Part No. 317359-A Rev 0.00 May 2004

4655 Great America Parkway Santa Clara, CA 95054

# **Using Diagnostic Tools**

Passport 8000 Series Software Release 3.7

\*317359-A Rev 0.00\*

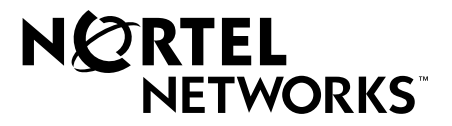

#### **Copyright © 2004 Nortel Networks**

All rights reserved. May 2004.

The information in this document is subject to change without notice. The statements, configurations, technical data, and recommendations in this document are believed to be accurate and reliable, but are presented without express or implied warranty. Users must take full responsibility for their applications of any products specified in this document. The information in this document is proprietary to Nortel Networks Inc.

The software described in this document is furnished under a license agreement and may be used only in accordance with the terms of that license. The software license agreement is included in this document.

#### **Trademarks**

Nortel Networks, the Nortel Networks logo, the Globemark, Unified Networks, and Passport are trademarks of Nortel Networks.

Adobe and Acrobat Reader are trademarks of Adobe Systems Incorporated.

Microsoft, Windows, and Windows NT are trademarks of Microsoft Corporation.

The asterisk after a name denotes a trademarked item.

#### **Restricted rights legend**

Use, duplication, or disclosure by the United States Government is subject to restrictions as set forth in subparagraph (c)(1)(ii) of the Rights in Technical Data and Computer Software clause at DFARS 252.227-7013.

Notwithstanding any other license agreement that may pertain to, or accompany the delivery of, this computer software, the rights of the United States Government regarding its use, reproduction, and disclosure are as set forth in the Commercial Computer Software-Restricted Rights clause at FAR 52.227-19.

#### **Statement of conditions**

In the interest of improving internal design, operational function, and/or reliability, Nortel Networks Inc. reserves the right to make changes to the products described in this document without notice.

Nortel Networks Inc. does not assume any liability that may occur due to the use or application of the product(s) or circuit layout(s) described herein.

Portions of the code in this software product may be Copyright © 1988, Regents of the University of California. All rights reserved. Redistribution and use in source and binary forms of such portions are permitted, provided that the above copyright notice and this paragraph are duplicated in all such forms and that any documentation, advertising materials, and other materials related to such distribution and use acknowledge that such portions of the software were developed by the University of California, Berkeley. The name of the University may not be used to endorse or promote products derived from such portions of the software without specific prior written permission.

SUCH PORTIONS OF THE SOFTWARE ARE PROVIDED "AS IS" AND WITHOUT ANY EXPRESS OR IMPLIED WARRANTIES, INCLUDING, WITHOUT LIMITATION, THE IMPLIED WARRANTIES OF MERCHANTABILITY AND FITNESS FOR A PARTICULAR PURPOSE.

In addition, the program and information contained herein are licensed only pursuant to a license agreement that contains restrictions on use and disclosure (that may incorporate by reference certain limitations and notices imposed by third parties).

#### **Nortel Networks Inc. software license agreement**

This Software License Agreement ("License Agreement") is between you, the end-user ("Customer") and Nortel Networks Corporation and its subsidiaries and affiliates ("Nortel Networks"). PLEASE READ THE FOLLOWING CAREFULLY. YOU MUST ACCEPT THESE LICENSE TERMS IN ORDER TO DOWNLOAD AND/OR USE THE SOFTWARE. USE OF THE SOFTWARE CONSTITUTES YOUR ACCEPTANCE OF THIS LICENSE AGREEMENT. If you do not accept these terms and conditions, return the Software, unused and in the original shipping container, within 30 days of purchase to obtain a credit for the full purchase price.

"Software" is owned or licensed by Nortel Networks, its parent or one of its subsidiaries or affiliates, and is copyrighted and licensed, not sold. Software consists of machine-readable instructions, its components, data, audio-visual content (such as images, text, recordings or pictures) and related licensed materials including all whole or partial copies. Nortel Networks grants you a license to use the Software only in the country where you acquired the Software. You obtain no rights other than those granted to you under this License Agreement. You are responsible for the selection of the Software and for the installation of, use of, and results obtained from the Software.

**1. Licensed Use of Software.** Nortel Networks grants Customer a nonexclusive license to use a copy of the Software on only one machine at any one time or to the extent of the activation or authorized usage level, whichever is applicable. To the extent Software is furnished for use with designated hardware or Customer furnished equipment ("CFE"), Customer is granted a nonexclusive license to use Software only on such hardware or CFE, as applicable. Software contains trade secrets and Customer agrees to treat Software as confidential information using the same care and discretion Customer uses with its own similar information that it does not wish to disclose, publish or disseminate. Customer will ensure that anyone who uses the Software does so only in compliance with the terms of this Agreement. Customer shall not a) use, copy, modify, transfer or distribute the Software except as expressly authorized; b) reverse assemble, reverse compile, reverse engineer or otherwise translate the Software; c) create derivative works or modifications unless expressly authorized; or d) sublicense, rent or lease the Software. Licensors of intellectual property to Nortel Networks are beneficiaries of this provision. Upon termination or breach of the license by Customer or in the event designated hardware or CFE is no longer in use, Customer will promptly return the Software to Nortel Networks or certify its destruction. Nortel Networks may audit by remote polling or other reasonable means to determine Customer's Software activation or usage levels. If suppliers of third party software included in Software require Nortel Networks to include additional or different terms, Customer agrees to abide by such terms provided by Nortel Networks with respect to such third party software.

**2. Warranty.** Except as may be otherwise expressly agreed to in writing between Nortel Networks and Customer, Software is provided "AS IS" without any warranties (conditions) of any kind. NORTEL NETWORKS DISCLAIMS ALL WARRANTIES (CONDITIONS) FOR THE SOFTWARE, EITHER EXPRESS OR IMPLIED, INCLUDING, BUT NOT LIMITED TO THE IMPLIED WARRANTIES OF MERCHANTABILITY AND FITNESS FOR A PARTICULAR PURPOSE AND ANY WARRANTY OF NON-INFRINGEMENT. Nortel Networks is not obligated to provide support of any kind for the Software. Some jurisdictions do not allow exclusion of implied warranties, and, in such event, the above exclusions may not apply.

**3. Limitation of Remedies.** IN NO EVENT SHALL NORTEL NETWORKS OR ITS AGENTS OR SUPPLIERS BE LIABLE FOR ANY OF THE FOLLOWING: a) DAMAGES BASED ON ANY THIRD PARTY CLAIM; b) LOSS OF, OR DAMAGE TO, CUSTOMER'S RECORDS, FILES OR DATA; OR c) DIRECT, INDIRECT, SPECIAL, INCIDENTAL, PUNITIVE, OR CONSEQUENTIAL DAMAGES (INCLUDING LOST PROFITS OR SAVINGS), WHETHER IN CONTRACT, TORT OR OTHERWISE (INCLUDING NEGLIGENCE) ARISING OUT OF YOUR USE OF THE SOFTWARE, EVEN IF NORTEL NETWORKS, ITS AGENTS OR SUPPLIERS HAVE BEEN ADVISED OF THEIR POSSIBILITY. The forgoing limitations of remedies also apply to any developer and/or supplier of the Software. Such developer and/or supplier is an intended beneficiary of this Section. Some jurisdictions do not allow these limitations or exclusions and, in such event, they may not apply.

#### **4. General**

a. If Customer is the United States Government, the following paragraph shall apply: All Nortel Networks Software available under this License Agreement is commercial computer software and commercial computer software documentation and, in the event Software is licensed for or on behalf of the United States

Government, the respective rights to the software and software documentation are governed by Nortel Networks standard commercial license in accordance with U.S. Federal Regulations at 48 C.F.R. Sections 12.212 (for non-DoD entities) and 48 C.F.R. 227.7202 (for DoD entities).

- b. Customer may terminate the license at any time. Nortel Networks may terminate the license if Customer fails to comply with the terms and conditions of this license. In either event, upon termination, Customer must either return the Software to Nortel Networks or certify its destruction.
- c. Customer is responsible for payment of any taxes, including personal property taxes, resulting from Customer's use of the Software. Customer agrees to comply with all applicable laws including all applicable export and import laws and regulations.
- d. Neither party may bring an action, regardless of form, more than two years after the cause of the action arose.
- e. The terms and conditions of this License Agreement form the complete and exclusive agreement between Customer and Nortel Networks.
- f. This License Agreement is governed by the laws of the country in which Customer acquires the Software. If the Software is acquired in the United States, then this License Agreement is governed by the laws of the state of New York.

# **Contents**

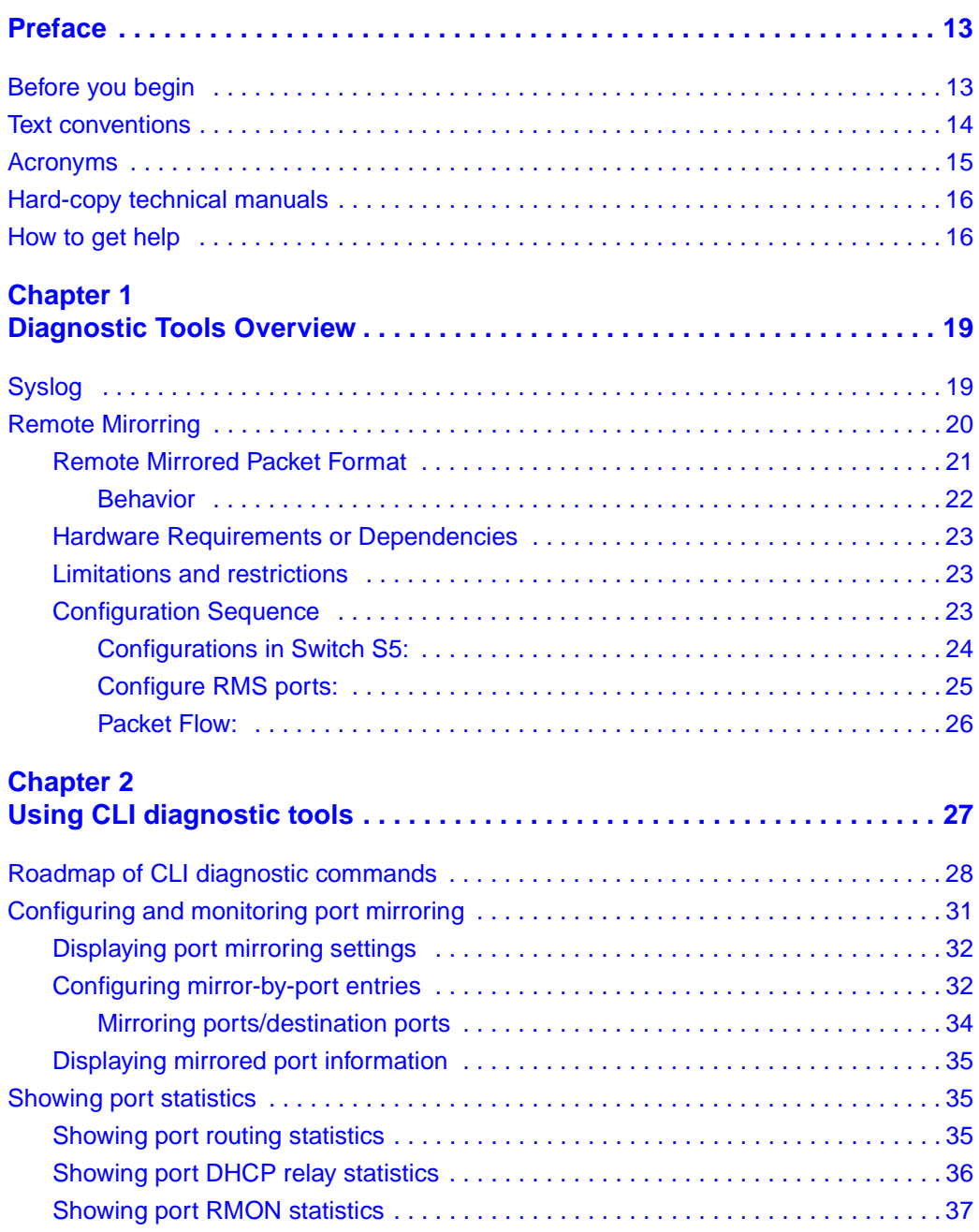

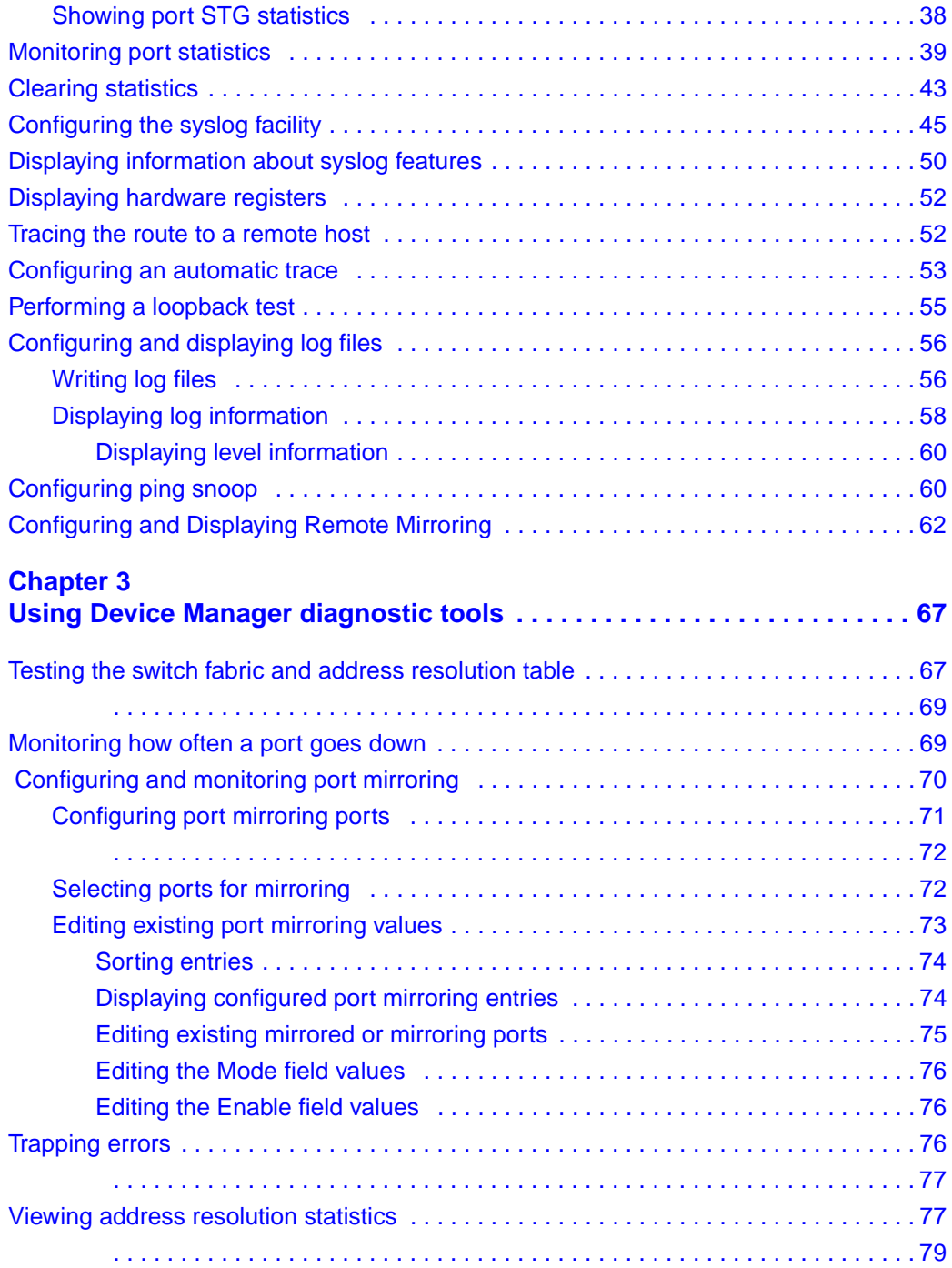

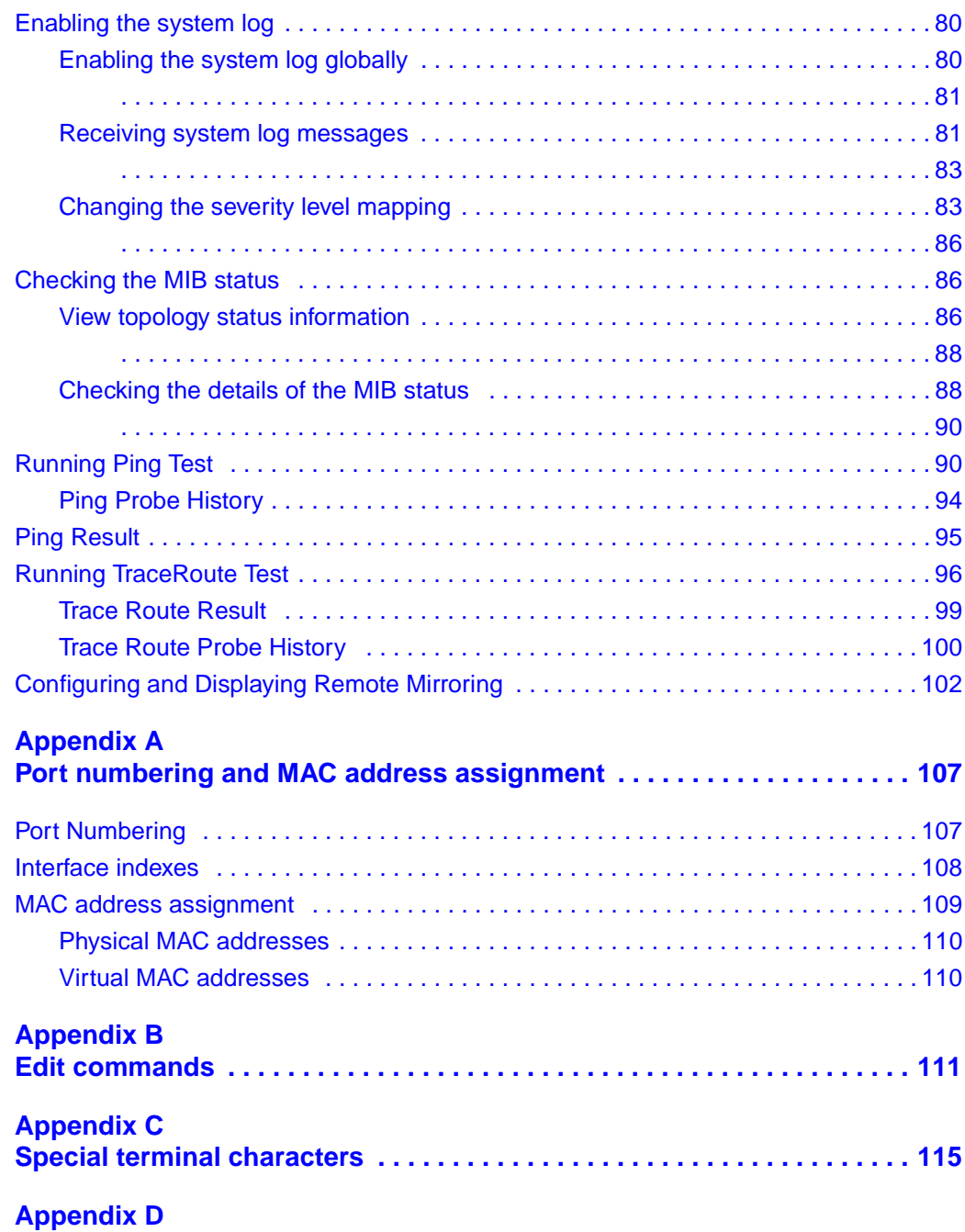

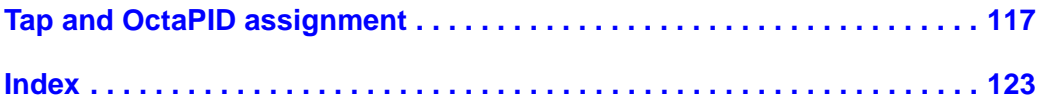

# **Figures**

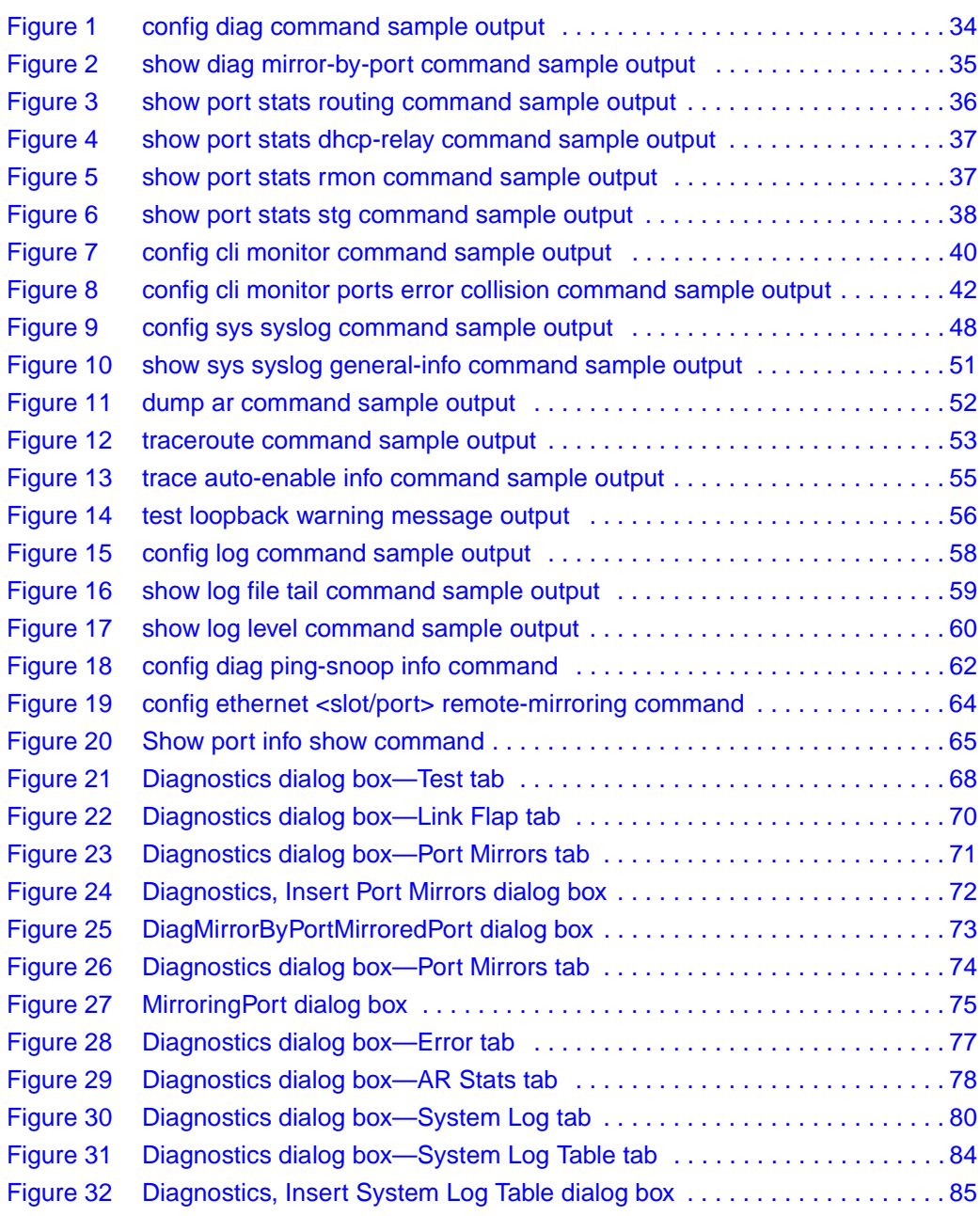

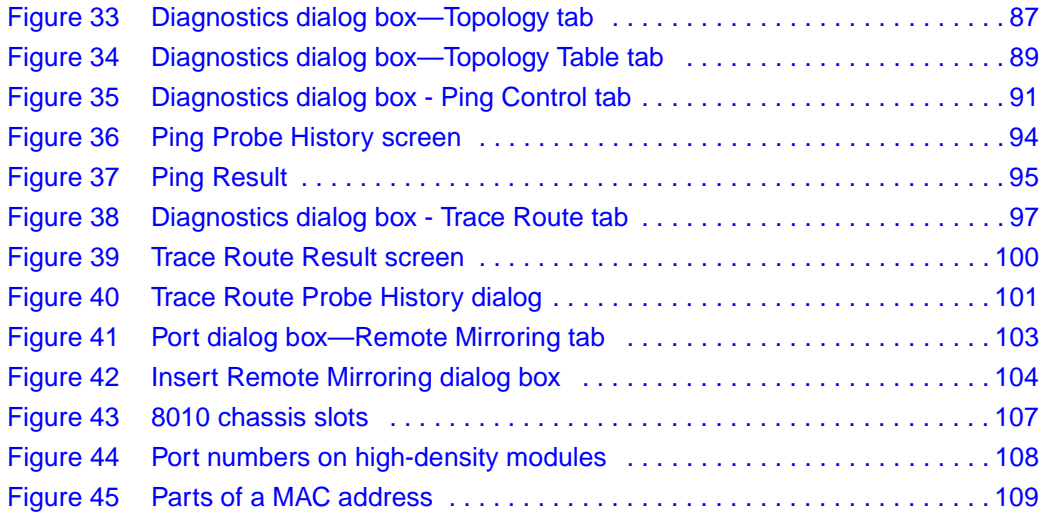

# **Tables**

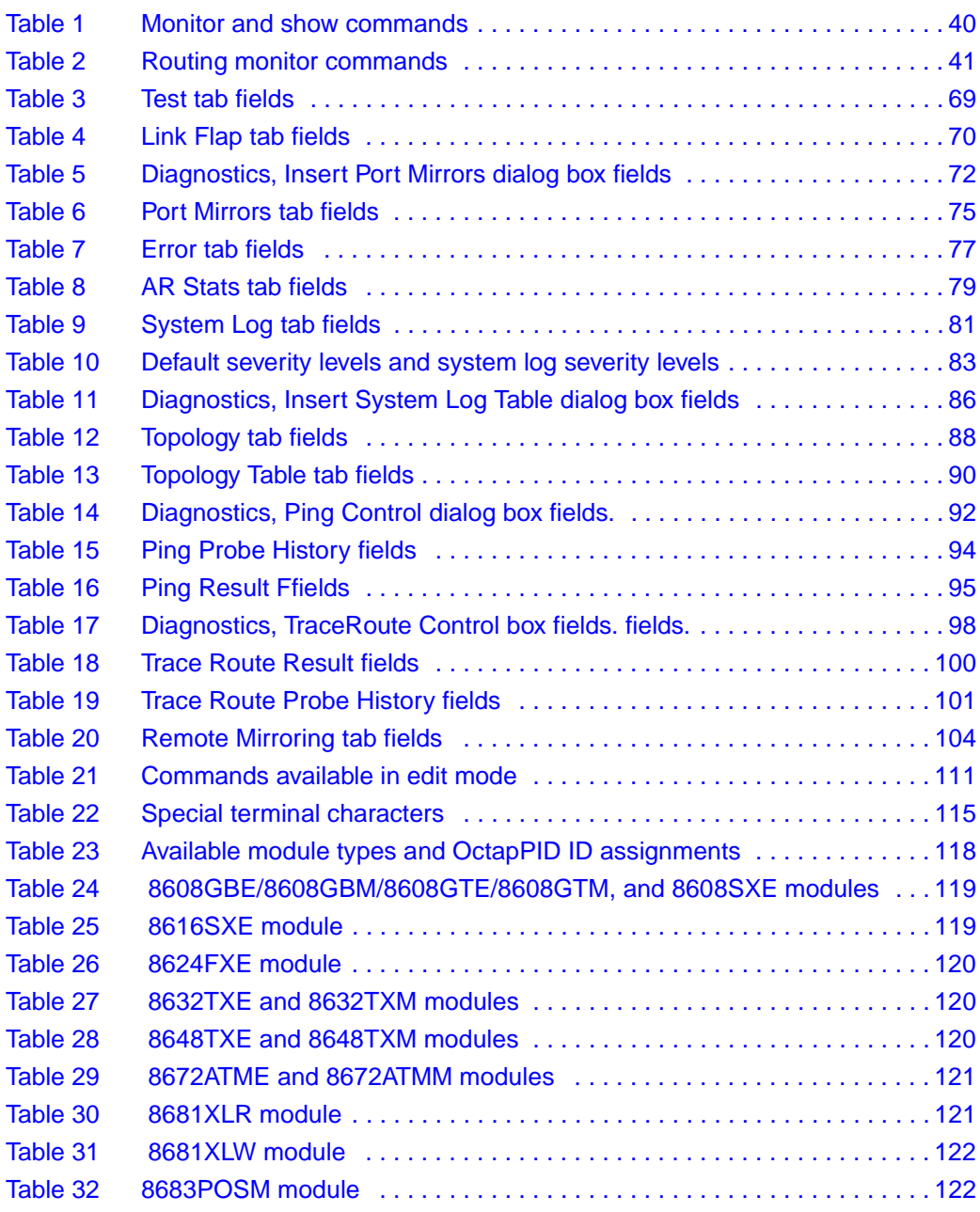

### <span id="page-12-0"></span>**Preface**

Nortel Networks\* Passport\* 8000 Series switch is a flexible and multifunctional switch that supports a diverse range of network architectures and protocols. This guide provides procedures for configuring, monitoring, and managing the Passport 8000 Series switch.

### <span id="page-12-1"></span>**Before you begin**

This guide is intended for network designers and administrators with the following background:

- Basic knowledge of networks, Ethernet bridging, and IP and IPX routing
- Familiarity with networking concepts and terminology
- Basic knowledge of network topologies
- Experience with windowing systems or graphical user interfaces (GUIs)

# <span id="page-13-0"></span>**Text conventions**

This guide uses the following text conventions:

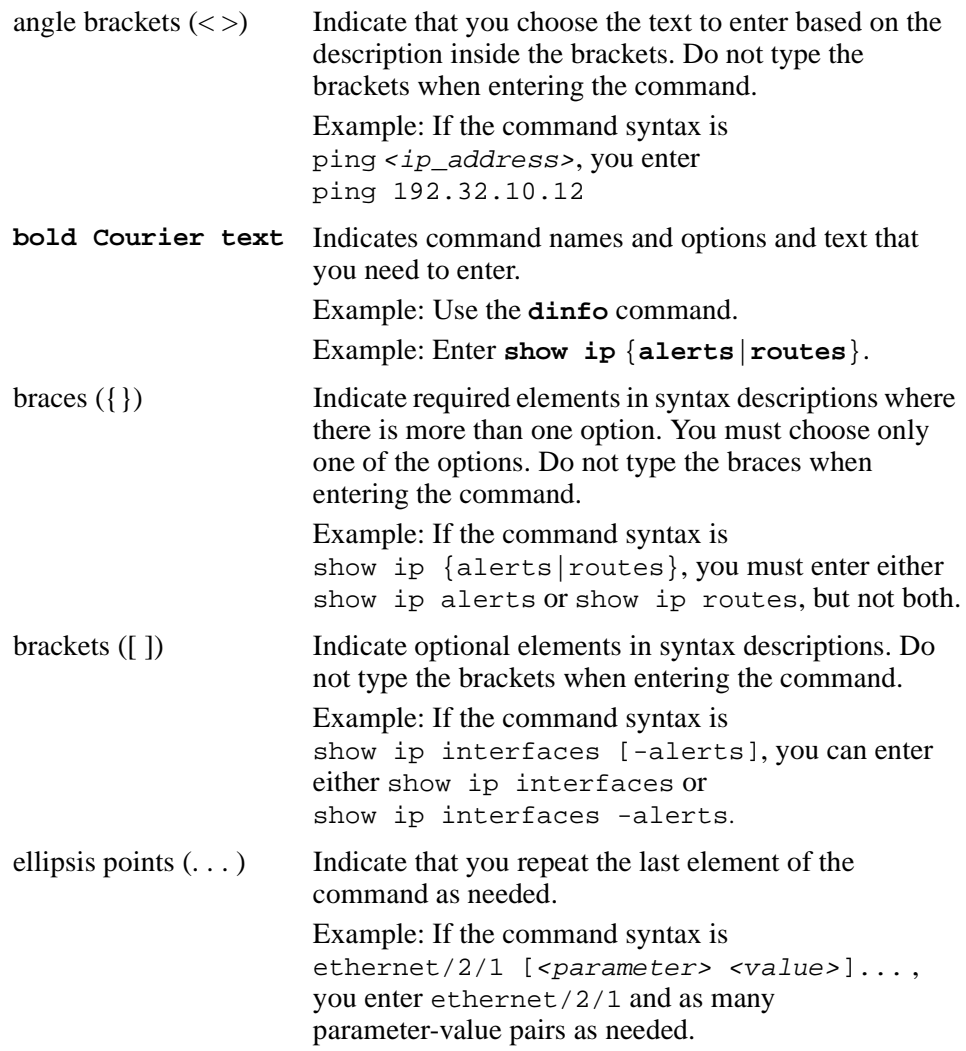

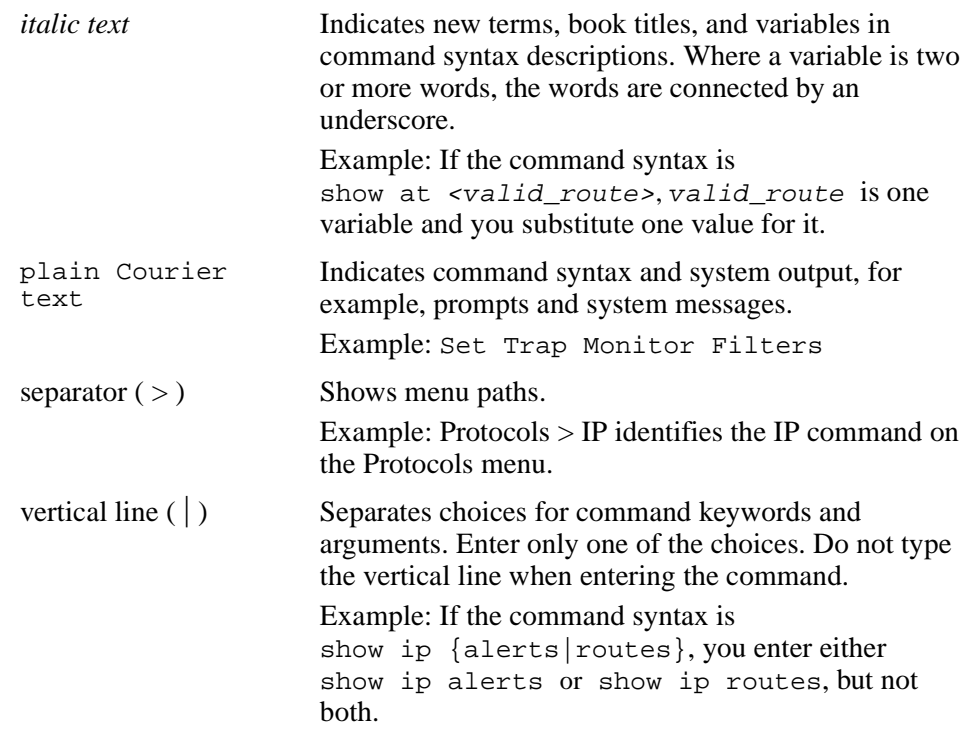

# <span id="page-14-0"></span>**Acronyms**

This guide uses the following acronyms:

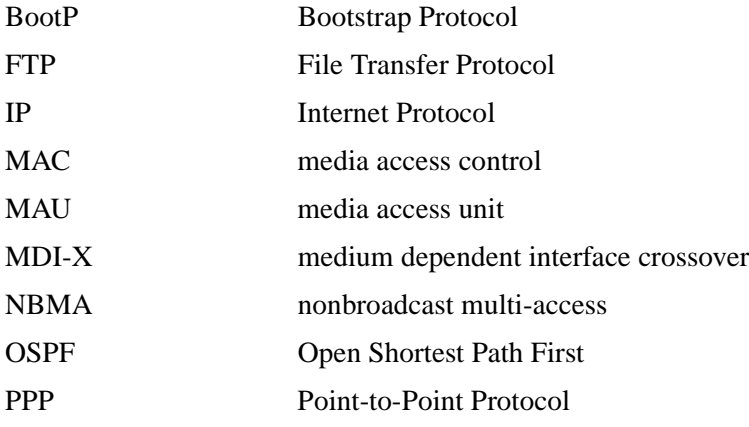

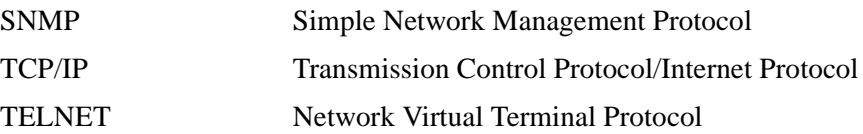

### <span id="page-15-0"></span>**Hard-copy technical manuals**

You can print selected technical manuals and release notes free, directly from the Internet. Go to the [www.nortelnetworks.com/documentation](http://www.nortelnetworks.com/documentation) URL. Find the product for which you need documentation. Then locate the specific category and model or version for your hardware or software product. Use Adobe\* Acrobat Reader\* to open the manuals and release notes, search for the sections you need, and print them on most standard printers. Go to Adobe Systems at the [www.adobe.com](http://www.adobe.com) URL to download a free copy of the Adobe Acrobat Reader.

You can purchase printed books and documentation sets from Vervante. To order printed documentation, go to Vervante at the [www.vervante.com/nortel](http://www.vervante.com/nortel) URL.

### <span id="page-15-1"></span>**How to get help**

If you purchased a service contract for your Nortel Networks product from a distributor or authorized reseller, contact the technical support staff for that distributor or reseller for assistance.

If you purchased a Nortel Networks service program, contact one of the following Nortel Networks Technical Solutions Centers:

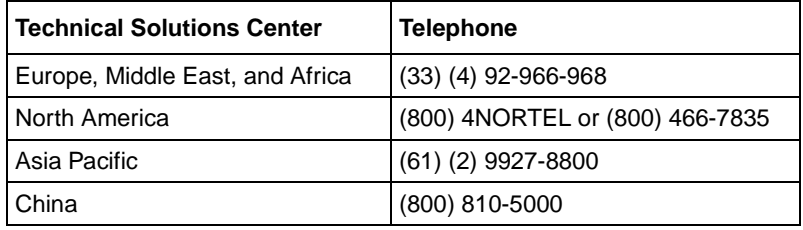

Additional information about the Nortel Networks Technical Solutions Centers is available from the [www.nortelnetworks.com/help/contact/global](http://www.nortelnetworks.com/help/contact/global) URL.

An Express Routing Code (ERC) is available for many Nortel Networks products and services. When you use an ERC, your call is routed to a technical support person who specializes in supporting that product or service. To locate an ERC for your product or service, go to the [http://www.nortelnetworks.com/help/contact/](http://www.nortelnetworks.com/help/contact/erc/index.html) [erc/index.html](http://www.nortelnetworks.com/help/contact/erc/index.html) URL.

# <span id="page-18-1"></span><span id="page-18-0"></span>**Chapter 1 Diagnostic Tools Overview**

This chapter provides overview information about diagnostic tools. Specifically, it includes information about the following topics:

- ["Syslog" on page 19](#page-18-2)
- ["Remote Mirorring" on page 20](#page-19-0)

### <span id="page-18-2"></span>**Syslog**

On any UNIX\*-based management platform, you can use the syslog messaging feature of the Passport 8000 Series switch to manage event messages. The Passport 8000 Series switch syslog software communicates with a server software component named *syslogd* on your management workstation. The UNIX daemon syslogd is a software component that receives and locally logs, displays, prints, and/or forwards messages that originate from sources internal and external to the workstation. For example, syslogd on a UNIX workstation concurrently handles messages received from applications running on the workstation, as well as messages received from a Passport 8000 Series switch running in a network accessible to the workstation.

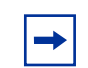

**Note:** Syslog and Trap Log may not capture all log session messages for the Web Switching Module.

### <span id="page-19-0"></span>**Remote Mirorring**

Remote mirroring provides the feature to steer mirrored traffic through a switch cloud to a network analysis probe located on a remote switch. In a network, this feature allows the user, to monitor many ports from different switches using one network probe device. This function is achieved by encapsulating mirrored packets in a Remote Mirroring Encapsulation "wrapper". The encapsulated frame can be bridged though the network to the remote diagnostic termination port. Remote mirroring Encapsulation "wrapper" is 20 bytes in length and consists of a Layer 2 Destination Address, Layer 2 Source Address, Monitor Tag, Monitor EtherType, and Monitor Control. The original CRC-32 is stripped from a mirrored packet, and a new CRC-32 is computed over the entire encapsulated frame. When the mirrored frame is 1522 bytes (1518 plus 4-byte 802.1p/q tag), the resulting maximum frame length is 1542 bytes. To support this, all the nodes in the network should have the capability to handle packets of size 1542. At the termination port, the encapsulation is removed before sending it out of the port. Source port for Remote Mirroring is called Remote Mirroring Source (RMS) and the destination port is called Remote Mirroring Termination (RMT).

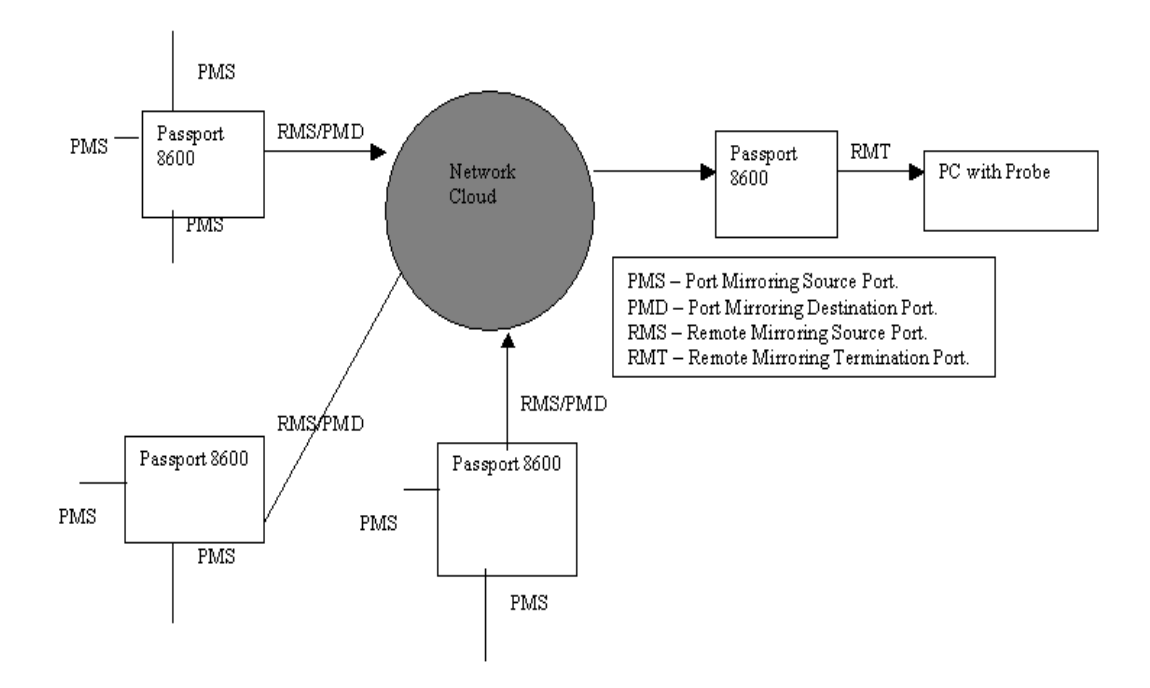

### <span id="page-20-0"></span>**Remote Mirrored Packet Format**

The Mirror Destination Address (Mirror DA), Mirror Source Address (Mirror SA) (The three least significant bits of the Mirror SA byte are derived from the port number) and mirror etherType are user configurable parameters under remote-mirroring node. The Mirror Tag field is generated from the "IEEE VLAN ID" configured under port mirroring.

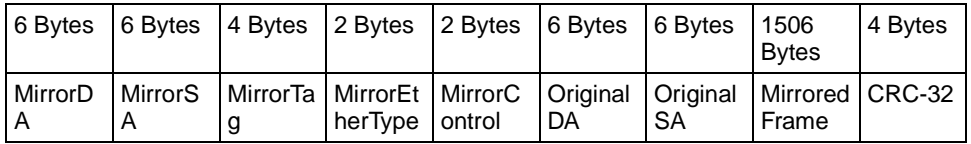

#### <span id="page-21-0"></span>**Behavior**

When an RMS receives a mirrored packet from switch fabric, before sending it out on the port, the octapid will encapsulate the packet with remote mirroring wrapper as the packet is being transmitted on the port. This header will have remote mirroring Encapsulation Wrapper. So the packet will be sent to the destination mac in this encapsulation. Remote mirrored packets sent out of RMS are always tagged (with Remote mirroring Tag).

When a RMT port receives an encapsulated frame from the switch fabric, it strips off the Remote Mirroring Encapsulation, as it is being transmitted on the port. Remote mirrored encapsulated frames are identified when the configured "remote mirroring destination mac Address" is detected as the "destination MAC address" in the packet. RMT sends dummy broadcast Layer-2 packets with "remote mirroring destination mac" as source mac so that all nodes in the network can learn this mac address. This is sent every 10 seconds (as the minimum value of FDB-aging timer is 10 seconds). When a port is configured as RMT, a static FDB entry is added to channel all traffic destined for the remote mirroring destination mac to RMT port. When an RMT port is removed from the all VLAN configured, the Remote Mirroring feature on the port is disabled.

- Only RWA user will be allowed to configure Remote mirroring.
- Remote mirrored packets will be sent with lowest priority (pBit value of 0).
- RMS port has to be a port mirror destination port. Only mirrored packets will be remote mirrored. This check is not done when RMS is enabled on the port. No error message will be generated while RMS is configured on a port, which is not a port mirroring destination port. If port mirroring is disabled, then no packets will be remote mirrored. Whenever user is using remote mirroring, user has to make sure that the port mirroring is enabled with RMS port as mirror destination Port.
- If RMS is a tagged port, then the remote mirroring packet will be sent with vlan id of that of mirrored packet (Original Packet).
- RMT has to be part of at least one port based VLAN.
- Packets will be captured as long as RMT is reachable.
- Whenever user enables/disables Remote mirroring, a Trap is sent to trap receiver and a SMP log message is generated stating that remote mirroring is enabled/disabled and the mode.
- When an I/O card is removed from a slot, RMS/RMT on all ports in the slot will be disabled. A SMP log message and a trap is generated for the same. The RMS/RMT will not be re-enabled even if the user re-inserts the same card. User has to enable Remote mirroring once the card is inserted back.
- The RMT switch should receive the remote mirroring packet with complete remote mirroring encapsulation (Including the remote mirroring tag).

#### <span id="page-22-0"></span>**Hardware Requirements or Dependencies**

For Remote Mirroring packets, the I/O card hardware should support port mirroring and remote mirroring. E-Tickets cards are required to remotely capture Egress packets from a port. Remote mirroring encapsulation header size is 20 Bytes. When the mirrored frame is 1522 bytes (1518 plus 4-byte 802.1p/q tag), the resulting maximum frame length is 1542 bytes. To support this, all the nodes in the network should have the capability to handle packets of size 1542.

### <span id="page-22-1"></span>**Limitations and restrictions**

- Maximum of 16 RMTs can be configured in a switch.
- RMT can be enabled in only one port in an octapid.
- For a port to function as RMS, it has to be a destination Port of port mirroring. Octapid has a limitation of only one port as port mirror destination port. So RMS can be enabled in only one port in an octapid.

### <span id="page-22-2"></span>**Configuration Sequence**

To remote mirror a packet, following are the recommended sequence of configuration:

Consider the following network configuration. Requirement is to send the traffic from port 1/1 in Switch S1 and from port 2/1 in Switch S2 to Probe connected to port 9/2 of switch S5.First configure the RMT information in switch S5.

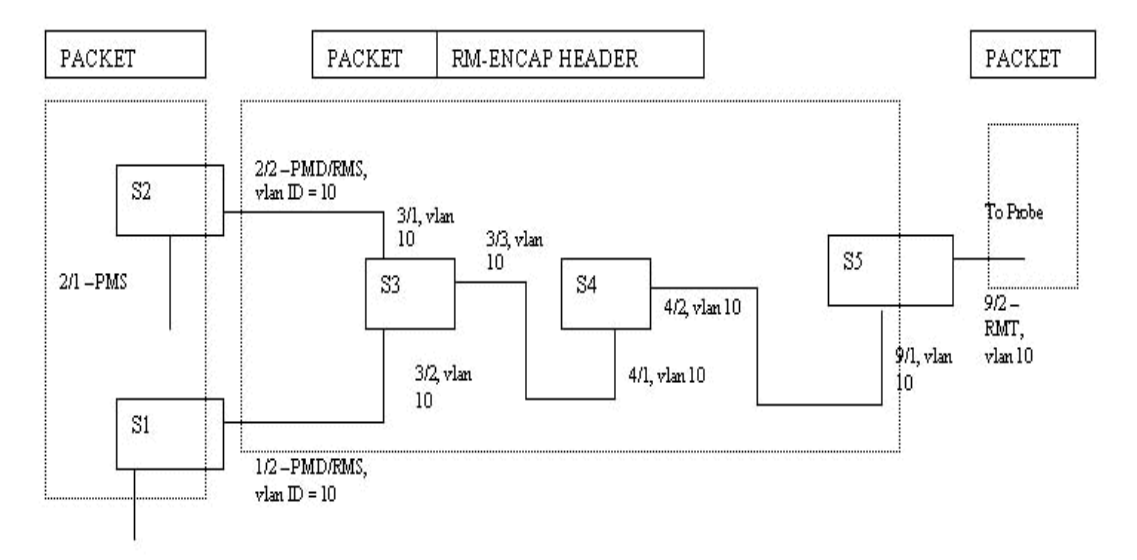

<span id="page-23-0"></span> $1/1 - PMS$ 

#### **Configurations in Switch S5:**

Following are the steps to do the configuration in Switch S5:

- Create a separate port based vlan say vlan 10 (config vlan 10 create byport  $<$ stg id $>$ )
- Add ports RMT and the port in which remote mirrored packet enters the switch to this vlan. In this example ports 9/1 and 9/2 to this vlan (vlan 10). If port 9/1 is already a member of another port based VLAN, then it needs to be tagged before adding it to this vlan (config vlan 10 port add 9/1-9/2)
- Create remote mirroring in RMT port (config ethernet 9/2 remote-mirroring create)
- Add this vlan to remote mirroring configuration in RMT so that RMT switch will broadcast the dummy packets in this vlan. (config ethernet  $9/2$ ) remote-mirroring add-vlan-id 10)
- Set the mode to termination for RMT port (config ethernet 9/2 remote-mirroring mode termination)
- Enable RMT (config ethernet 9/2 remote-mirroring enable true). This enables RMT in the port.
- Get the dstmac of the RMT port. This is needed to configure RMS in other switches (config ethernet 9/2 remote-mirroring info).
- Now S5 start sending a L2 dummy packet with dstmac of RMT as source in vlan 10. So all nodes in vlan 10 will learn this MAC address and forward any packet coming to this MAC address to S5.

**Note:** It is highly recommended to create a separate port based VLAN to channel the remote mirroring traffic in the network.

#### <span id="page-24-0"></span>**Configure RMS ports:**

Following are the steps to do the configuration in Switch S1:

- Create the remote mirror vlan (vlan 10) (config vlan 10 create byport  $\langle$ stgid $\rangle$ )
- Create port mirroring with RMS port as destination port. Source port is the port from which packets needs to be remotely mirrored (config diag mirror-by-port 1 create in-port  $1/1$  out-port  $\frac{1}{2}$ .
- Add PMD port to vlan 10 (config vlan 10 port add 10).
- Set the remote-mirror-vlan to this port mirror entry so that the remote mirrored packets will be sent with this vlan ID in the monitor tag (We have configured vlan 10 in switch 5 for this) (config diag mirror-by-port 1 remote-mirroring-vlanid 10)
- Create remote mirroring in RMS port (config ethernet  $\frac{1}{2}$  remote-mirroring create)
- Set the dstmac for remote-mirroring in RMS port. This is the dstmac address of the RMT port from switch 5. (config ethernet ½ remote-mirror dstmac  $\langle$ mac $\rangle$ )
- If needed, set the ether-type for the remote mirroring packet in RMS (config ethernet  $\frac{1}{2}$  remote-mirroring ether-type  $\langle$  value $\rangle$ ).
- Enable RMS. (config ethernet  $\frac{1}{2}$  remote-mirroring enable true)

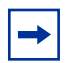

**Note:** Similar configuration (as above) needs to be done in switch S2 also.

In switch S3 and S4, the remote mirrored packets are just bridged. Since remote-mirrored packets will be coming with vlan ID 10 (As configured in S1 and S2), the ports in the path should be part of vlan 10. In S3 and S4, create vlan 10 and add ports 3/1-3/3 in S3 and 4/1-4/2 in S4 to vlan 10.

In Switch S4, the port 4/2 should be a tagged port so that the remote mirroring tag will be send to RMT switch (Switch S5)

#### <span id="page-25-0"></span>**Packet Flow:**

The packets from port 1/1 in Switch S1 (and 2/1 in Switch S2) will be remotely mirrored to port 9/2 in Switch S5.

- First packets entering/leaving port 1/1 (2/1 in Switch S2) will be mirrored to ports ½ in Switch S1 (2/2 in Switch S2) with port-mirroring feature.
- Since these ports  $(1/2$  in Switch S1 and  $2/2$  in Switch S2) are configured as RMS, before going out of that port, the switch adds a remote mirroring encapsulation to the mirrored packets. The Monitor tag in remote mirroring encapsulation will have vlan-ID as 10 (as configured in port mirroring node) and DstMac of the remote mirroring Encapsulation header as the Remote mirroring DstMac of the RMT port of Switch S5 (As configured in RMS).
- This packet is bridged through Switch S3 and S4 to Switch S5. Switch S3 and S4 will have learned the Remote mirroring DstMac of RMT as Switch S5 sends a dummy L2 packets every 10 secs with this MAC address as SrcMac.
- Remote mirrored packets enter Switch S5 through port 9/1. In Switch S5, there will be a static FDB entry to bridge the packets coming to this Remote mirroring DstMac of RMT to port 9/2.
- The remote mirrored packets are bridged to port  $9/2$ . As it goes out of port  $9/2$ 2, the octapid removes the remote mirroring encapsulation header since we configure 9/2 as RMT. So to the probe connected to 9/2 of Switch S5, the packets will be exactly same as it enters 1/1 in Switch S1 & 2/1 in Switch S2.

# <span id="page-26-1"></span><span id="page-26-0"></span>**Chapter 2 Using CLI diagnostic tools**

This chapter describes the CLI diagnostic tools that you can run on a Passport 8000 Series switch. It includes the following topics:

- ["Roadmap of CLI diagnostic commands" on page 28](#page-27-0)
- ["Configuring and monitoring port mirroring" on page 31](#page-30-0)
- ["Showing port statistics" on page 35](#page-34-1)
- ["Monitoring port statistics" on page 40](#page-38-0)
- ["Clearing statistics" on page 44](#page-42-0)
- ["Configuring the syslog facility" on page 46](#page-44-0)
- ["Displaying information about syslog features" on page 51](#page-49-0)
- ["Displaying hardware registers" on page 53](#page-51-0)
- ["Tracing the route to a remote host" on page 53](#page-51-1)
- ["Configuring an automatic trace" on page 54](#page-52-0)
- ["Performing a loopback test" on page 56](#page-54-0)
- ["Configuring and displaying log files" on page 57](#page-55-0)
- ["Configuring ping snoop" on page 61](#page-59-1)
- ["Configuring and Displaying Remote Mirroring" on page 63](#page-61-0)

### <span id="page-27-0"></span>**Roadmap of CLI diagnostic commands**

The following roadmap lists some of the commands and their parameters that you use to perform diagnostics using the Run-Time CLI. Use this list as a quick reference or click on any entry for more information:

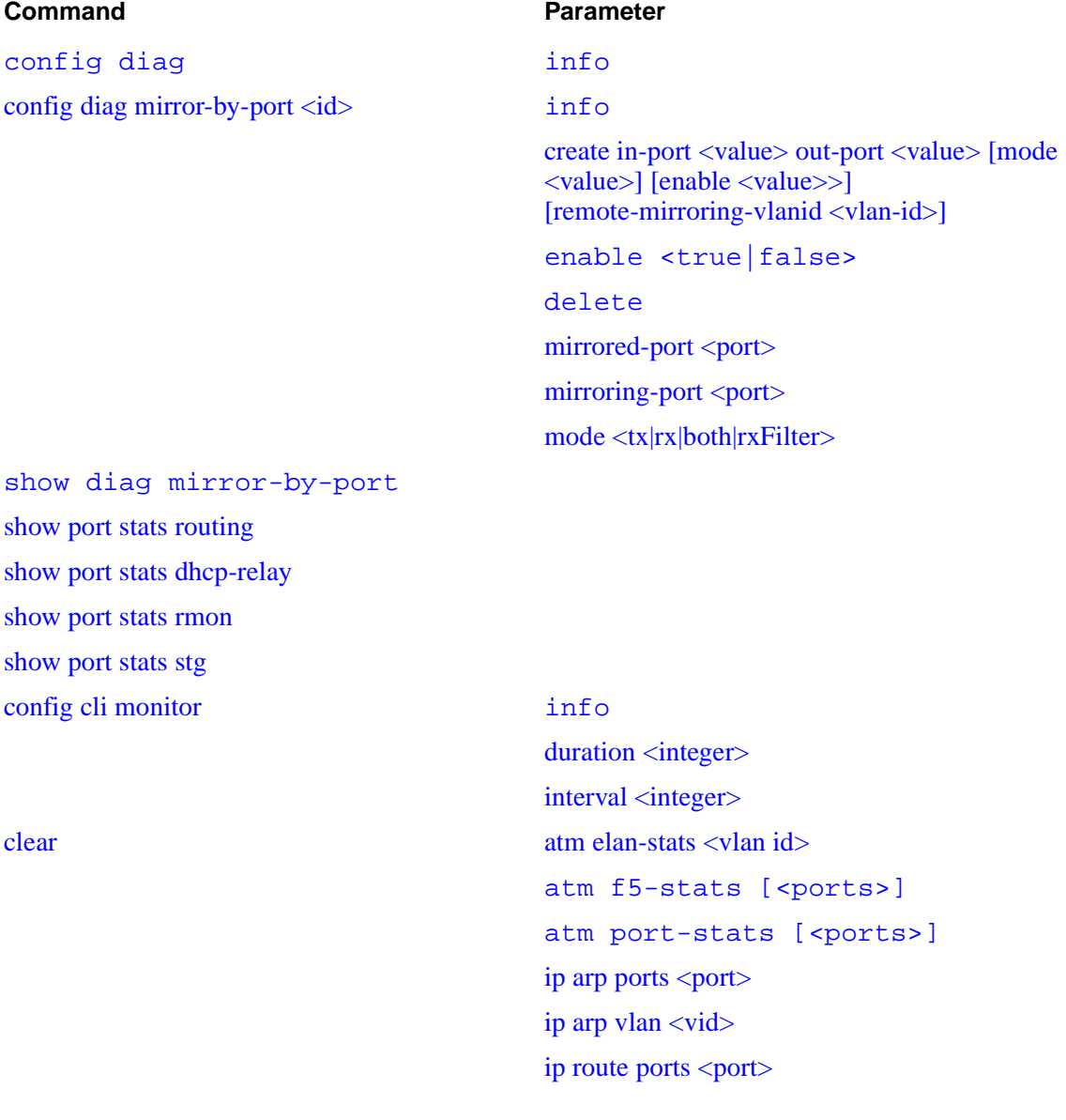

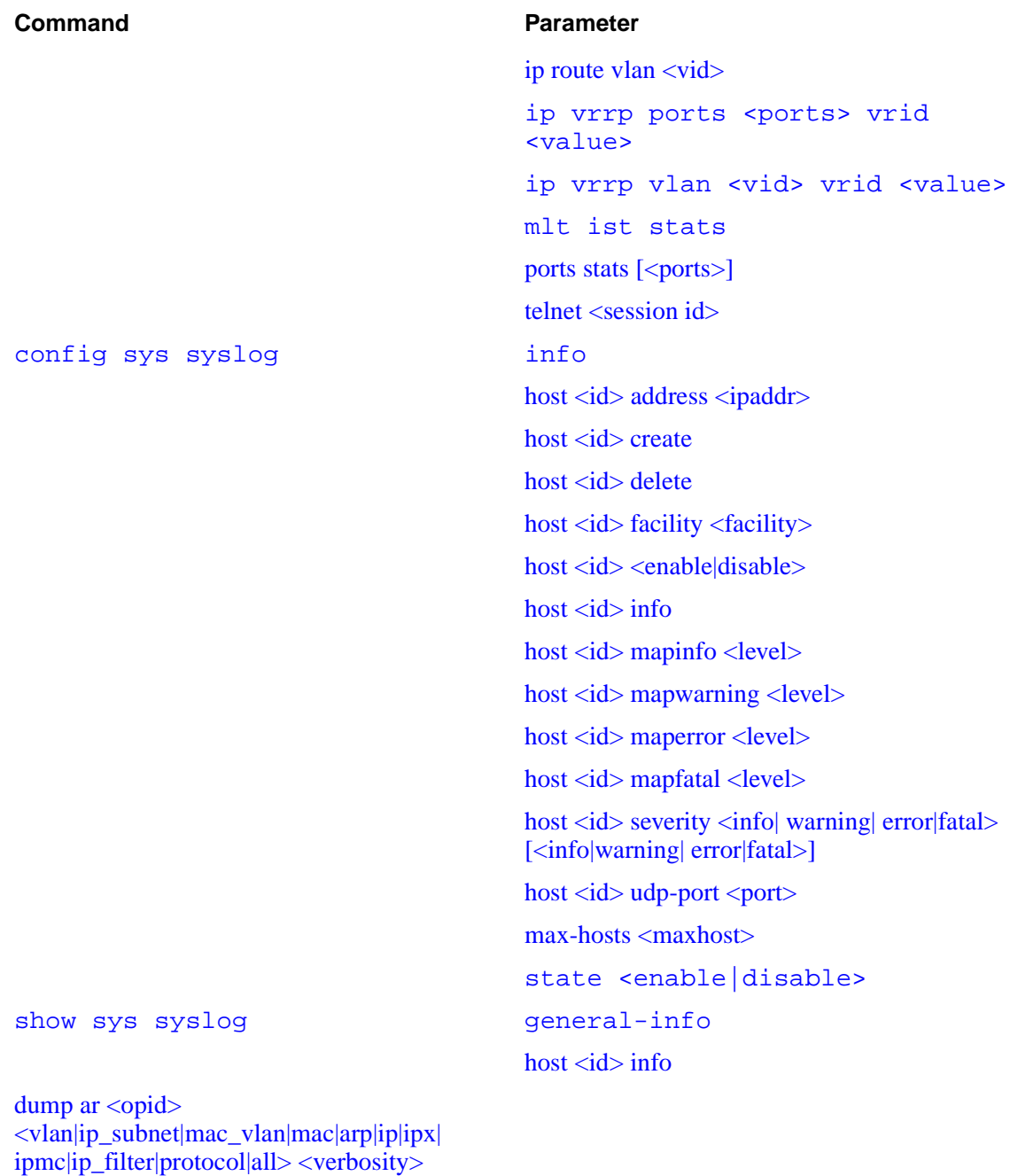

[traceroute <ipaddr> \[<datasize>\] \[-m <value>\]](#page-51-4)  [\[-p <value>\] \[-q <value>\] \[-w <value>\] \[-v\]](#page-51-4)

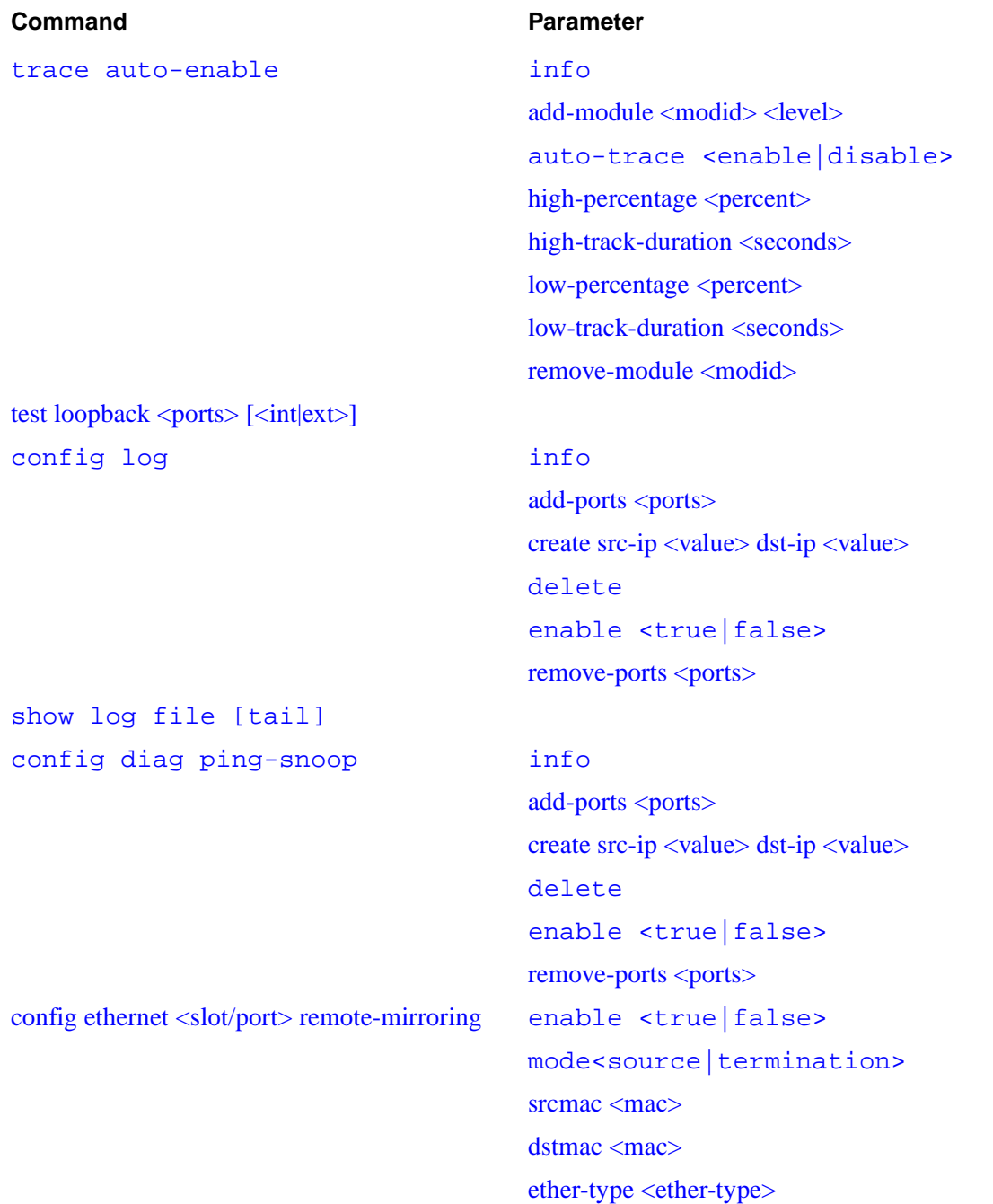

#### **Command Parameter**

[add-vlan-id <vlan-id>](#page-62-5) [remove-vlan-id <vlan-id>](#page-62-6)

### <span id="page-30-0"></span>**Configuring and monitoring port mirroring**

You use port mirroring for troubleshooting and analyzing network traffic. When using port mirroring, you specify a destination port to see mirrored traffic and specify the source ports from which traffic is mirrored. Any packet ingressing or egressing the specified ports is forwarded normally, and a copy of the packet is sent out of the mirror port. When this feature is active, all packets received on the specified ports are copied to the port specified as out-port. The mirroring operation is nonintrusive.

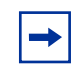

**Note:** Ingress mirroring mirrors only packets with valid CRCs.

The Passport 8100 switch supports ingress and egress port mirroring; however egress mirroring is supported only in half-duplex mode.

On a Passport 8600 switch, ingress mirroring is supported by all modules; however, egress mirroring is supported only on Passport E-modules. Refer to the release notes for a list of E-modules.

You set up port mirroring using the **config diag** commands. For example, to monitor port 9/2 with output on port 9/3, use the following commands:

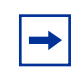

**Note:** Nortel Networks recommends that you disable port mirroring when not in use to reduce the load on the switch.

```
config diag mirror-by-port enable true
config diag mirror-by-port 1 create in-port 9/2 out-port 9/3
```
If you are using a network sniffer, connect the sniffer to port 9/3.

In addition, you can use the VLAN forwarding database feature to monitor traffic for MAC addresses where traffic with a given source or destination MAC address is copied to the mirror port. To avoid seeing unintended traffic, remove the mirroring (destination) port from all VLANs and spanning tree groups (STGs).

This section includes the following port mirroring commands:

- ["Displaying port mirroring settings" on page 32](#page-31-0)
- ["Configuring mirror-by-port entries" on page 33](#page-31-1)
- ["Displaying mirrored port information" on page 35](#page-34-0)

#### <span id="page-31-0"></span>**Displaying port mirroring settings**

To display information about the current port mirroring settings, use the following command:

<span id="page-31-2"></span>config diag

The **config diag** command includes the following options:

<span id="page-31-3"></span>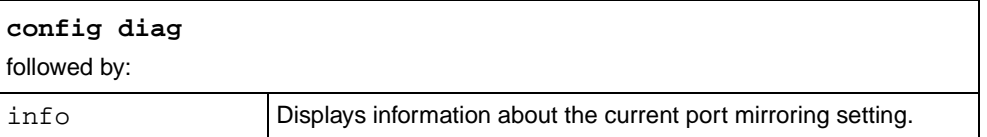

### <span id="page-31-1"></span>**Configuring mirror-by-port entries**

To diagnose the system by monitoring/mirroring a port, use the following command:

```
config diag mirror-by-port <id>
```
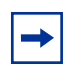

**Note:** The required parameter id is the mirror-by-port entry ID (1 to 383). You can configure one mirroring port and up to 10 mirrored ports. This command includes the following options:

<span id="page-32-2"></span><span id="page-32-1"></span><span id="page-32-0"></span>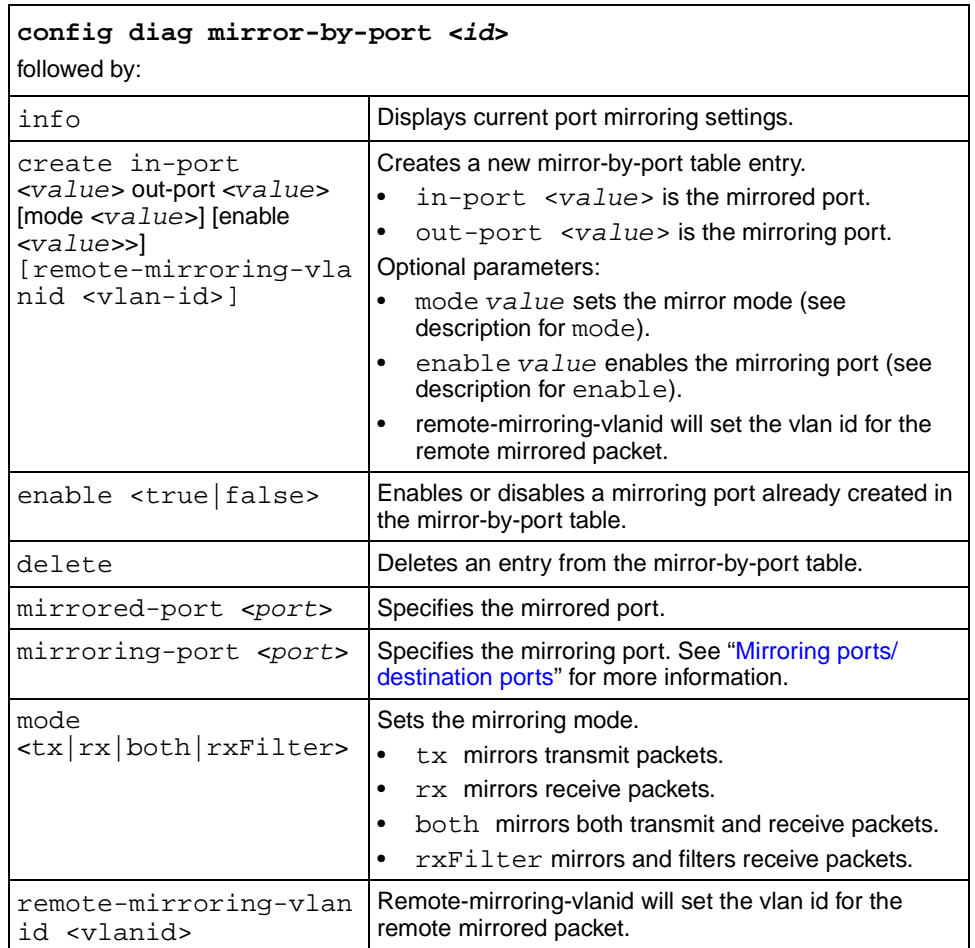

#### <span id="page-32-6"></span><span id="page-32-5"></span><span id="page-32-4"></span><span id="page-32-3"></span>Configuration example

This configuration example uses the above commands to monitor/mirror a port. [Figure 1](#page-33-1) also uses the **info** command to display information about the current port mirroring settings.

#### <span id="page-33-1"></span>**Figure 1** config diag command sample output

```
8610:5# config diag
8610:5/config/diag# mirror-by-port 2
8610:5/config/diag/mirror-by-port/2# info
Sub-Context:
Current Context:
8610:5/config/diag/mirror-by-port/2# enable
```
#### <span id="page-33-0"></span>**Mirroring ports/destination ports**

The number of mirroring ports (also called "destination ports") that you can configure depends on the type and quantity of modules you have in your system configuration.

The module's switch fabric determines the quantity of mirrored (source) ports that can be supported by a single mirroring (destination) port, based on the OctaPID ID assignment for that module. For example, a 48-port 10/100TX module is assigned 6 OctaPID IDs, and each OctaPID ID supports up to 8 ports (6 x  $8 = 48$ ) ports). You can assign one destination port per OctaPID ID.

When you configure destination ports, the CLI interface automatically assigns the actual OctaPID ID assignment according to the switch fabric in specific Passport 8000 modules. The assignment of the OctaPID ID by the interface follows a fixed set of configuration rules based on the module type.

Source ports that are members of the same OctaPID ID can only be mirrored to the same destination port. If you try to assign source ports that are members of the same OctaPID ID to different destination ports, the CLI will prompt you with an error message. For more information on how the OctaPID ID is used for assigning destination ports, see Appendix D.

### <span id="page-34-0"></span>**Displaying mirrored port information**

To display information about mirrored ports on the switch, use the following command:

```
show diag mirror-by-port
```
Configuration example

[Figure 2](#page-34-3) uses the **show** command to monitor/mirror a port.

**Figure 2** show diag mirror-by-port command sample output

```
Passport-8603:3# show diag mirror-by-port
============================================================================
                                    Diag Mirror-By-Port
============================================================================
ID MIRRORED_PORT MIRRORING_PORT ENABLE MODE REMOTE-MIRROR-VLAN-ID
1 9/2 9/3 true rx
```
### <span id="page-34-1"></span>**Showing port statistics**

You can display port statistics using the CLI. This section includes the following port statistic commands:

- ["Showing port routing statistics" on page 36](#page-34-2)
- ["Showing port DHCP relay statistics" on page 37](#page-35-0)
- ["Showing port RMON statistics" on page 38](#page-36-0)
- ["Showing port STG statistics" on page 39](#page-37-0)

### <span id="page-34-2"></span>**Showing port routing statistics**

To display routing statistics about ports on the switch, use the following command:

```
show port stats routing
```
Configuration example

[Figure 3](#page-35-1) uses the **show** command to display routing statistics.

<span id="page-35-1"></span>**Figure 3** show port stats routing command sample output

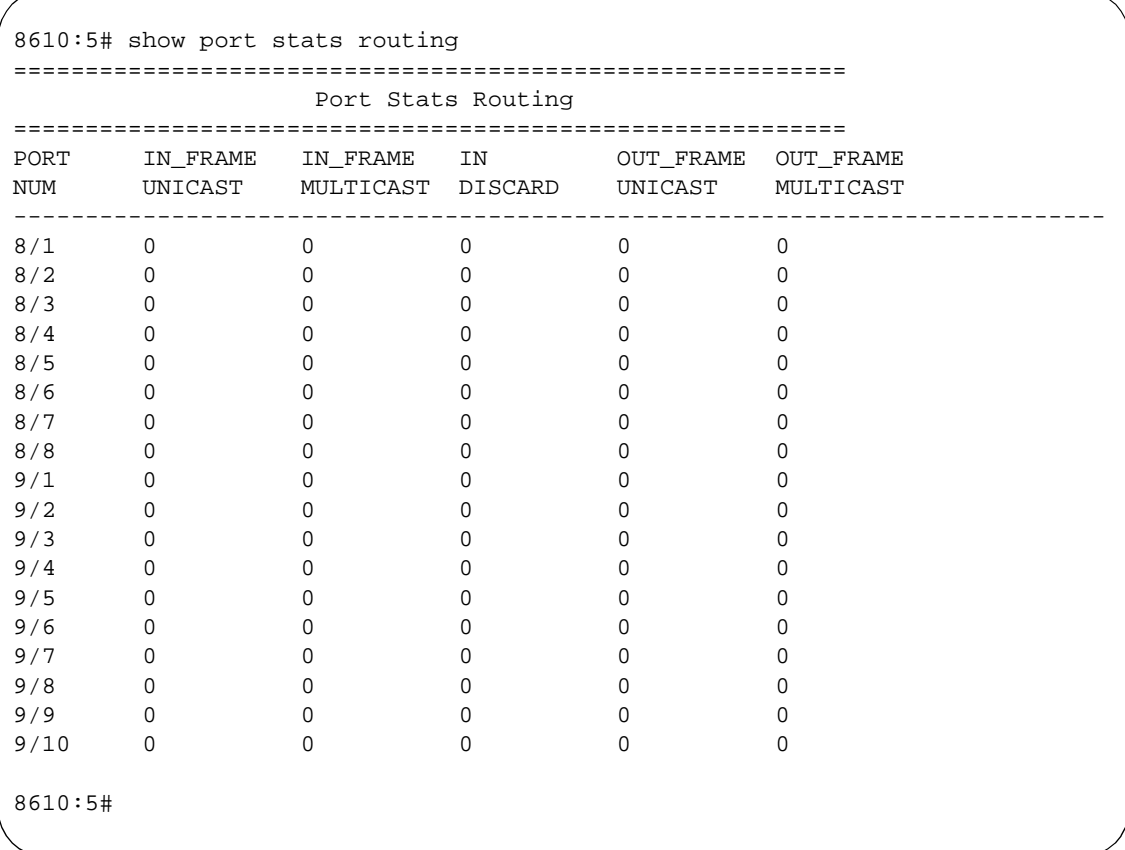

### <span id="page-35-0"></span>**Showing port DHCP relay statistics**

To display DHCP relay statistics about ports on the switch, use the following command:

```
show port stats dhcp-relay
```
#### Configuration example

[Figure 4](#page-36-0) uses the **show** command to display DHCP relay statistics.

<span id="page-36-0"></span>**Figure 4** show port stats dhcp-relay command sample output

```
8610:5# show port stats dhcp-relay
===============================================================
                   Port Stats Dhcp
===============================================================
PORT NUM NUMREQUEST NUMREPLY
---------------------------------------------------------------
8610:5#
```
### **Showing port RMON statistics**

To display RMON statistics about ports on the switch, use the following command:

show port stats rmon

*Configuration example*

[Figure 5](#page-36-1) uses the **show** command to display RMON statistics.

<span id="page-36-1"></span>**Figure 5** show port stats rmon command sample output

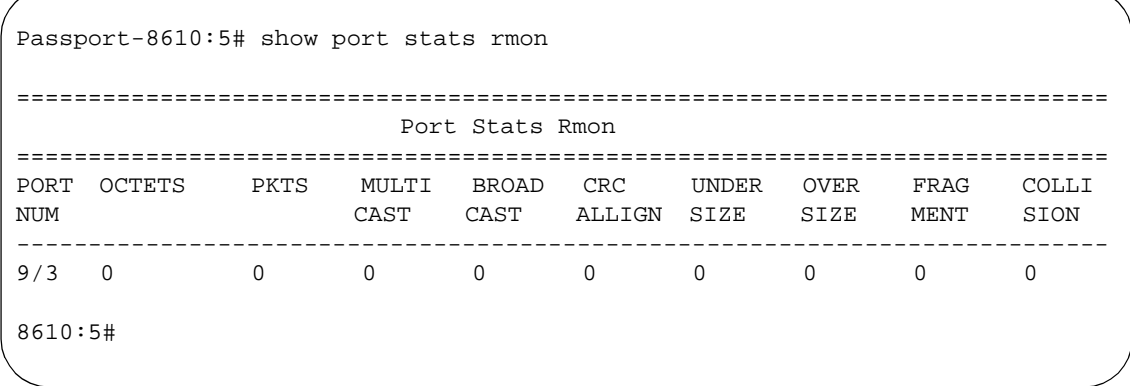

### **Showing port STG statistics**

To display STG statistics about ports on the switch, use the following command:

show port stats stg

#### *Configuration example*

[Figure 6](#page-37-0) uses the **show** command to display STG statistics:

<span id="page-37-0"></span>**Figure 6** show port stats stg command sample output

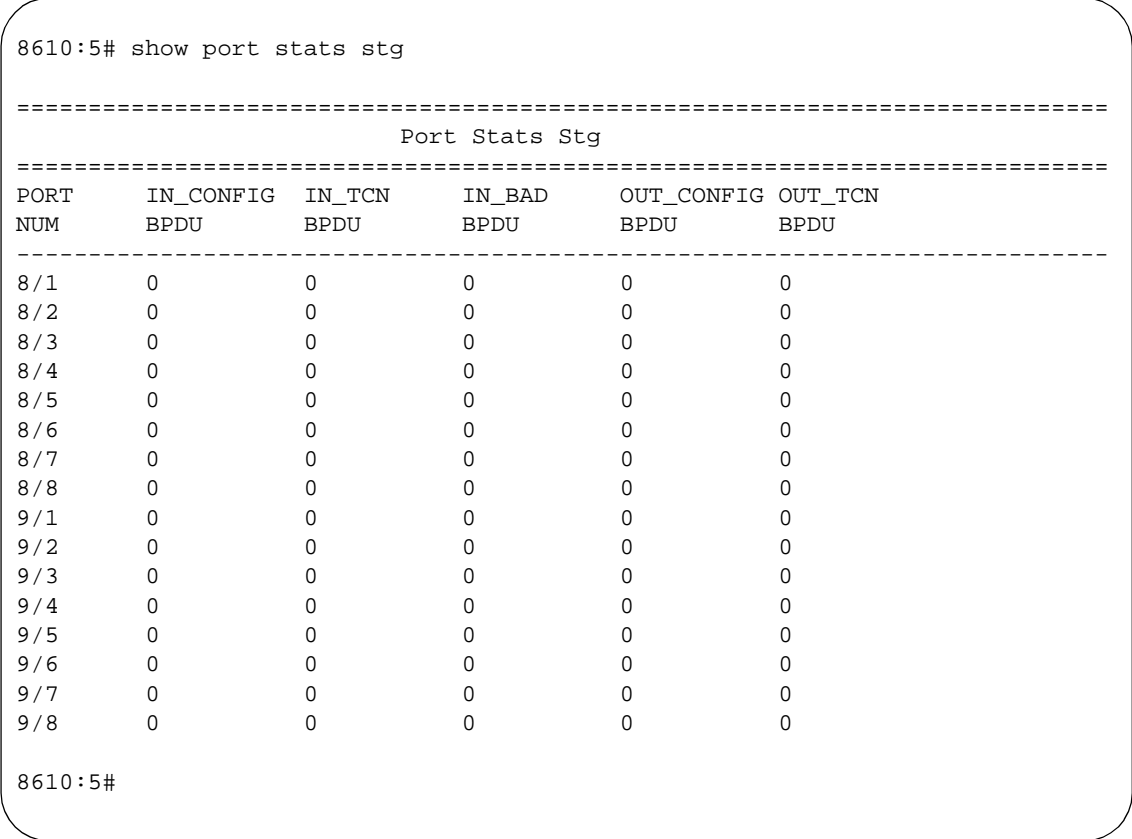

# **Monitoring port statistics**

The **monitor** commands are self-updating **show** commands. To set the monitor duration and interval, use the following command:

config cli monitor

The **config cli monitor** command include the following options:

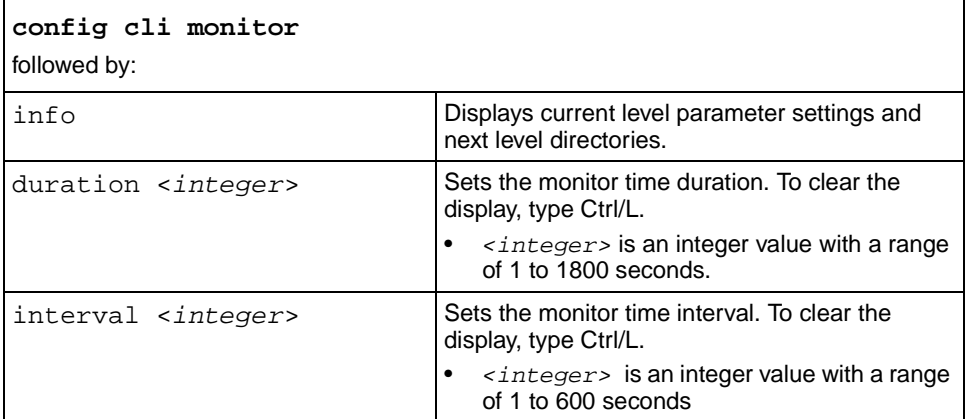

### Configuration example

This configuration example uses the above commands to set the monitor duration and set the monitor interval. [Figure 7](#page-39-0) also uses the **info** command to display the current level parameter settings and next level directories.

<span id="page-39-0"></span>**Figure 7** config cli monitor command sample output

```
8610:5# config cli monitor
8610:5/config/cli/monitor# info
Sub-Context:
Current Context:
                     duration : 300
                     interval : 5
8610:5/config/cli/monitor# duration 500
8610:5/config/cli/monitor# interval 10
8610:5/config/cli/monitor# info
Sub-Context:
Current Context:
                     duration : 500
                     interval : 10
8610:5/config/cli/monitor#
```
[Table 1](#page-39-1) lists the **monitor** commands.

<span id="page-39-1"></span>**Table 1** Monitor and show commands

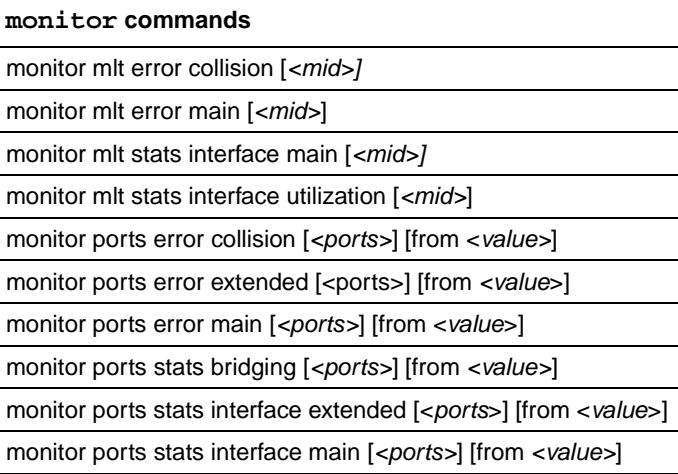

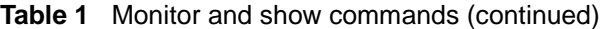

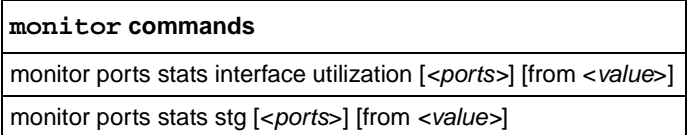

The **monitor ports stats rmon [<ports>] [from <value>]** command is similar to the **config rmon etherstats info** command, which is described in *Managing the Passport 8000 Series Switch Using the Command Line Interface Release 3.2*.

[Table 2](#page-40-0) lists the monitor commands for routing functions.

<span id="page-40-0"></span>**Table 2** Routing monitor commands

| routing monitor commands                                                    |
|-----------------------------------------------------------------------------|
| monitor ports error ospf [ <ports>] [from <value>]</value></ports>          |
| monitor ports stats dhcp-relay [< <i>ports</i> >] [from <value>]</value>    |
| monitor ports stats ospf extended [ <ports>] [from <value>]</value></ports> |
| monitor ports stats ospf main [ <ports>] [from <value>]</value></ports>     |
| monitor ports stats routing [< <i>ports</i> >] [from < <i>value</i> >]      |
| monitor ports stats vrrp extended [ <ports>] [from <value>]</value></ports> |
| monitor ports stats vrrp main [ <ports>] [from <value>]</value></ports>     |

### Configuration example

[Figure 8](#page-41-0) uses the above commands to monitor error collisions and to set the monitor port statistics.

<span id="page-41-0"></span>**Figure 8** config cli monitor ports error collision command sample output

8610:5/config/cli/monitor# monitor ports error collision PORT COLLISION STATISTIC Monitor Interval: 5sec | Monitor Duration: 300sec THU FEB 12 16:16:36 2004 PORT -----------------COLLISIONS------------ NUM SINGLE MULTIPLE LATE EXCESSIVE ------------------------------------------------------------------  $\begin{matrix} 1/1 & 0 & 0 & 0 \end{matrix} \qquad \qquad \begin{matrix} 0 & 0 & 0 \end{matrix}$  $1/2$  0 0 0 0  $\begin{matrix} 1/3 & 0 & 0 & 0 & 0 \\ 1/4 & 1 & 1 & 0 & 0 \end{matrix}$  $1/4$  1 1 0 0  $1/5 \qquad 0 \qquad \qquad 0 \qquad \qquad 0$  $\begin{array}{ccccccccc} 1/6 & 0 & 0 & 0 & 0 \\ 1/7 & 0 & 0 & 0 & 0 \\ 1/8 & 0 & 0 & 0 & 0 \end{array}$  $1/7$  0 0 0 0  $1/8$  0 0 0 0  $\begin{array}{ccccccccc} 1/9 & 0 & 0 & 0 & 0 & 0 \\ 1/10 & 0 & 0 & 0 & 0 & 0 \\ 1/11 & 0 & 0 & 0 & 0 & 0 \\ 1/12 & 0 & 0 & 0 & 0 & 0 \\ \end{array}$ 1/10 0 0 0 0 1/11 0 0 0 0 1/12 0 0 0 0 1/13 1 2 0 0  $1/14$  0 1 0 0  $1/15$  0 0 0 0 8610:5/config/cli/monitor# monitor ports stats interface utilization PORT INTERFACE UTILIZATION Monitor Interval: 5sec | Monitor Duration: 300sec THU FEB 12 16:16:36 2004 PORT\_NUM\_IN\_OCTETS OUT\_OCTETS IN\_UTIL(%) OUT\_UTIL(%) ------------------------------------------------------------------ 9/1 0 0 0 0 9/2 0 0 0 0 9/3 0 0 0 0 9/4 0 0 0 0  $9/5$  0 0 0 0<br>  $9/6$  0 0 0 0<br>  $9/7$  0 0 0 0 9/6 0 0 0 0 9/7 0 0 0 0 8610:5/config/cli/monitor#

# **Clearing statistics**

To clear statistics from counters, flush entries from a table, or end a Telnet session, use the following command:

clear

This command includes the following options:

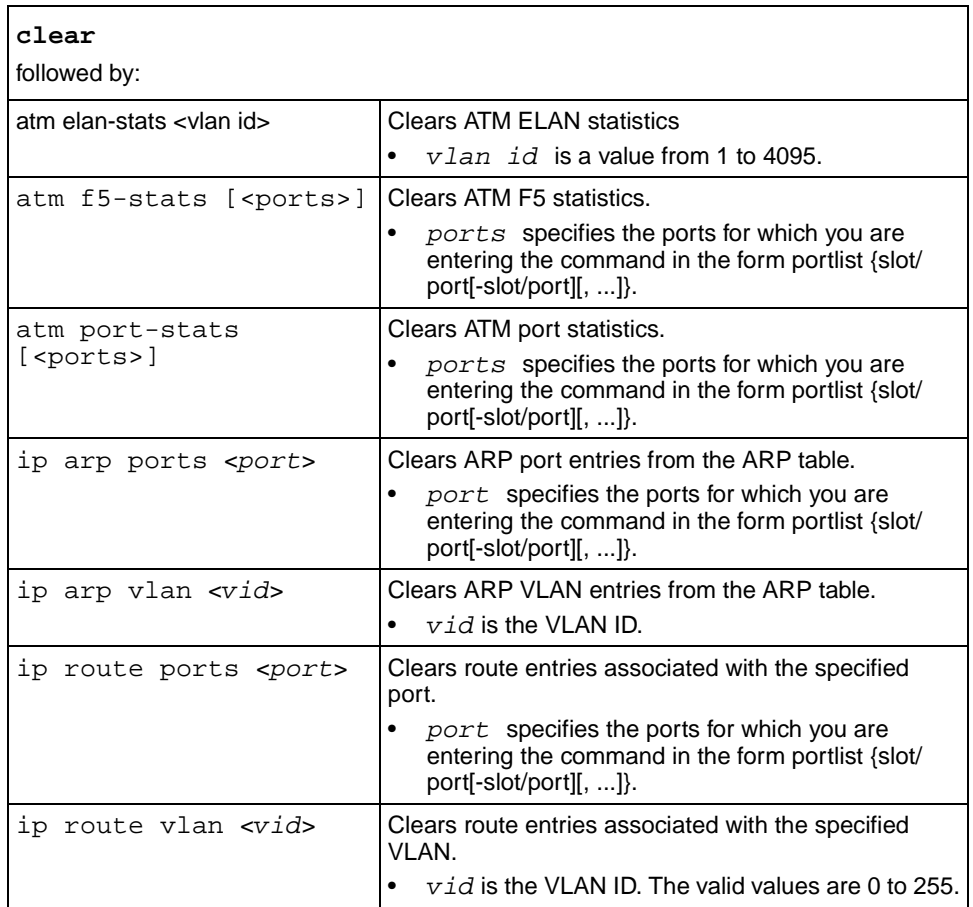

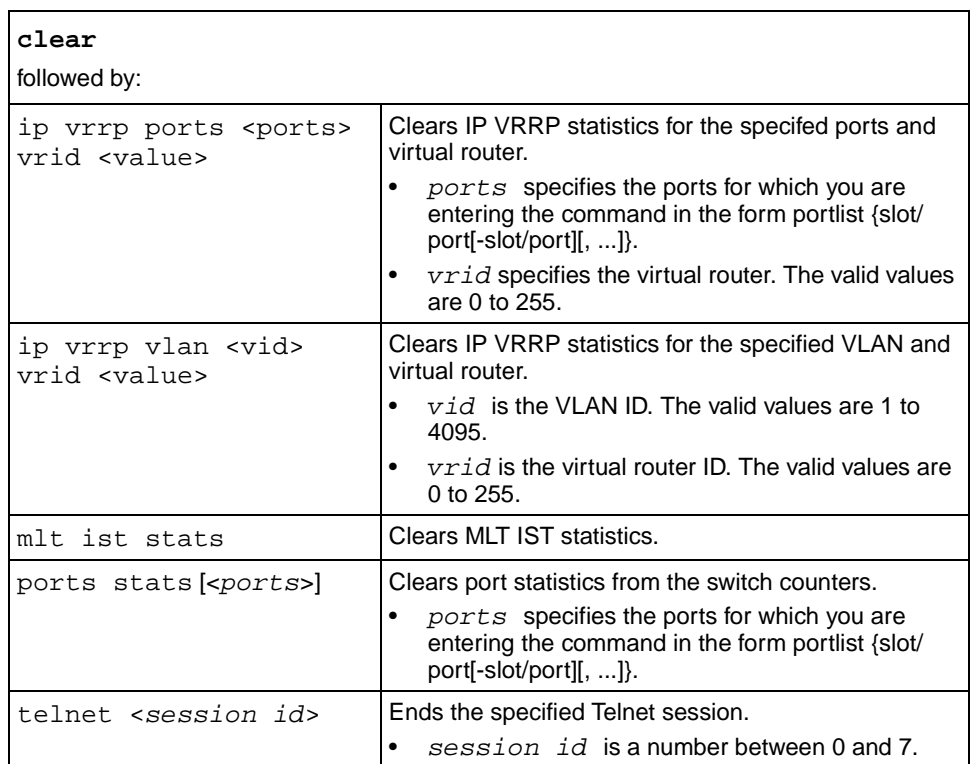

### Configuration Example

The following configuration example uses the above command to:

- Clears ATM ELAN statistics
- Clears ATM F5 statistics
- Clears ATM port statistics
- Clears ARP port entries from the ARP table

After configuring the parameters, use the info command to show a summary of the results.

```
Passport-8610:5# clear atm elan-stats ?
clear atm elan stats
Optional parameters:
<ports> = portlist {slot/port[-slot/port][,...]}
```

```
\{ vlan id> = VLAN ID \{1..4095\}Command syntax:
elan-stats [<ports>] [<vlan id>]
Passport-8610:5# clear atm elan-stats 8/5 80
Passport-8610:5#
Passport-8610:5#
Passport-8610:5# clear atm f5-stats ?
clear atm f5 stats
Optional parameters:
<ports> = portlist {slot/port[-slot/port][,...]}
Command syntax:
f5-stats [<ports>]
Passport-8610:5# clear atm f5-stats 8/5
Passport-8610:5#
Passport-8610:5#
Passport-8610:5# clear atm port-stats ?
clear port stats
Optional parameters:
<ports> = portlist {slot/port[-slot/port][,...]}
Command syntax:
port-stats [<ports>]
Passport-8610:5# clear atm port-stats 8/5
Passport-8610:5#
Passport-8610:5# clear ip arp ports ?
clear specific port for arp
Required parameters:
<port> = portnumber {slot/port[-slot/port][,...]}
Command syntax:
ports <port>
           Passport-8610:5# clear ip arp ports 1/5
```
# **Configuring the syslog facility**

The syslog facility in UNIX machines logs messages and assigns each message a severity level based on importance.

To configure the syslog facility, use the following command:

config sys syslog

The **config sys syslog** command includes the following options:

 $\rightarrow$ 

**Note:** For the syslog host ID, the range is from 1 to 10.

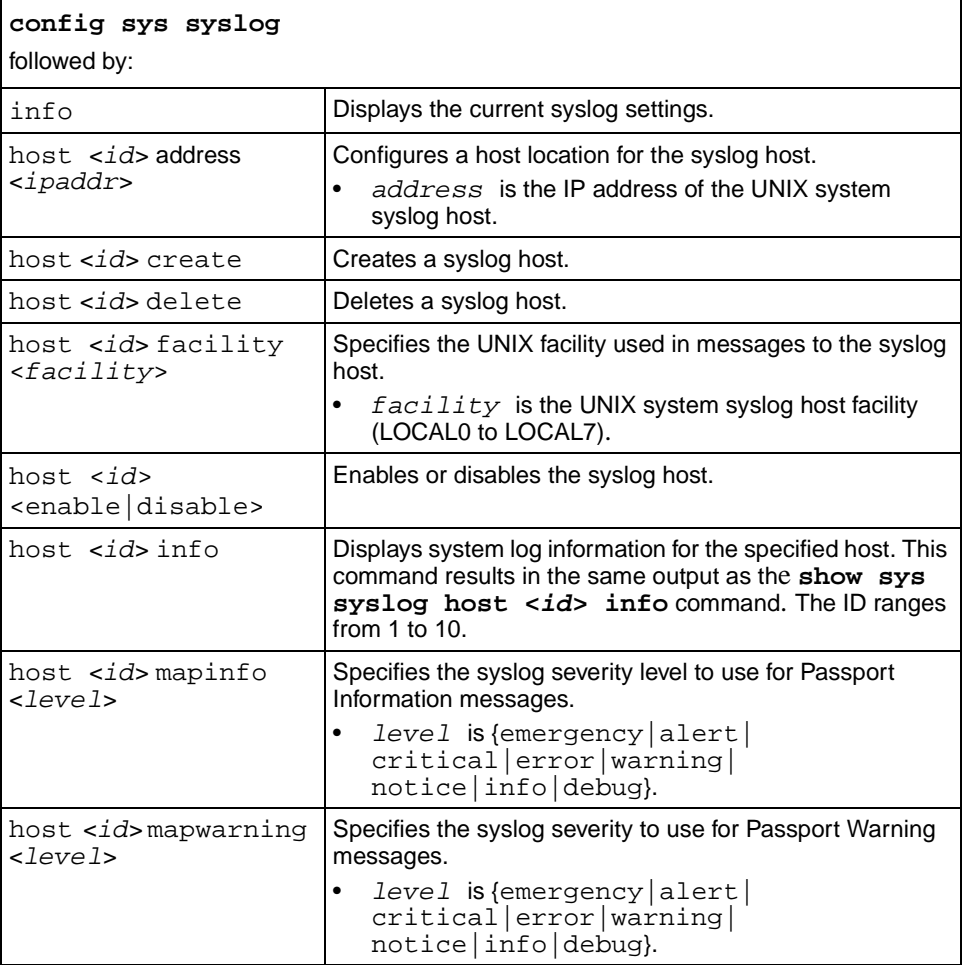

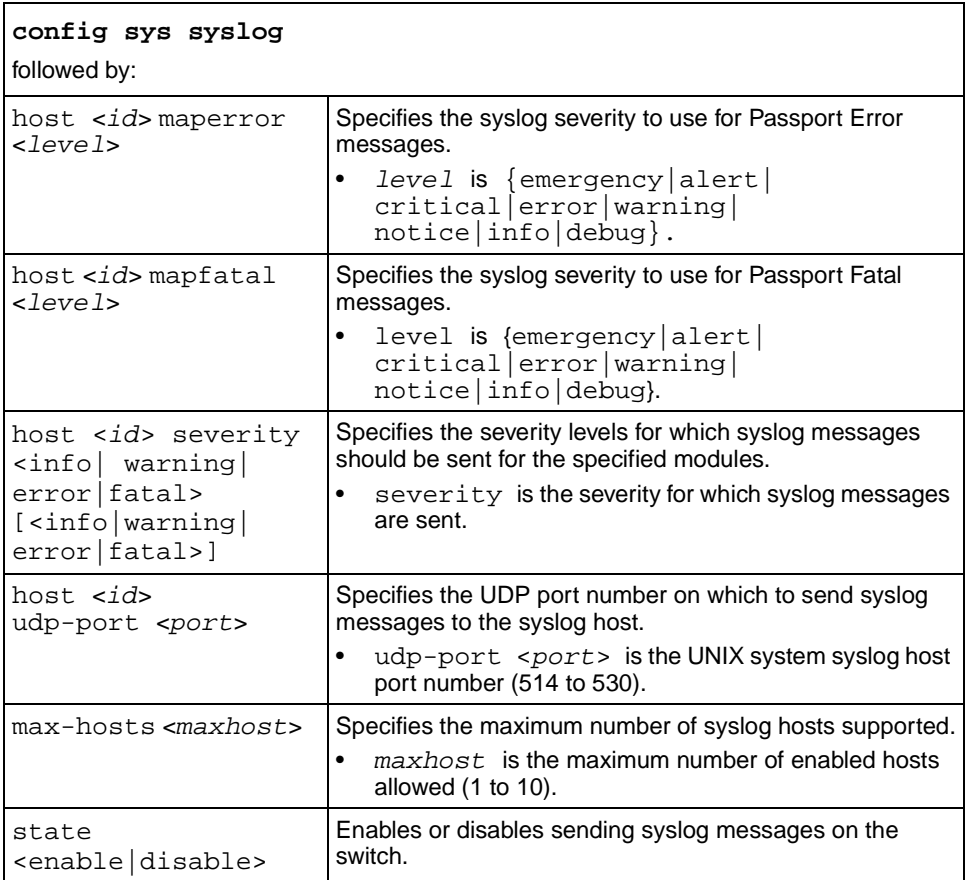

### Configuration example

[Figure 9](#page-47-0) uses the above commands to create a host, specify a facility to log on syslog host, specify a syslog severity to use for Passport Warning messages, specify a syslog severity to use for Passport Fatal messages, and enable the sending of syslog messages. The example also uses the **info** command to display system log information for the specified host.

<span id="page-47-0"></span>**Figure 9** config sys syslog command sample output

```
Passport-8610:5# config sys syslog
Passport-8610:5/config/sys/syslog# host 1 create
Passport-8610:5/config/sys/syslog# host 1 facility local0
Passport-8610:5/config/sys/syslog# host 1 mapwarning alert
Passport-8610:5/config/sys/syslog# host 1 mapfatal alert
Passport-8610:5/config/sys/syslog# state enable
Passport-8610:5/config/sys/syslog# host 1 info
Sub-Context: host
Current Context:
                      address : 0.0.0.0
                       create : 1
                       delete : N/A
                     facility : local0
                         host : disable
                      mapinfo : info
                   mapwarning : alert
                     maperror : error
                     mapfatal : alert
                    severity: info|warning|error|fatal
                     udp-port : 514
Passport-8610:5/config/sys/syslog#
```
#### Configuration Example

The following configuration example uses the above command to:

- Configures a host location for the syslog host.
- Creates a syslog host
- Specifies the UNIX facility used in messages to the syslog host
- Enables or disables the syslog host

```
Passport-8610:5# config sys syslog
Passport-8610:5/config/sys/syslog# ?
```
Sub-Context: host Current Context:

```
info
    max-hosts <maxhost>
    state <enable|disable>
Passport-8610:5/config/sys/syslog# host 1
Passport-8610:5/config/sys/syslog/host/1# ?
Sub-Context:
Current Context:
    address <ipaddr>
    create
    delete
    facility <facility>
    host <enable|disable>
    info
    mapinfo <level>
    mapwarning <level>
    maperror <level>
    mapfatal <level>
    severity <info|warning|error|fatal> [<info|warning|error|fatal>]
[<info|warning|error|fatal>] [<info|warning|error|fatal>]
    udp-port <port>
Passport-8610:5/config/sys/syslog/host/1# create
Passport-8610:5/config/sys/syslog/host/1# address 10.143.163.200
Passport-8610:5/config/sys/syslog/host/1# facility ?
set unix system syslog host facility
Required parameters:
<facility> = facility to log on syslog host
{local0|local1|local2|local3|local4|local5|local6|local7}
Command syntax:
facility <facility>
Passport-8610:5/config/sys/syslog/host/1# facility local6
Passport-8610:5/config/sys/syslog/host/1# host ?
```

```
Not enough required parameters entered
enable/disable syslog host
Required parameters:
<enable|disable> = operation {disable|enable}
Command syntax:
host <enable|disable>
Passport-8610:5/config/sys/syslog/host/1# host enable
Passport-8610:5/config/sys/syslog/host/1# info
```

```
Sub-Context:
Current Context:
```

```
address : 10.143.163.200
    create : 1
    delete : N/A
  facility : local6
      host : enable
  mapinfo : info
mapwarning : warning
 maperror : error
 mapfatal : emergency
  severity : info|warning|error|fatal
 udp-port : 514
```

```
Passport-8610:5/config/sys/syslog/host/1#
```
## **Displaying information about syslog features**

To display information about the syslog features enabled on the switch, use the following command:

```
show sys syslog
```
The **show sys syslog** command includes the following options.

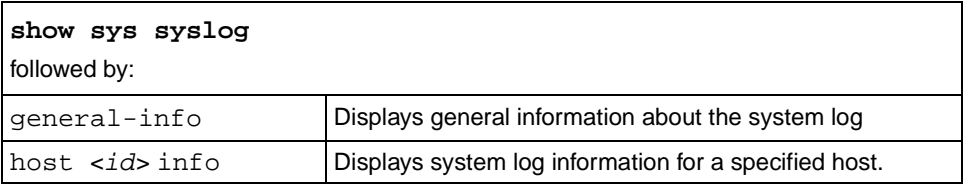

### C*onfiguration example*

[Figure 10](#page-50-0) uses the above commands to display general information about the system log, and to display information about a specified host.

<span id="page-50-0"></span>**Figure 10** show sys syslog general-info command sample output

```
Passport-8610:5# show sys syslog general-info
 Enable : true
 Max Hosts : 5
 OperState : active
 Total number of configured hosts : 1
 Total number of enabled hosts : 0
 Configured host : 1 
 Enabled host : 
Passport-8610:5# 
Passport-8610:5# show sys syslog host 1 info
                  Id : 1
              IpAddr : 0.0.0.0
             UdpPort : 514
            Facility : local0
            Severity : info|warning|error|fatal
     MapInfoSeverity : info
 MapWarningSeverity : alert
   MapErrorSeverity : error
     MapMfgSeverity : notice
    MapFatalSeverity : alert
              Enable : false
Passport-8610:5#
```
## **Displaying hardware registers**

The **dump ar** command allows you to display the hardware registers of the RaptARU attached to OctaPID. To display the hardware registers, use the following command:

```
dump ar \langleopid> \langlevlan|ip subnet|mac vlan|mac|arp|ip|ipx|
ipmc|ip_filter|protocol|all> <verbosity>
```
where:

- opid specifies the octaPID assignment, from 1 to 64. See *Configuring Network Management* for more information.
- vlan|ip\_subnet|mac\_vlan|mac|arp|ip|ipx|ipmc|ip\_filter| protocol|all specifies a record type in the AR table.
- verbosity specifies the verbosity level, from 0 to 3. Higher numbers specify more verbosity.

#### Configuration example

[Figure 11](#page-51-0) uses the above commands to specify an octaPID and specify a record type in the AR table.

<span id="page-51-0"></span>**Figure 11** dump ar command sample output

```
Passport-8610:5# dump ar 4 all 3
Passport-8610:5#
```
# **Tracing the route to a remote host**

To trace the route to a remote host, use the following command:

```
traceroute <ipaddr> [<datasize>] [-m <value>] [-p <value>] 
[-q \text{ value}] [-w \text{ value}] [-w \text{ value}]
```
where:

- *ipaddr* is the IP address of the remote host.
- datasize is the size of the probe packet (1 to 1464).
- $-m \le value$  is maximum time-to-live (TTL) value (1 to 255).
- $-p \le value$  is the base UDP port number (0 to 4294967295).
- $-q \leq value$  is the number of probes per TTL (1 to 255).
- $-w \le value$  is the wait time per probe (1 to 255).
- $-v$  is the verbose mode (showing all).

This command is valuable for troubleshooting because it shows all the routes that are used or indicates that the remote network is not reachable.

[Figure 12](#page-52-0) shows output from the **traceroute** command.

<span id="page-52-0"></span>**Figure 12** traceroute command sample output

```
8610# traceroute 10.10.81.18
traceroute to 10.10.81.18, 30 hops max, 40 byte packets
 1 10.10.221.1 12 ms 1 ms 1 ms
 2 10.10.175.1 0 ms 0 ms 0 ms
 3 10.10.180.1 2 ms 1 ms 2 ms
 4 10.10.184.2 1 ms 1 ms 3 ms
 5 10.10.103.2 3 ms 2 ms 2 ms
 6 10.10.13.8 7 ms 4 ms 6 ms
 7 10.10.81.18 19 ms 17 ms 17 ms
```
## **Configuring an automatic trace**

You can configure the switch to automatically enable a trace in the event CPU utilization reaches a pre-defined value.

To enable the trace auto-enable feature, use the following command:

```
trace auto-enable
```
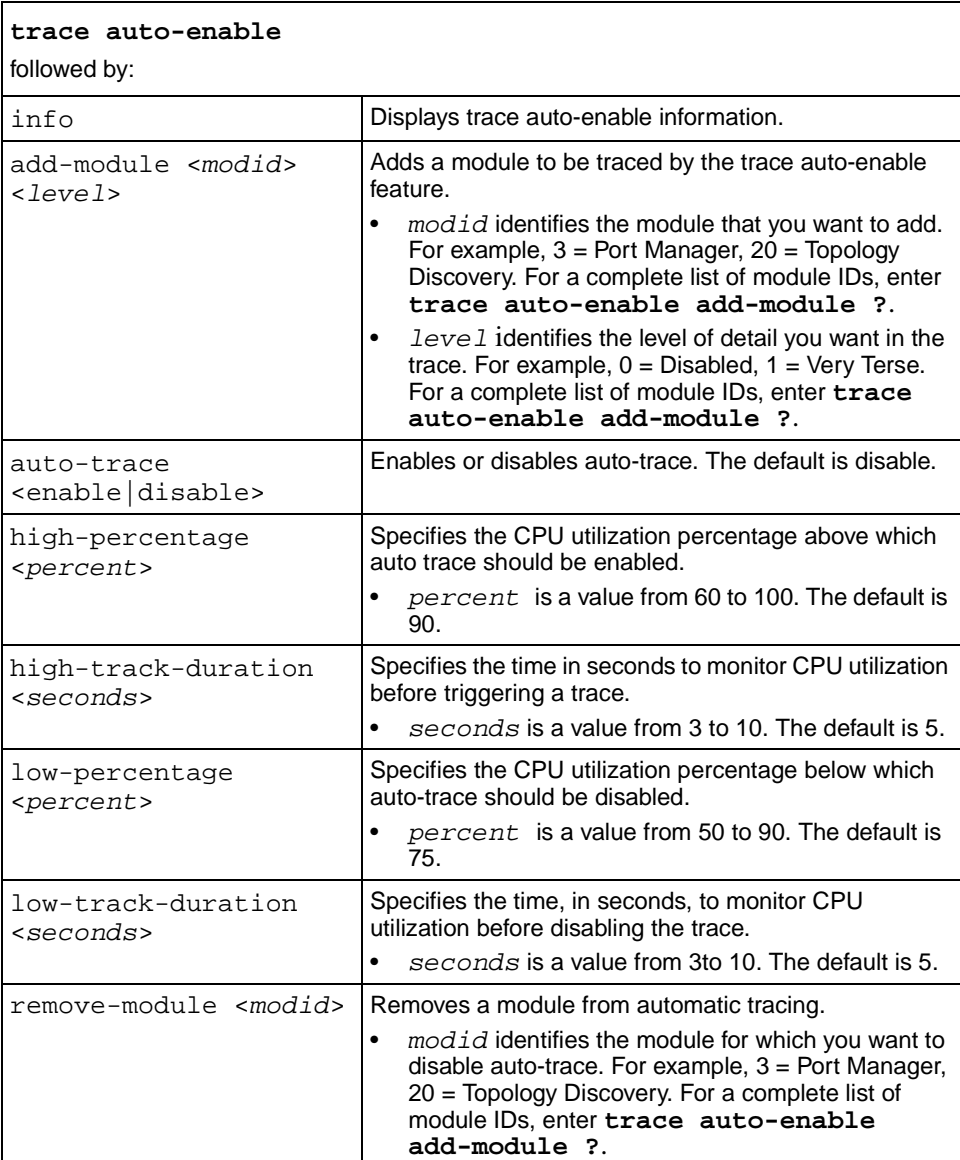

This command includes the following parameters:

**Note:** The enabling or disabling of auto-trace is not saved to the configuration file. When a Passport 8000 Series switch re-boots, auto-trace functionality will be disabled.

[Figure 13](#page-54-0) shows sample output for the **trace auto-enable info** command.

<span id="page-54-0"></span>**Figure 13** trace auto-enable info command sample output

```
Passport-8606:5#/trace/auto-enable# info 
Sub-Context:
Current Context: 
      Auto-Trace Enable : Enable
      High CPU Utilization : 90%
      High Track Duration : 3 seconds
      Low CPU Utilization : 75%
      Low Track Duration : 5 seconds
      Modules Selected : Module ModId Level
SNMP 1 4
OSPF 6 4
                    PORT_MGR 3 3
P2IP 14 4
```
### **Performing a loopback test**

To perform a loopback test, use the following command:

test loopback <ports> [<int|ext>]

where:

ports specifies the ports for which you are entering the command in the form portlist {slot/port[-slot/port][, ...]}. int/ext is a string length between 1 and 1536.

[Figure 14](#page-55-0) show the warning message that appears when you perform a loopback test using the test loopback command.

<span id="page-55-0"></span>**Figure 14** test loopback warning message output

```
8610:5# test loopback 1
CPU utilization will dramatically increase with this diagnostic.
This could affect the performance of box.
Do you really want to loopback (y/n)?
```
## **Configuring and displaying log files**

The **log** commands allow you to configure and display the log files for the switch. When the **config bootconfig flags logging true** command is saved in the configuration file, the log entries are written to the /pcmcia/syslog.txt file. If the logging flag is not set to true, the entries are stored in memory.

### **Writing log files**

To write a log file, use the following command:

config log

The **config log** commands include the following options:

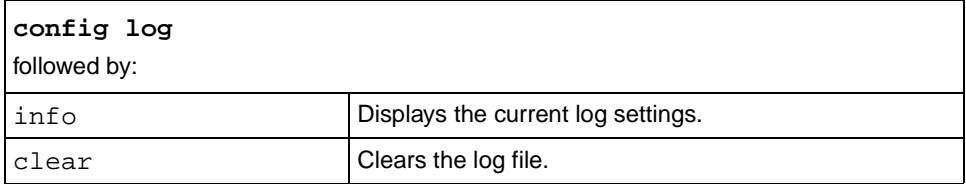

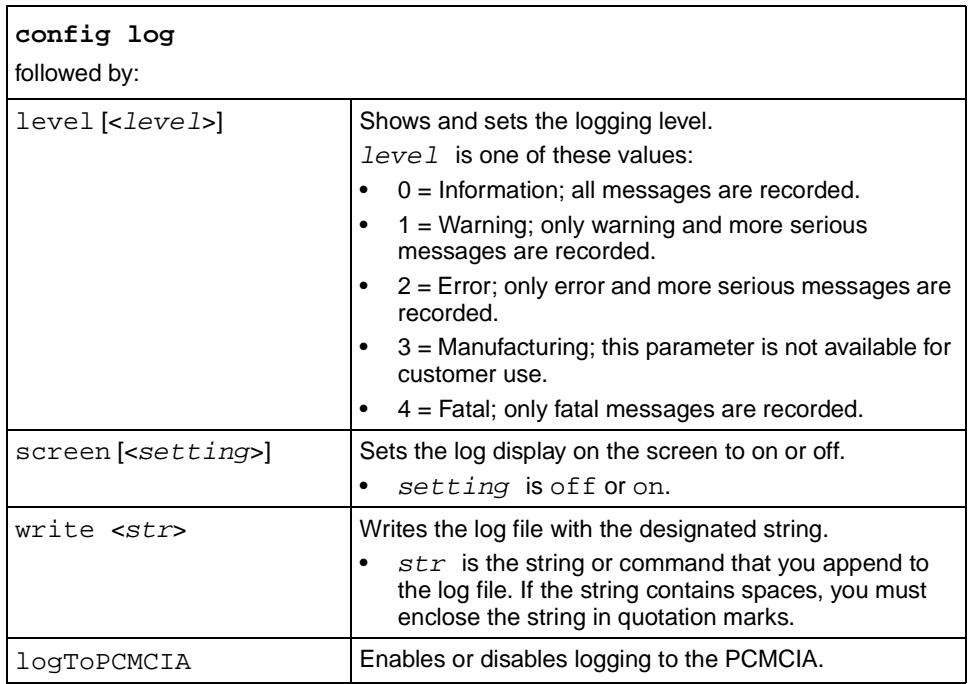

### Configuration example

[Figure 15](#page-57-0) uses the above commands to write a log file, set the logging level, and turn on the screen display. The example also uses the **info** command to display log information.

<span id="page-57-0"></span>**Figure 15** config log command sample output

```
8610:5# config log
8610:5/config/log# write test 
8610:5/config/log# level 0
8610:5/config/log# screen on
Screen logging is on
8610:5/config/log# info
Sub-Context:
Current Context:
                         clear : N/A
                         level : 0
                       screen : on
                        write : N/A 
             LoggingToPcmcia : True
8610:5/config/log#
```
### **Displaying log information**

To display log information for the switch, use the following command:

```
show log file [tail]
```
where:

tail displays the log file in reverse order, with the most recent information first.

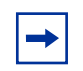

**Note:** Issuing the show log file tail command shows only the log messages reported after the system comes up. This will avoid system problems when displaying a large (larger than 10MB) /pcmcia/syslog.txt file.

#### Configuration example

[Figure 16](#page-58-0) uses the above command to write a log file, where the tail option was entered to display the most recent information first.

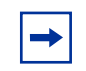

**Note:** If the Passport 8000 Series switch has a real-time clock, the log file shows real time.

<span id="page-58-0"></span>**Figure 16** show log file tail command sample output

```
8610:5/config/log# show log file tail
[04/17/99 01:02:28] test
[04/16/99 23:09:54] WARNING Code=0x1ff0009 Task=tShell Blocked unauthorized 
cli access
[04/15/99 19:50:19] Save config to file config1 successful.
[04/09/99 12:37:04] State 172.16.2.5: OPENCONFIRM --> ESTABLISHED
[04/09/99 12:37:04] State 172.16.2.5: OPENSENT --> OPENCONFIRM
[04/09/99 12:37:03] State 172.16.2.5: CONNECT --> OPENSENT
[04/09/99 12:37:03] State 172.16.2.5: IDLE --> CONNECT
[04/09/99 12:36:53] State 172.16.2.5: ESTABLISHED --> IDLE
[04/09/99 12:36:53] GLOBAL_ERROR PKT: receiving data: Conn is gone: nbr 
172.16.2.5, conn 2
[04/09/99 12:36:27] PEER_ERROR EVENT:(172.16.2.5): svr conn: collision in 
ESTABLISHED state
[04/09/99 12:35:49] State 172.16.2.5: OPENCONFIRM --> ESTABLISHED
[04/09/99 12:35:49] State 172.16.2.5: OPENSENT --> OPENCONFIRM
[04/09/99 12:35:49] State 172.16.2.5: CONNECT --> OPENSENT
```
### **Displaying level information**

The **show log level** command displays the level of information being entered in the log. The level ranges from information (INFO), where all messages are entered, to FATAL, where only fatal errors are recorded. The manufacturing (MFG) level is for manufacturing purposes only and not available for customer use. To display the level information, use the following command:

```
show log level command
```
#### *Configuration example*

[Figure 17](#page-59-0) uses the above command to display level of information being entered in the log.

<span id="page-59-0"></span>**Figure 17** show log level command sample output

```
8610:5/config/log# show log level
Log Levels are:
 0 = INFO 1 = WARNING
 2 = ERROR
 3 = MFG 4 = FATAL
The Log Level is INFO
8610:5/config/log#
```
# **Configuring ping snoop**

You can use the ping snoop feature to troubleshoot Multilink-trunking (MLT) and Split Multilink-trunking (SMLT) networks. This feature displays the path that IP traffic takes over an MLT or SMLT path. Ping snoop works by enabling a filter that copies ICMP messages to the CPU. The CPU then monitors the ICMP stream. The console displays the port that is used for each IP traffic flow, from source to destination station. There is no mechanism to prevent line rate ICMP traffic from going to the CPU as a result of enabling ping snoop.

You create a ping snoop filter by specifying a source and destination IP address. Then, you specify the ports on which you want to enable ping snoop. Only one ping snoop filter is supported on a port. If an ICMP request is received on any of the added ports, the source and destination IP address and the port on which the packet was received will be displayed on the management console.

Ping snoop uses one of the available global filters (0-7). If eight global filters are configured on a port prior to enabling ping snoop, then ping snoop cannot be enabled for a port. You must remove at least one of the global filters to enable ping snoop.

By design, ping snoop configurations are not saved to the config file and are deleted by resetting the switch. In addition, your ping snoop configuration will be erased if you log out and login under a different security level.

To configure and enable ping snoop, use the following command:

```
config diag ping-snoop
```
This command includes the following options.

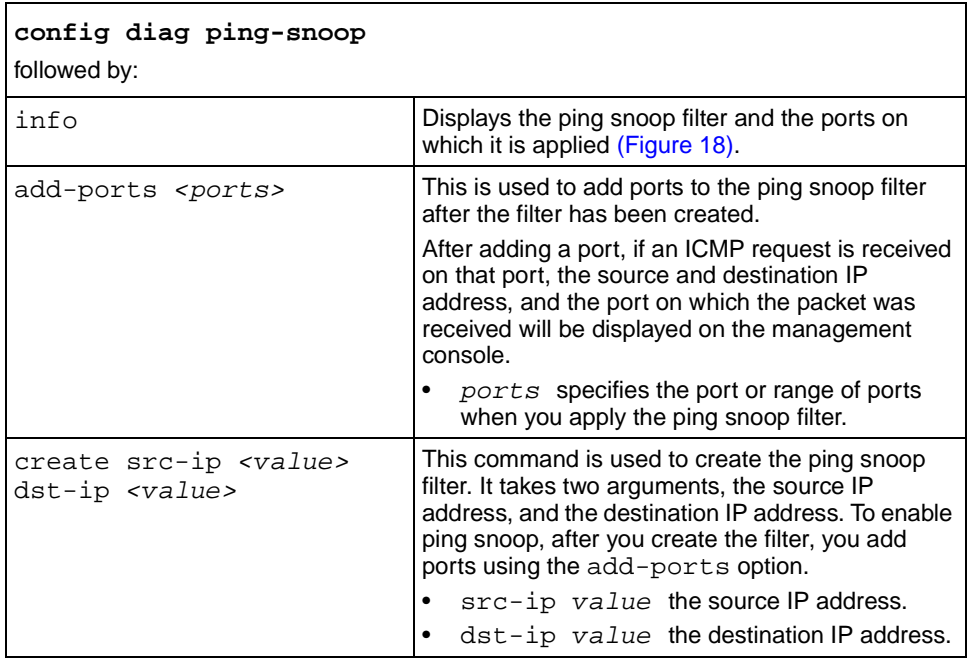

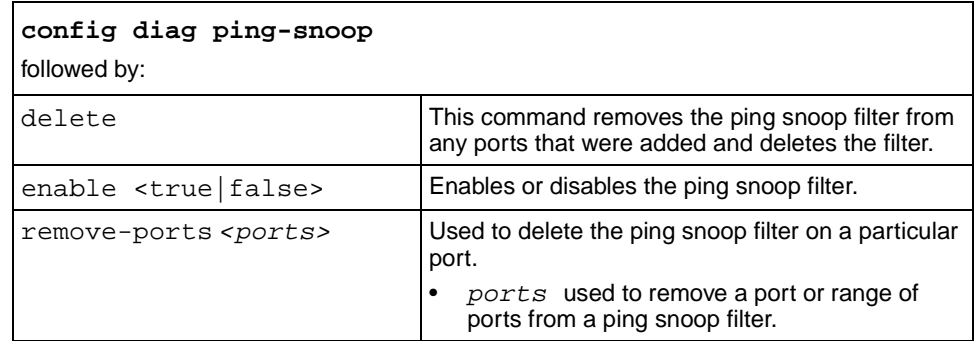

[Figure 18](#page-61-0) shows sample output for the **config diag ping-snoop info**  command.

<span id="page-61-0"></span>**Figure 18** config diag ping-snoop info command

```
Passport-8600:5/config/diag/ping-snoop# info
                       src-ip : 1.1.1.0/255.255.255.0
                       dst-ip : 2.2.2.0/255.255.255.0
                    add_ports : 1/1
                      enable : true
```
# **Configuring and Displaying Remote Mirroring**

Remote mirroring provides the feature to steer mirrored traffic through a switch cloud to a network analysis probe located on a remote switch. In a network, this feature allows the user, to monitor many ports from different switches using one network probe device. This function is achieved by encapsulating mirrored packets in a Remote Mirroring Encapsulation "wrapper".

To set up remote mirorring, use the following command:

config ethernet <slot/port> remote-mirroring

This command includes the following options.

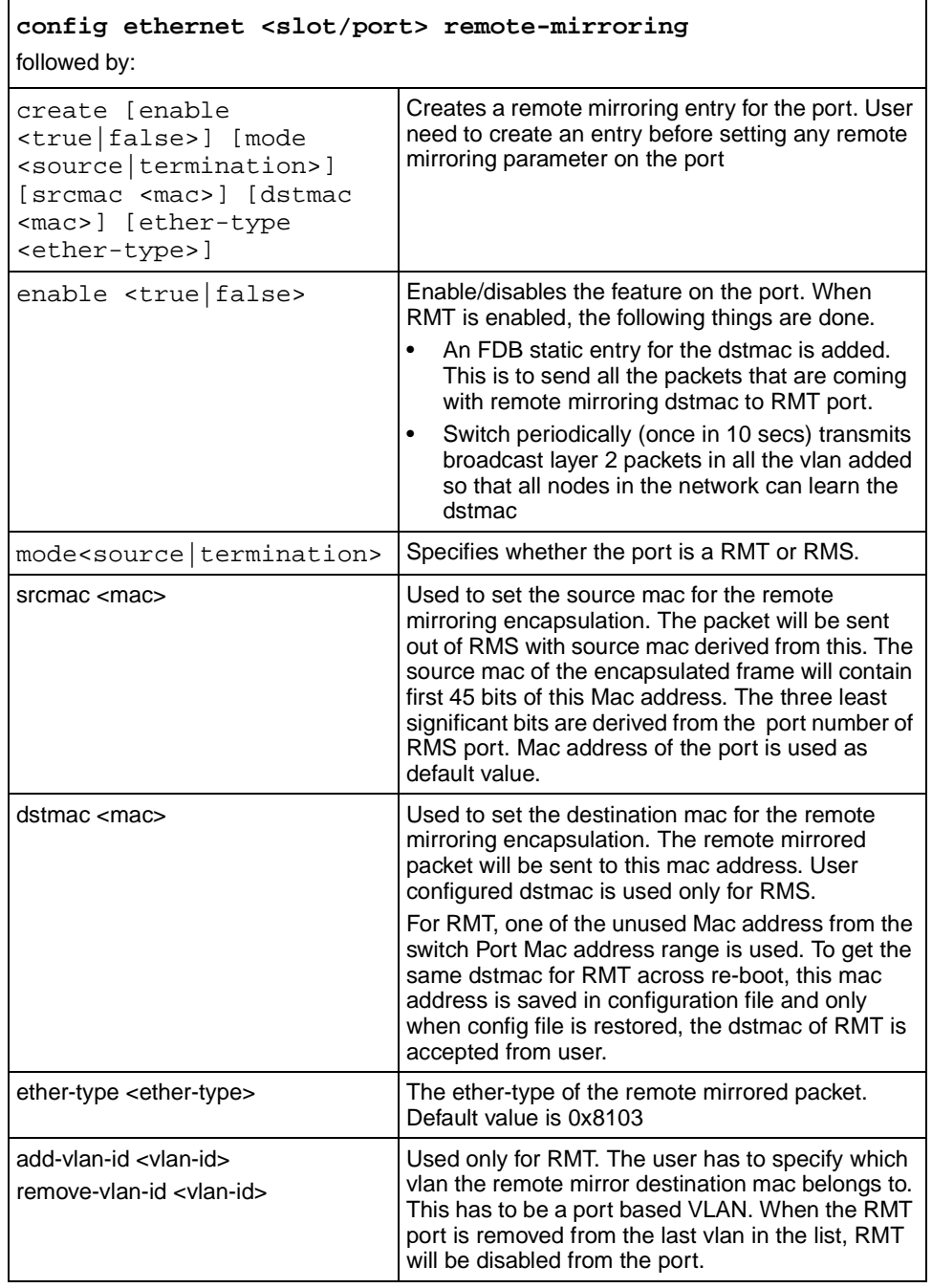

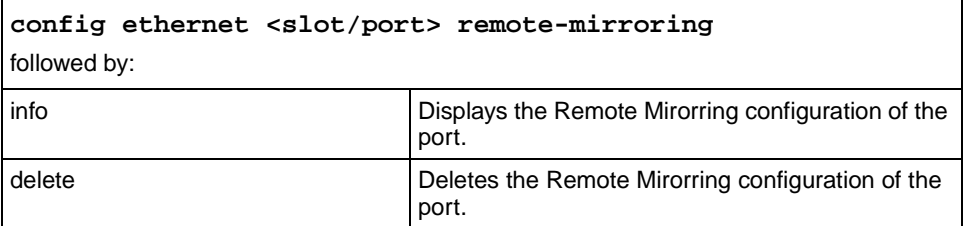

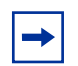

Note: Parameters can be modified only if remote mirroring is disabled.

[Figure 19](#page-63-0) shows sample output for the **config ethernet <slot/port> remote-mirroring** command.

<span id="page-63-0"></span>**Figure 19** config ethernet <slot/port> remote-mirroring command

```
Passport-8603:3/config/ethernet/1/1/remote-mirroring# info
port 1/1
         Enable = FALSE
         Mode = source
        srcmac = 00:04:38:7e:84:00dstmac = 00:00:00:00:00:00 ether-type = 0x8103
         vlan-id-list =
```
Use the following show command to display the remote mirroring related information of the port:

```
Show port info 
  remote-mirroring [<port-num>] [mode <value>] [dstmac 
<value>] [srcmac <value>] [vlan-id <value>]
```
#### Configuration Example

[Figure 20](#page-64-0) shows sample output for the Show port info show command.

<span id="page-64-0"></span>**Figure 20** Show port info show command

```
Passport-8603:3# show port info remote-mirroring
===========================================================================
                        Port Remote Mirroring
===========================================================================
PORT Enable MODE SourceMac DestinationMac EtherType
---------------------------------------------------------------------------
1/1 false source 00:04:38:7e:84:00 00:00:00:00:00:00 0x8103
```
# **Chapter 3 Using Device Manager diagnostic tools**

This chapter describes the Device Manager diagnostic tools that you can run on a Passport 8000 Series switch. It includes the following topics:

- ["Testing the switch fabric and address resolution table" on page 67](#page-66-0)
- ["Monitoring how often a port goes down" on page 69](#page-68-0)
- ["Configuring and monitoring port mirroring" on page 70](#page-69-0)
- ["Trapping errors" on page 76](#page-75-0)
- ["Viewing address resolution statistics" on page 77](#page-76-0)
- ["Enabling the system log" on page 80](#page-79-0)
- ["Checking the MIB status" on page 86](#page-85-0)
- ["Configuring and Displaying Remote Mirroring" on page 102](#page-101-0)

## <span id="page-66-0"></span>**Testing the switch fabric and address resolution table**

The Test tab in Device Manager allows you to perform two tests. You can test the switch fabric and check the address resolution (AR) table for consistency.

The Fabric test causes the CPU to generate traffic and send it through the switch fabric. Given the forwarding rate of Passport 8000 Series switches, the CPU does not generate much traffic, but it performs a simple test of the switch fabric memory.

The AR table test performs a consistency check on address resolution table entries.

To test the fabric or address resolution table:

**1** From the Device Manager menu bar, choose Edit > Diagnostics.

The Diagnostics dialog box opens with the Test tab displayed. [\(Figure 21\)](#page-67-0)

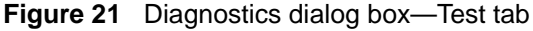

<span id="page-67-0"></span>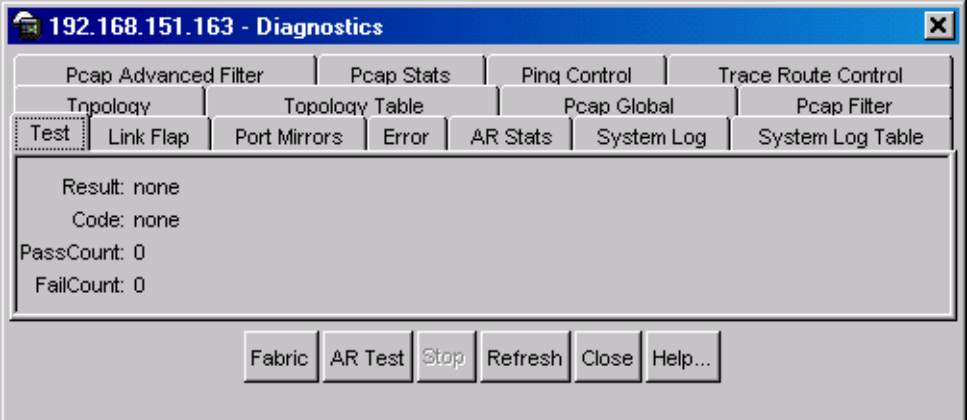

The following test options are available:

- Test the Address Resolution Table (AR Test)
- Test the switch fabric (Fabric)
- Stop a test in progress

[Table 3](#page-68-1) describes the Test tab fields on the Diagnostics dialog box.

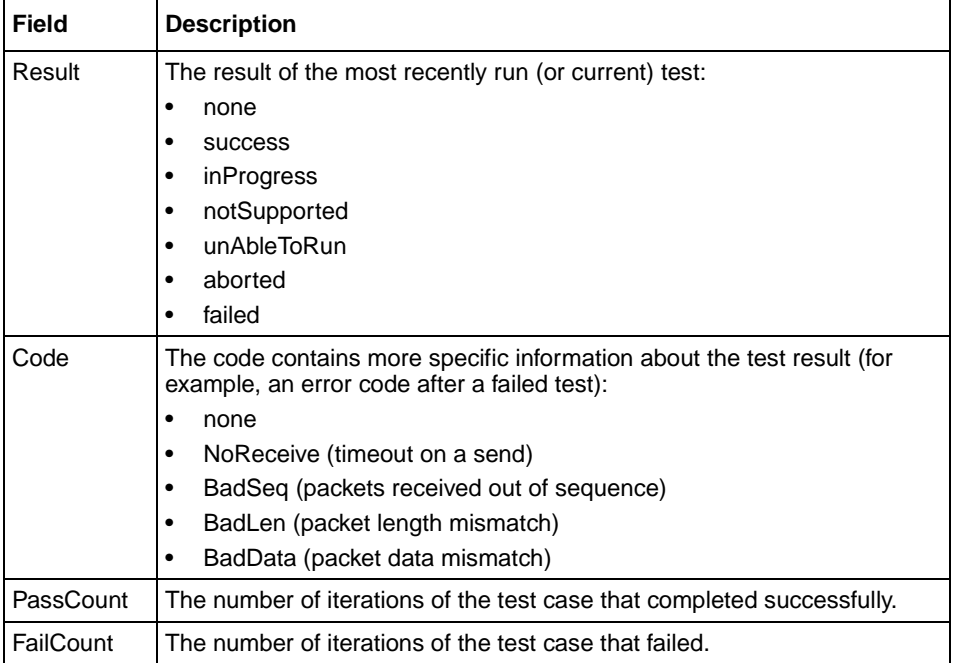

<span id="page-68-1"></span>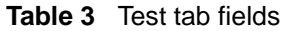

# <span id="page-68-0"></span>**Monitoring how often a port goes down**

You can monitor the number of times a link is going up or down rapidly (that is, flapping) on a port. This action can be detrimental to network stability because it could trigger spanning tree and routing table recalculation. If the number exceeds a given boundary during a specified interval, the port is forced out of service.

To monitor a port:

- **1** From the Device Manager menu bar, choose Edit > Diagnostics. The Diagnostics dialog box opens with the Test tab displayed.
- **2** Click the Link Flap tab.

The Link Flap tab opens. [\(Figure 22\)](#page-69-1)

<span id="page-69-1"></span>**Figure 22** Diagnostics dialog box—Link Flap tab

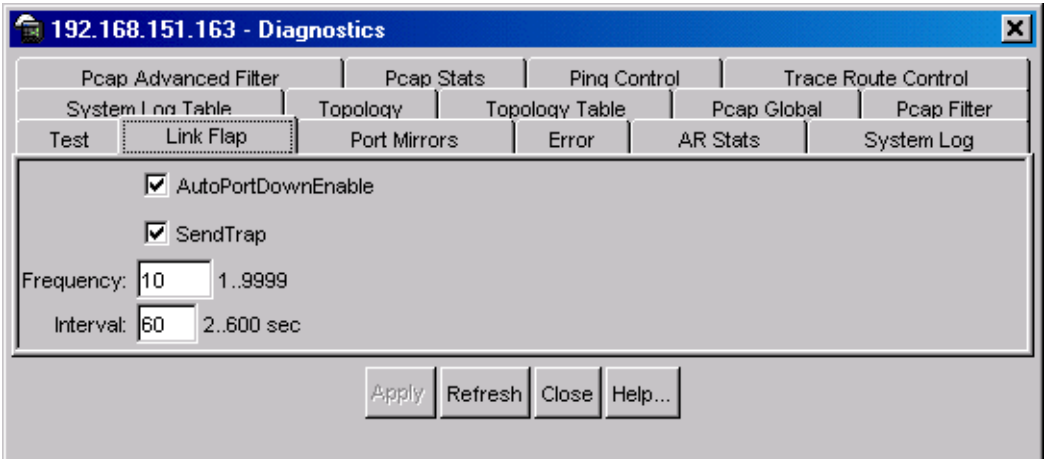

[Table 4](#page-69-2) describes the Link Flap tab fields on the Diagnostics dialog box.

## <span id="page-69-2"></span><span id="page-69-0"></span>**Configuring and monitoring port mirroring**

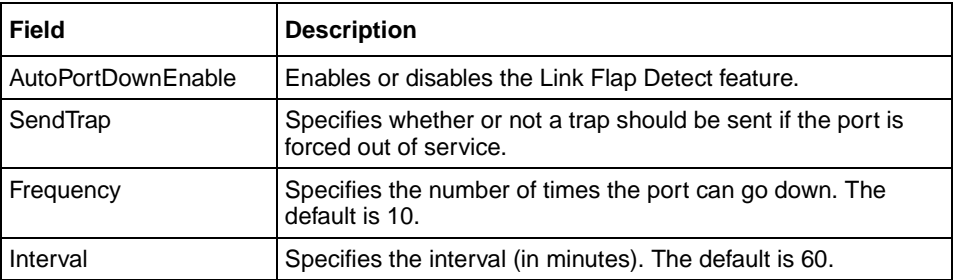

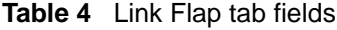

You can use port mirroring to specify a destination port on which you want to see mirrored traffic and specify the source ports from which traffic is mirrored. Any packets entering or leaving the specified ports are forwarded normally and a *copy* of the packets is sent out the mirror port. You can configure up to 100 entries in the MirroredPort field for mirroring, and you can have up to 25 entries active

(enabled) at any given time. When the port mirroring feature is active, all packets received on the port(s) specified by the MirroredPort field are copied to MirroringPort. The mirroring operation is nonintrusive; mirrored traffic is always treated in the lowest priority queue.

You can also use the port mirroring feature to monitor traffic from MAC addresses where traffic with a given MAC source address (SA) or MAC destination address (DA) is copied to the mirror port. This feature is enabled by setting the Monitor field to true for a MAC address in the Forwarding dialog box.

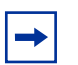

**Note:** Monitoring of MAC address traffic must be within the context of a VLAN.

## **Configuring port mirroring ports**

To configure ports for port mirroring:

**1** From the Device Manager menu bar, choose Edit > Diagnostics.

The Diagnostics dialog box opens with the Test tab displayed. [\(Figure 21\)](#page-67-0)

**2** Click the Port Mirrors tab.

The Port Mirrors tab opens. [\(Figure 23\)](#page-70-0)

<span id="page-70-0"></span>**Figure 23** Diagnostics dialog box—Port Mirrors tab

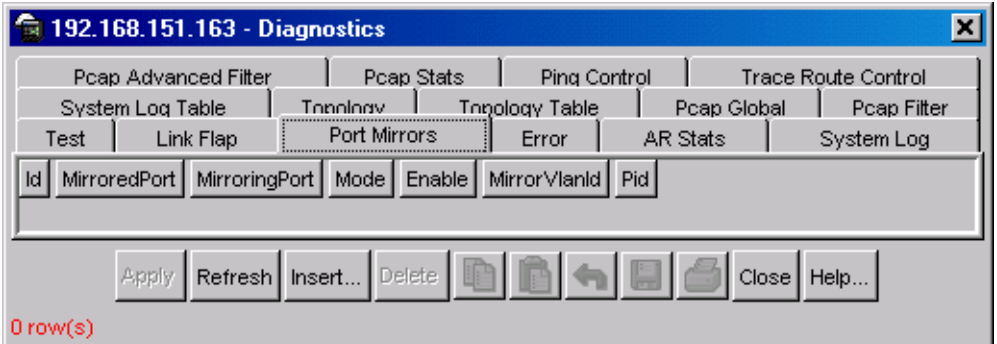

**3** Click Insert.

The Diagnostics, Insert Port Mirrors dialog box opens. [\(Figure 24\)](#page-71-0)

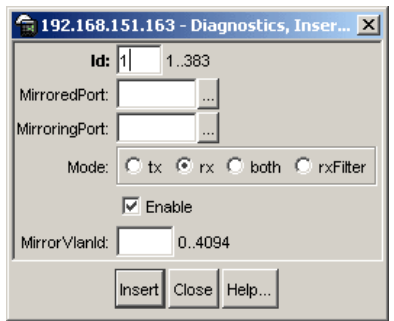

<span id="page-71-0"></span>**Figure 24** Diagnostics, Insert Port Mirrors dialog box

[Table 5](#page-71-1) describes the Diagnostics, Insert Port Mirrors dialog box fields.

| Field               | <b>Description</b>                                                                                                    |
|---------------------|----------------------------------------------------------------------------------------------------|
| ld                  | An assigned identifier for the configured port mirroring<br>instance.                                                                                                    |
| <b>MirroredPort</b> | Allows you to specify a port to be mirrored (source port). You<br>can select ports from any module in your configuration by<br>clicking the ellipses button to the right of the field (Figure 24).                                                                             |
| MirroringPort       | Allows you to specify a destination port (the port to which the<br>mirrored packets are forwarded). You can select ports from<br>any module in your configuration by clicking the ellipses<br>button to the right of the field (see "Selecting ports for<br>mirroring," next). |
| Mode                | Allows you to specify the traffic direction of the packet being<br>mirrored—Rx, Tx, or both. The default configuration is Rx.                                                                                                    |
| Enable              | Allows you to enable or disable this port mirroring instance.<br>The default value is Enable.                                                                                                    |
| MirrorVlanId        | Set the Remote Mirror VLAN Id.                                                                                                    |

<span id="page-71-1"></span>**Table 5** Diagnostics, Insert Port Mirrors dialog box fields

## **Selecting ports for mirroring**

To select ports for port mirroring:

**1** On the device view, select a mirrored (source) port:
**a** Click the ellipses button in the MirroredPort field.

The DiagMirrorByPortMirroredPort dialog box opens. [\(Figure 25\)](#page-72-0)

#### <span id="page-72-0"></span>**Figure 25** DiagMirrorByPortMirroredPort dialog box

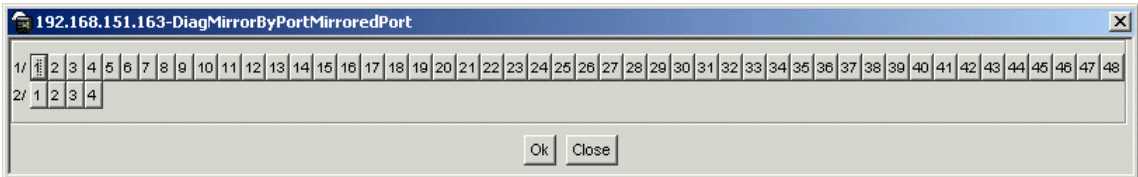

- **b** Select a source port.
- **c** Click Ok.

The Diagnostics, Insert Port Mirrors dialog box displays the new entry in the MirroredPort field.

- **2** Select a destination port.
	- **a** Click the ellipses button in the MirroringPort field.

The DiagMirrorByPortMirroringPort dialog box opens.

- **b** Select a destination port.
- **c** Click Ok.

The Diagnostics, Insert Port Mirrors dialog box displays the new entry in the MirroringPort field.

- **3** In the Diagnostics, Insert Port Mirrors dialog box, select the appropriate mode value (tx, rx, or both) to specify the traffic direction of the mirrored packet. The default configuration is rx.
- **4** Select the appropriate value (Enable or Disable) to enable or disable this instance of mirroring. The default value is Enable.
- **5** Click Insert to accept your configuration choices.

#### **Editing existing port mirroring values**

This section describes how to edit existing port mirroring values. The following topics are covered:

- ["Sorting entries" on page 74](#page-73-0)
- ["Displaying configured port mirroring entries" on page 74](#page-73-1)
- ["Editing existing mirrored or mirroring ports" on page 75](#page-74-0)
- ["Editing the Mode field values" on page 76](#page-75-0)
- ["Editing the Enable field values" on page 76](#page-75-1)

#### <span id="page-73-0"></span>**Sorting entries**

You can click on the column heading of any entry listed in the Port Mirrors tab to sort the entries in ascending or descending numerical order, or you can sort to group entry values.

#### <span id="page-73-1"></span>**Displaying configured port mirroring entries**

To display existing port mirroring entries:

**1** From the Device Manager menu bar, choose Edit > Diagnostics.

The Diagnostics dialog box opens with the Test tab displayed. [\(Figure 21\)](#page-67-0)

**2** Click the Port Mirrors tab.

The Port Mirrors tab opens, displaying the configured port mirroring entries. [\(Figure 26\)](#page-73-2)

<span id="page-73-2"></span>**Figure 26** Diagnostics dialog box—Port Mirrors tab

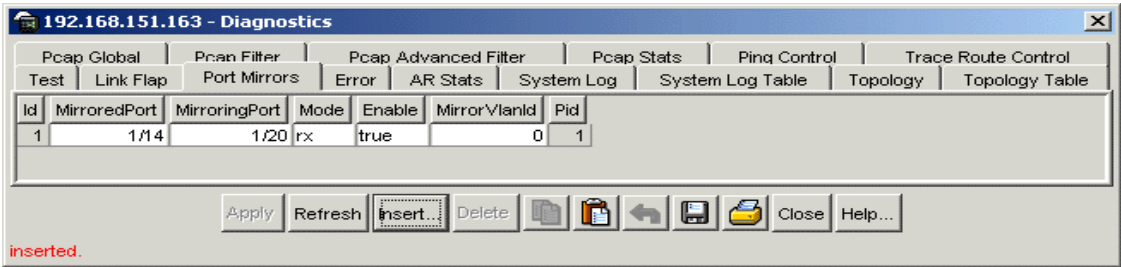

[Table 6](#page-74-1) describes the Port Mirrors tab fields on the Diagnostics dialog box.

<span id="page-74-1"></span>**Table 6** Port Mirrors tab fields

| Field                | <b>Description</b>                                                                                                    |
|----------------------|----------------------------------------------------------------------------------------------------|
| Id                   | Read-only field—displays the assigned identifier for the existing port mirroring instances.                                                                                   |
| <b>MirroredPort</b>  | Displays existing port(s) from which packets are being copied (also referred to as source<br>ports).                                                                          |
| <b>MirroringPort</b> | Displays the existing port(s) that are performing the mirroring, that is, the port(s) to which<br>the mirrored packets are forwarded (also referred to as destination ports). |
| Mode                 | Specifies the traffic direction of the packets being mirrored for each existing entry—Rx,<br>Tx. or Both.                                                                     |
| Enable               | Specifies the status of existing entries—true (enabled) or false (disabled).                                                                                                  |
| MirrorVlanId         | Set the Remote Mirror VLAN Id.                                                                                                    |
| Pid                  | Pid for a port                                                                                                    |

#### <span id="page-74-0"></span>**Editing existing mirrored or mirroring ports**

To modify an existing mirrored or mirroring port:

**1** From the Port Mirrors dialog box, double click on an entry you want to modify in the MirroredPort or MirroringPort column heading.

The appropriate dialog box opens with the port you clicked to modify shown selected. [\(Figure 25\)](#page-72-0)

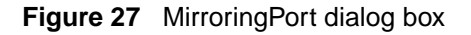

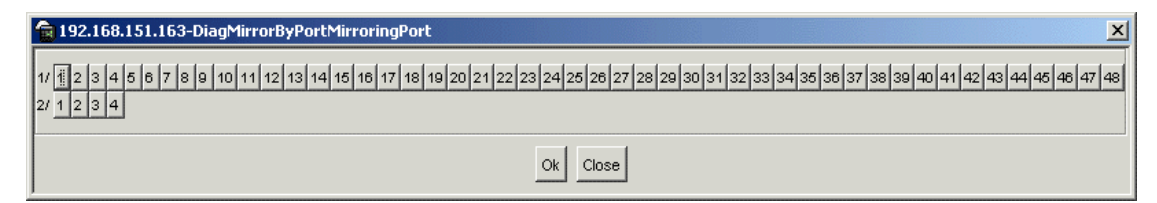

- **2** Click on the port you want as a replacement.
- **3** Click Ok.

The entry in the Port Mirrors tab is replaced with the new port.

#### <span id="page-75-0"></span>**Editing the Mode field values**

To modify an existing entry in the Mode field:

- **1** Click on the entry to display the pop up menu. A pop up widow displays the following options: Rx, Tx, or Both.
- **2** Click on the option you want for replacement. The Apply button becomes highlighted.
- **3** Click Apply to accept the option.

#### <span id="page-75-1"></span>**Editing the Enable field values**

To modify an existing entry in the Enable field:

- **1** Click on the entry to display the pop up menu. A pop up widow displays the following options: true or false.
- **2** Click on the option you want for replacement. The Apply button is highlighted.
- **3** Click Apply to accept the option.

## **Trapping errors**

You can specify that errors generate an SNMP trap. All errors detected are then sent to a log that you can view in Device Manager.

To trap errors:

- **1** From the Device Manager menu bar, choose Edit > Diagnostics. The Diagnostics dialog box opens with the Test tab displayed.
- **2** Click the Error tab.

The Error tab opens. [\(Figure 28\)](#page-76-0)

<span id="page-76-0"></span>**Figure 28** Diagnostics dialog box—Error tab

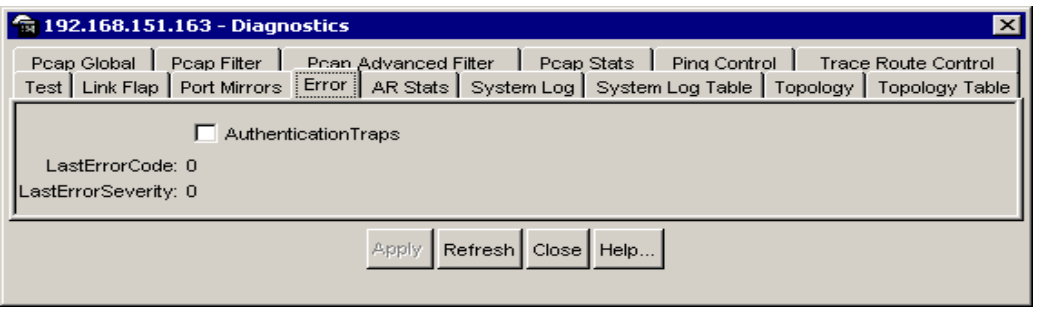

[Table 7](#page-76-1) describes the Error tab fields on the Diagnostics dialog box.

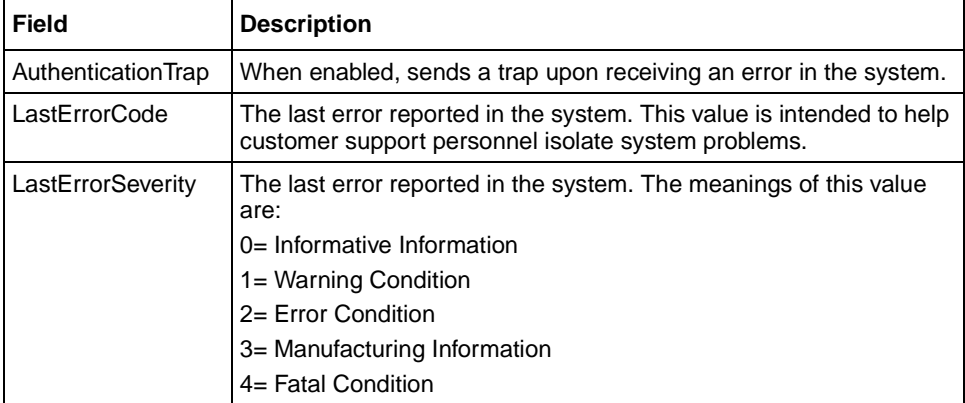

<span id="page-76-1"></span>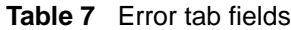

## **Viewing address resolution statistics**

The AR Stats tab shows statistics for the internal state of the address translation table. These statistics are debugging aids, and you should use them only when consulting with Nortel Networks support personnel.

The statistic of most interest is the NoSpace counter, which indicates the number of entries the address resolution (AR) table could not add because of lack of space.

To access the AR Stats tab:

**1** From the Device Manager menu bar, choose Edit > Diagnostics.

The Diagnostics dialog box opens with the Test tab displayed.

**2** Click the AR Stats tab.

The AR Stats tab opens. [\(Figure 29\)](#page-77-0)

<span id="page-77-0"></span>**Figure 29** Diagnostics dialog box—AR Stats tab

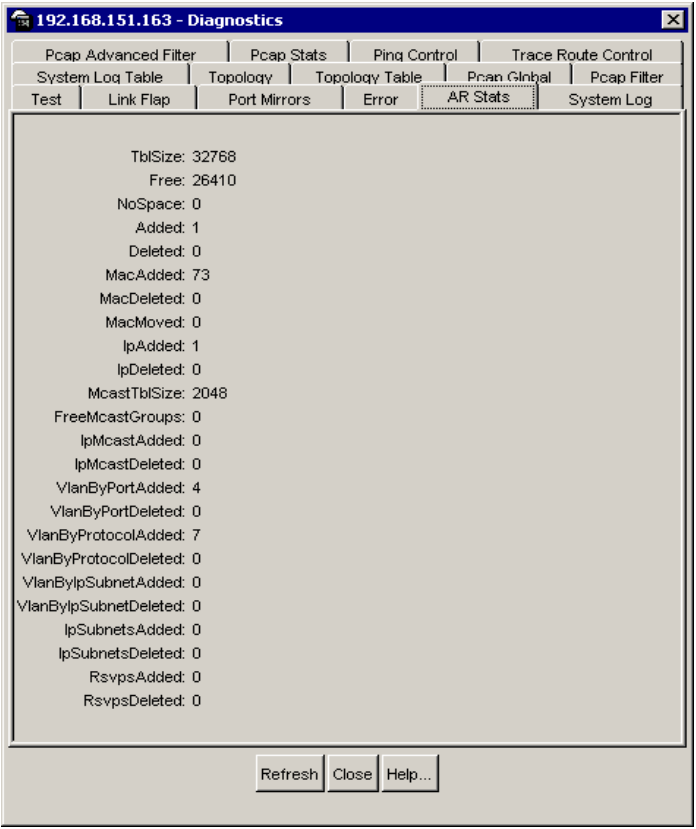

[Table 8](#page-78-0) describes the AR Stats tab fields on the Diagnostics dialog box.

| <b>Field</b>           | <b>Descriptions</b>                                                                                |
|------------------------|----------------------------------------------------------------------------------------------------|
| <b>TbISize</b>         | The size of the address resolution (AR) translation table.                                         |
| Free                   | The number of free entries that are available in the AR<br>translation table.                      |
| NoSpace                | The number of entries that were not added to the AR<br>translation table because of lack of space. |
| Added                  | The number of entries added to the AR translation table.                                           |
| Deleted                | The number of entries deleted from the AR translation table.                                       |
| MacAdded               | The number of MAC entries added to the AR translation table.                                       |
| MacDeleted             | The number of MAC entries deleted from the AR translation<br>table.                                |
| MacMoved               | The number of MAC entries moved in the AR translation table.                                       |
| <b>IpAdded</b>         | The number of IP entries added to the AR translation table.                                        |
| IpDeleted              | The number of IP entries deleted from the AR translation table.                                    |
| McastTblSize           | The size of the Multicast AR translation table.                                                    |
| <b>FreeMcastGroups</b> | The number of free multicast groups available in the AR table.                                     |
| IpMcastAdded           | The number of IP multicast entries added to the AR table.                                          |
| IpMcastDeleted         | The number of IP multicast entries deleted from the AR table.                                      |
| VlanByPortAdded        | The number of VLAN by Port entries added to the AR table.                                          |
| VlanByPortDeleted      | The number of VLAN by Port entries deleted from the AR<br>table.                                   |
| VlanByProtocolAdded    | The number of VLAN by Protocol Type entries added to the AR<br>table.                              |
| VlanByProtocolDeleted  | The number of VLAN by Protocol Type entries deleted from the<br>AR table.                          |
| VlanByIpSubnetAdded    | The number of VLAN by IP Subnet entries added to the AR<br>table.                                  |
| VlanByIpSubnetDeleted  | The number of VLAN by IP Subnet entries deleted from the AR<br>table.                              |
| IpSubnetsAdded         | The number of IP Subnet entries added to the AR table.                                             |
| IpSubnetsDeleted       | The number of IP Subnet entries deleted from the AR table.                                         |
| RsvpsAdded             | The number of RSVP entries added to the AR table.                                                  |
| <b>RsvpsDeleted</b>    | The number of RSVP entries deleted from the AR table.                                              |

<span id="page-78-0"></span>**Table 8** AR Stats tab fields

## **Enabling the system log**

This section includes the following topics:

- ["Enabling the system log globally" on page 80](#page-79-0)
- ["Receiving system log messages" on page 81](#page-80-0)
- ["Changing the severity level mapping" on page 83](#page-82-0)

### <span id="page-79-0"></span>**Enabling the system log globally**

You can enable the system log feature globally to send messages to up to 10 syslog hosts. By default, five hosts are supported.

To enable the system log feature globally:

**1** From the Device Manager menu bar, choose Edit > Diagnostics.

The Diagnostics dialog box opens with the Test tab displayed.

**2** Click the System Log tab.

The System Log tab opens. [\(Figure 30\)](#page-79-1).

<span id="page-79-1"></span>**Figure 30** Diagnostics dialog box—System Log tab

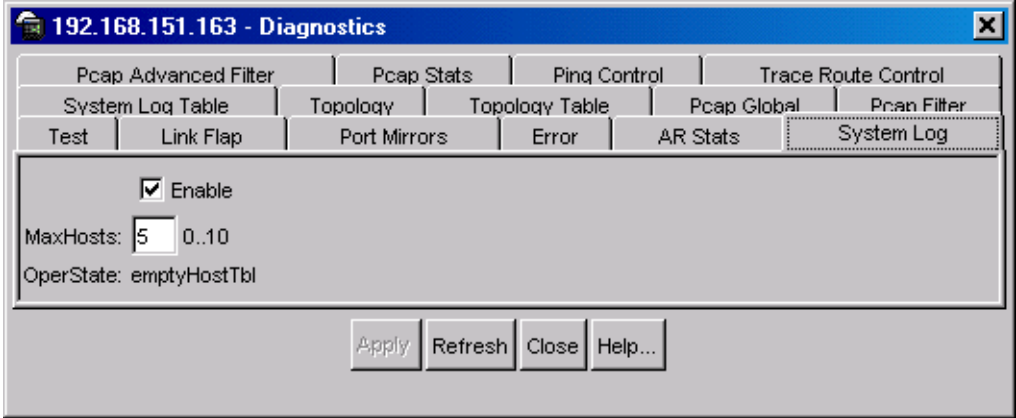

[Table 9](#page-80-1) describes the System Log tab fields on the Diagnostics dialog box.

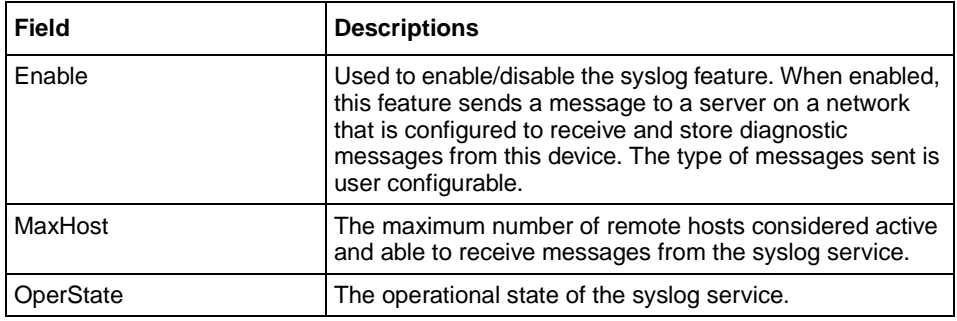

<span id="page-80-1"></span>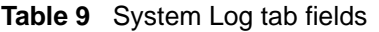

### <span id="page-80-0"></span>**Receiving system log messages**

You can use the system log messaging feature of the Passport 8000 Series switch to manage switch event messages on any UNIX-based management platform. The Passport 8000 Series switch syslog software supports this functionality by communicating with a counterpart software component named *syslog* on your management workstation. The UNIX daemon syslogd is a software component that receives and locally logs, displays, prints, and/or forwards messages that originate from sources internal and external to the workstation. For example, syslogd on a UNIX workstation concurrently handles messages received from applications running on the workstation, as well as messages received from Passport 8000 Series switch running in a network accessible to the workstation.

At a remote UNIX management workstation, the system log messaging feature does the following:

- Receives system log messages from the Passport 8000 Series switch
- Examines the severity code in each message
- Uses the severity code to determine appropriate system handling for each message
- Based on the severity code in each message, dispatches each message to any or all of the following destinations:
	- Workstation display
	- Local log file
	- Designated printer

— One or more remote hosts

Internally the Passport 8000 Series switch has four severity levels for log messages:

- Info
- Warning
- Error
- Fatal

The system log feature supports eight different severity levels:

- Debug
- Info
- Notice
- Warning
- Error
- Critical
- Alert
- Emergency

[Table 10](#page-82-1) shows the default mapping of internal severity levels to syslog severity levels.

| <b>UNIX system</b><br>error codes | System log<br>severity level | <b>Internal Passport 8000</b><br><b>Series switch</b><br>severity level |
|-----------------------------------|------------------------------|-------------------------------------------------------------------------|
| 0                                 | Emergency                    | Fatal                                                                   |
|                                   | Alert                        | -                                                                       |
| 2                                 | Critical                     | ۰                                                                       |
| 3                                 | Error                        | Error                                                                   |
| $\overline{4}$                    | Warning                      | Warning                                                                 |
| 5                                 | <b>Notice</b>                | -                                                                       |
| 6                                 | Info                         | Info                                                                    |
| 7                                 | Debug                        | -                                                                       |

<span id="page-82-1"></span>**Table 10** Default severity levels and system log severity levels

### <span id="page-82-0"></span>**Changing the severity level mapping**

To change the severity level mapping:

- **1** From the Device Manager menu bar, choose Edit > Diagnostics. The Diagnostics dialog box opens with the Test tab displayed.
- **2** Click the System Log Table tab.

The System Log Table tab opens. [\(Figure 31\)](#page-83-0)

**3** For each severity type, use the MapWarningSeverity list to change the severity level.

|                                               | <b>最192.168.151.163 - Diagnostics</b> |                             |                      |                                  |                          | X                                                                                   |
|-----------------------------------------------|---------------------------------------|-----------------------------|----------------------|----------------------------------|--------------------------|-------------------------------------------------------------------------------------|
| Topology<br>Test                              | Topology Table<br>Link Flap           | Pcap Global<br>Port Mirrors | Pcap Filter<br>Error | Pcap Advanced Filter<br>AR Stats | Pcap Stats<br>System Log | Trace Route Control.<br>Ping Control<br>System Log Table                            |
| Id   IpAddr                                   | UdpPort   HostFacility                | Severity                    |                      |                                  |                          | MapInfoSeverity   MapWarningSeverity   MapErrorSeverity   MapFatalSeverity   Enable |
| Apply Refresh Insert Delete<br>  Close   Help |                                       |                             |                      |                                  |                          |                                                                                     |
| deleted.                                      |                                       |                             |                      |                                  |                          |                                                                                     |

<span id="page-83-0"></span>**Figure 31** Diagnostics dialog box—System Log Table tab

To insert a system log table member:

- **1** From the Device Manager menu bar, choose Edit > Diagnostics. The Diagnostics dialog box opens with the Test tab displayed.
- **2** Click the System Log Table tab.

The System Log Table tab opens.

- **3** In the Diagnostics dialog box, click Insert. The Diagnostics, Insert System Log Table dialog box opens. [\(Figure 32\)](#page-84-0)
- **4** Select the appropriate items.
- **5** Click Insert.

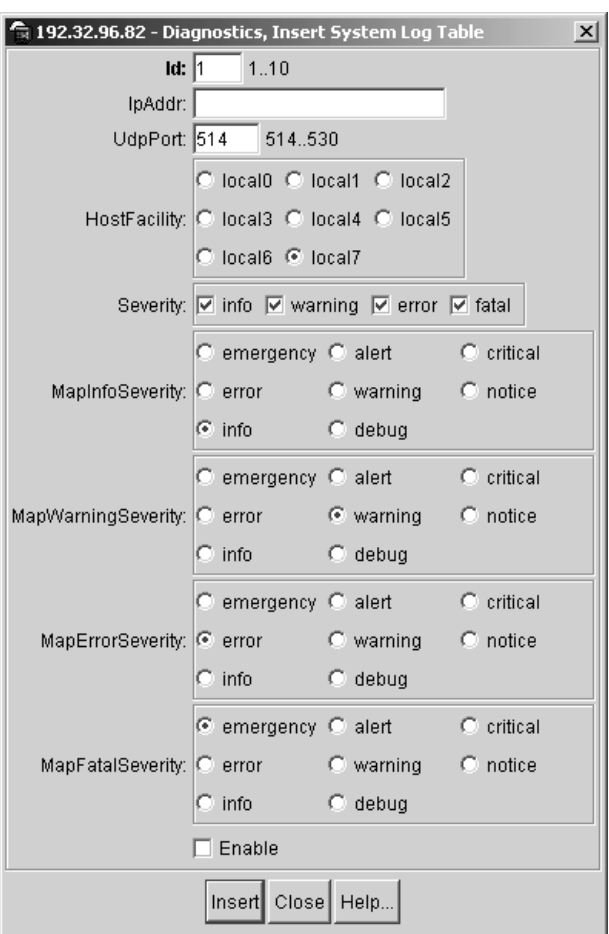

<span id="page-84-0"></span>**Figure 32** Diagnostics, Insert System Log Table dialog box

[Table 11](#page-85-0) describes the System Log Table tab fields and Diagnostics, Insert System Log Table dialog box.

| <b>Field</b>              | <b>Description</b>                                                                             |
|---------------------------|------------------------------------------------------------------------------------------------|
| ld                        | ID for the syslog host being created.                                                          |
| <b>IpAddr</b>             | IP address of the syslog host.                                                                 |
| <b>UdpPort</b>            | The UDP port to use to send messages to the syslog host<br>(514 to 530).                       |
| HostFacility              | The syslog host facility used to identify messages (LOCAL0<br>to LOCAL7)                       |
| Severity                  | The Passport 8000 Series switch message severity for which<br>syslog messages will be sent.    |
| MapInfoSeverity           | The fields that map Passport 8000 Series switch severity<br>levels to syslog severity.         |
| <b>MapWarningSeverity</b> | The fields that map Passport 8000 Series switch warning<br>severity levels to syslog severity. |
| <b>MapErrorSeverity</b>   | The fields that map Passport 8000 Series switch error<br>severity levels to syslog severity.   |
| <b>MapFatalSeverity</b>   | The fields that map Passport 8000 Series switch fatal severity<br>levels to syslog severity.   |
| Enable                    | Enables or disables sending messages to the syslog host.                                       |

<span id="page-85-0"></span>**Table 11** Diagnostics, Insert System Log Table dialog box fields

### **Checking the MIB status**

This section includes the following topics:

- ["View topology status information" on page 86](#page-85-1)
- ["Checking the details of the MIB status" on page 88](#page-87-0)

#### <span id="page-85-1"></span>**View topology status information**

Use the Topology tab to view Nortel Management MIB (NMM) status information.

To view topology status information:

- **1** From the Device Manager menu bar, choose Edit > Diagnostics. The Diagnostics dialog box opens with the Test tab displayed.
- **2** Click the Topology tab.

The Topology tab opens. [\(Figure 33\)](#page-86-0)

<span id="page-86-0"></span>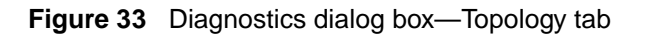

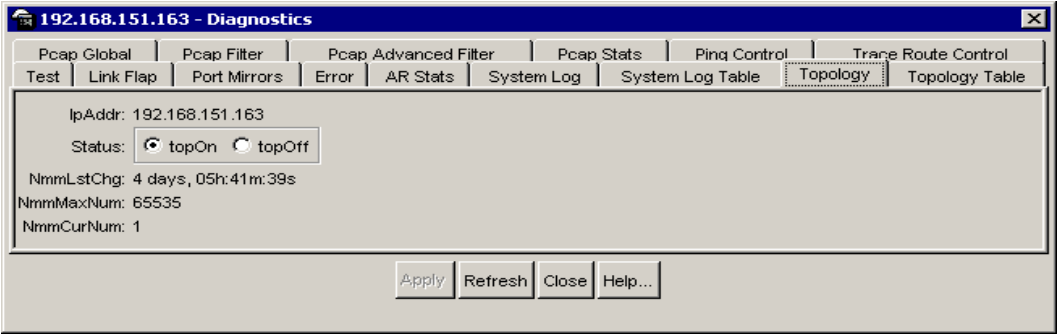

[Table 12](#page-87-1) describes the Topology tab fields on the Diagnostics dialog box.

| <b>Field</b>     | <b>Description</b>                                                                                                    |
|------------------|----------------------------------------------------------------------------------------------------|
| IpAddr           | The IP address of the device.                                                                                                    |
| <b>Status</b>    | Whether Nortel Networks topology is on or off for the device.                                                                                                    |
| <b>NmmLstChq</b> | The value of sysUpTime the last time an entry in the network<br>management MIB (NMM) topology table was added, deleted, or<br>modified. If the table has not changed since the last cold or<br>warm start of the agent. |
| <b>NmmMaxNum</b> | The maximum number of entries in the NMM topology table.                                                                                                    |
| <b>NmmCurNum</b> | The current number of entries in the NMM topology table.                                                                                                    |

<span id="page-87-1"></span>**Table 12** Topology tab fields

### <span id="page-87-0"></span>**Checking the details of the MIB status**

Use the Topology Table tab to view details of Nortel Management MIB (NMM) status information.

To view topology table information:

**1** From the Device Manager menu bar, choose Edit > Diagnostics.

The Diagnostics dialog box opens with the Test tab displayed.

**2** Click the Topology Table tab.

The Topology Table tab opens. [\(Figure 34\)](#page-88-0)

<span id="page-88-0"></span>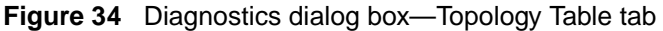

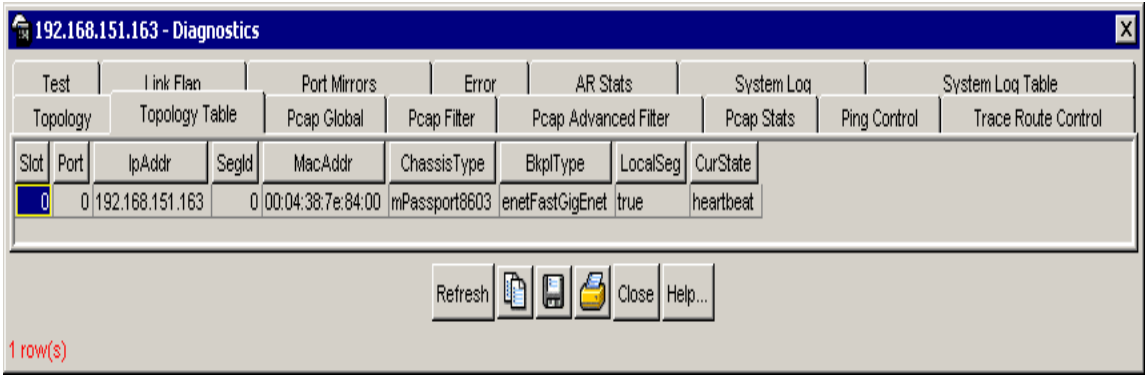

[Table 13](#page-89-0) describes the Topology Table tab fields.

| Field           | <b>Description</b>                                                                                                    |
|-----------------|----------------------------------------------------------------------------------------------------|
| Slot            | The slot number in the chassis in which the topology<br>message was received.                                                                |
| Port            | The port on which the topology message was received.                                                                                         |
| <b>IpAddr</b>   | The IP address of the sender of the topology message.                                                                                        |
| Segld           | The segment identifier of the segment from which the remote<br>agent sent the topology message. This value is extracted<br>from the message. |
| MacAddr         | The MAC address of the sender of the topology message.                                                                                       |
| ChassisType     | The chassis type of the device that sent the topology<br>message.                                                                            |
| <b>BkplType</b> | The backplane type of the device that sent the topology<br>message.                                                                          |
| LocalSeg        | Indicates if the sender of the topology message is on the<br>same Ethernet segment as the reporting agent.                                   |
| CurState        | The current state of the sender of the topology message. The<br>choices are:                                                                 |
|                 | topChanged—Topology information has recently<br>changed.                                                                                     |
|                 | heartbeat—Topology information is unchanged.<br>٠                                                                                            |
|                 | new—The sending agent is in a new state.                                                                                                    |

<span id="page-89-0"></span>**Table 13** Topology Table tab fields

# **Running Ping Test**

This feature provides the functionality of running Ping operations remotely via management stations. This implementation is done using RFC 2925. The user can create Ping test entries and log the cumulative test result as well as the probe wise test results. The user also gets the flexibility to specify the frequency at which the test would run all over again. Target Address, Data Size, Probe Count, Time-Out period, Data Pattern are some other parameters, which can be specified by the user.

To run Ping:

**1** From the Device Manager menu bar, choose Edit > Diagnostics.

The Diagnostics dialog box opens with the Test tab displayed.

**2** Click the Ping Control tab.

The Ping Control tab opens. [\(Figure 35\)](#page-90-0)

<span id="page-90-0"></span>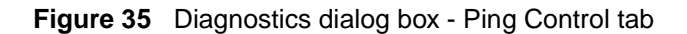

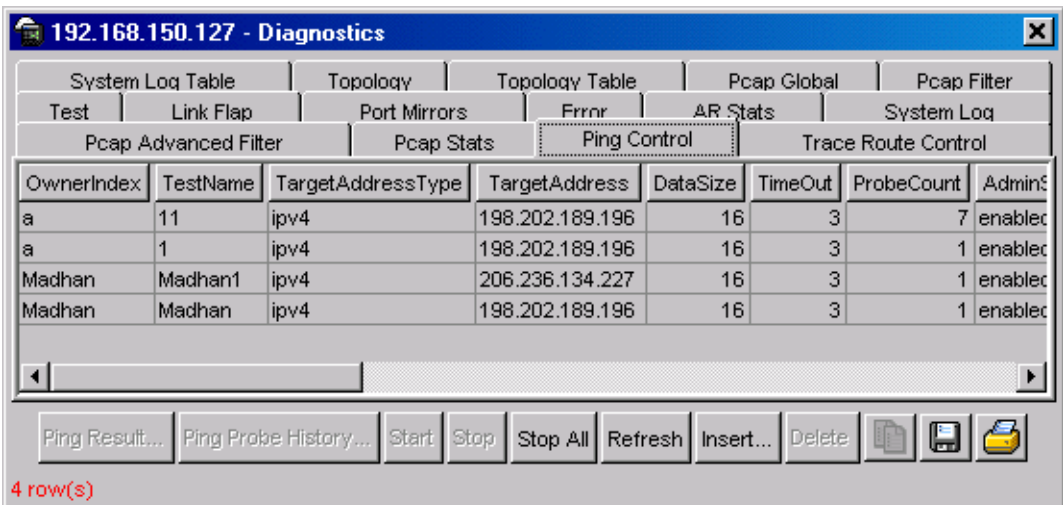

[\(Table 14\)](#page-91-0) describes the Diagnostics, Ping Control box fields.

| <b>Field</b>         | <b>Description</b>                                                                                                    |
|----------------------|----------------------------------------------------------------------------------------------------|
| OwnerIndex           | Facilitates the provisioning of access control by a security<br>administrator using the View-Based Access Control Model<br>(VACM) for tables in which multiple users may need to<br>independently create or modify entries.                                             |
| <b>TestName</b>      | The name of the Ping test.                                                                                                    |
| TargetAddressType    | The type of host address to be used at a remote host to<br>perform a ping operation.                                                                                                    |
| <b>TargetAddress</b> | The host address to be used at a remote host to perform a<br>ping operation.                                                                                                    |
| DataSize             | The size of the data portion to be transmitted in a ping<br>operation in octets.                                                                                                    |
| <b>TimeOut</b>       | The time-out value, in seconds, for a remote ping operation.                                                                                                    |
| ProbeCount           | The number of times to perform a ping operation at a remote<br>host.                                                                                                    |
| AdminStatus          | The desired state that a Ping Control Entry should be in. the<br>options are:<br>Enabled - Attempt to activate the test as defined by this<br>$\bullet$<br>Ping Control Entry.<br>Disabled - Deactivate the test as defined by this Ping<br>$\bullet$<br>Control Entry. |
| DataFill             | Determines how to fill the data portion of a probe packet                                                                                                    |
| Frequency            | The number of seconds to wait before repeating a ping test as<br>defined by the value of the various objects in the<br>corresponding row                                                                                                    |
| <b>MaxRows</b>       | The maximum number of entries allowed in the<br>PingProbeHistory table.                                                                                                    |
| StorageType          | The storage type for this conceptual row.                                                                                                    |

<span id="page-91-0"></span>**Table 14** Diagnostics, Ping Control dialog box fields.

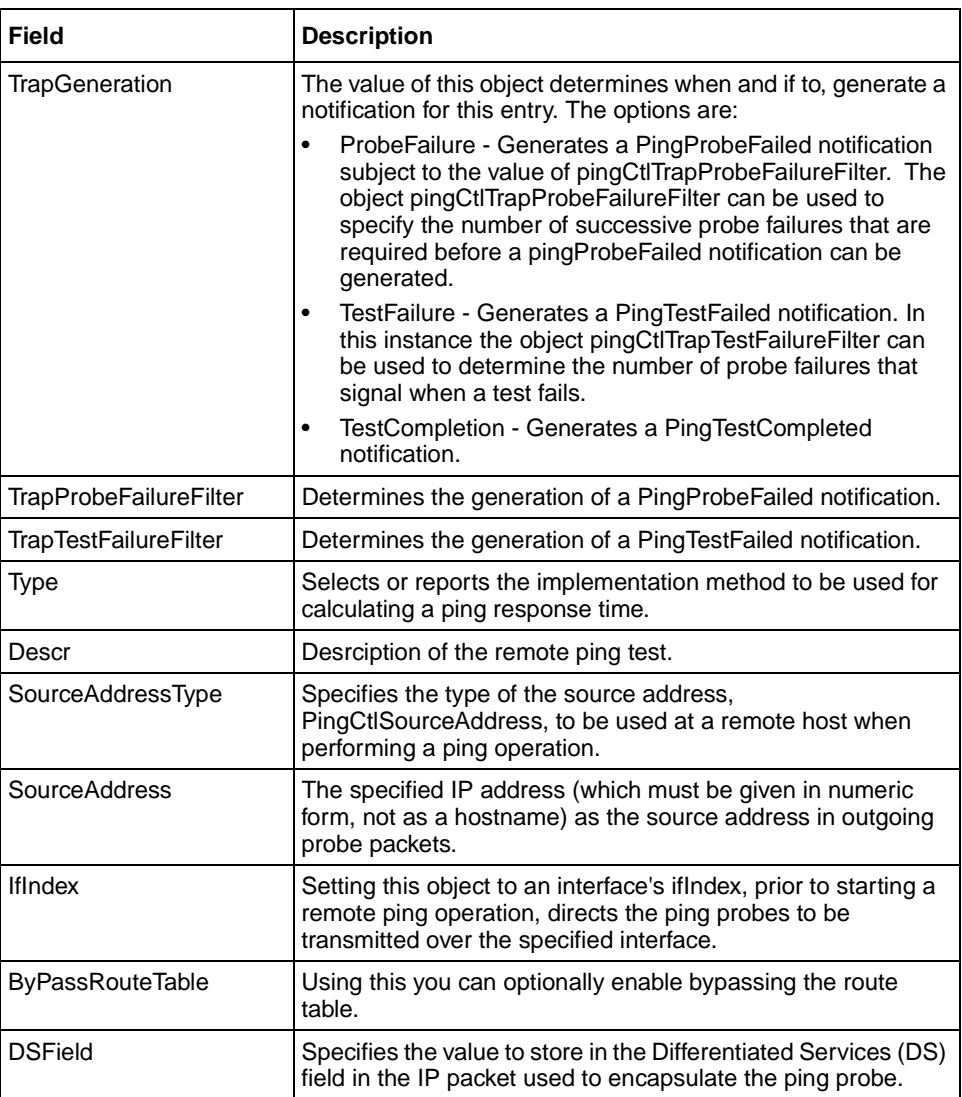

**3** In the Edit>Diagonistics>Ping Control tab:

Click "Insert" and create an entry in the Ping Control table.

**4** Select an entry in the Ping Control table and the "Ping Result" and the "Ping Probe History" buttons are enabled. "Start" is activated

**5** You can click "Start" to run a Ping test. You can click on "Stop" to stop the Ping test

#### **Ping Probe History**

- **1** Click in any field in the Ping Control table. The Ping Probe History button is enabled.
- **2** Click Ping Probe History button.

The Ping Probe History screen opens. [\(Figure 36\)](#page-93-1)

<span id="page-93-1"></span>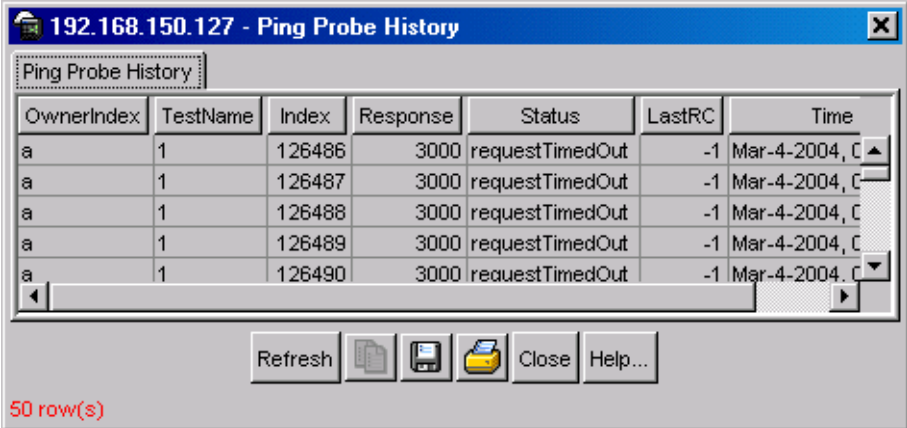

**Figure 36** Ping Probe History screen

[\(Table 15\)](#page-93-0) describes the fields.

<span id="page-93-0"></span>**Table 15** Ping Probe History fields

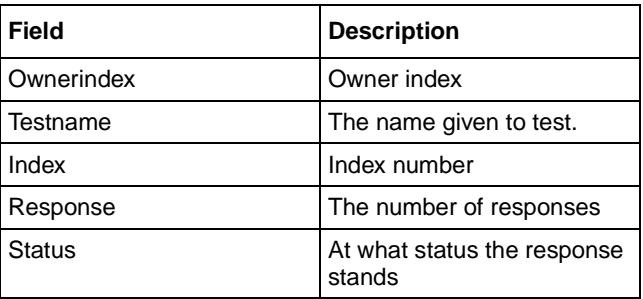

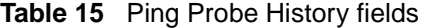

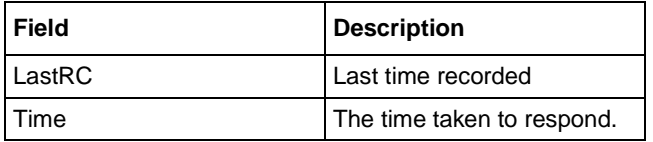

# **Ping Result**

Highlight an entry in the Ping control tab and the Ping result gets activated.

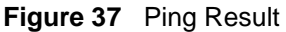

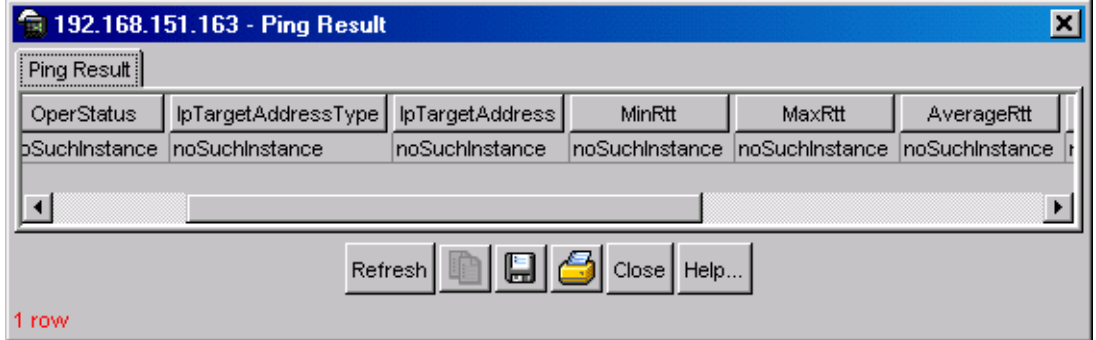

[\(Figure 16\)](#page-94-0) describes the fields.

<span id="page-94-0"></span>**Table 16** Ping Result Ffields

| Field                      | <b>Description</b>     |  |
|----------------------------|------------------------|--|
| OwnerIndex                 | Index owned            |  |
| TestName                   | Test name              |  |
| <b>OperStatus</b>          | Status of operation    |  |
| <b>IPTargetAddressType</b> | The address type of IP |  |
| <b>IPTargetAddress</b>     | The address of IP      |  |
| MinRtt                     | Minimum rtt            |  |
| MaxRtt                     | Maximum rtt            |  |
| AverageRtt                 | Average rtt            |  |

| Field           | <b>Description</b>        |  |
|-----------------|---------------------------|--|
| ProbeResponses  | Responses for probes      |  |
| SentProbes      | Probes that are sent      |  |
| RttSumofSquares | The sum of squares of rtt |  |
| l LastGoodProbe | Last good probe done.     |  |

**Table 16** Ping Result Ffields

# **Running TraceRoute Test**

This feature provides the functionality of running TraceRoute operations remotely via management stations. This implementation is done using RFC 2925. The user can create TraceRoute the test entries and log the cumulative test result as well as the probe wise test results. The user also gets the flexibility to specify the frequency at which the test would run all over again. Target Address, Data Size, Probe Count, Time-Out period, Data Pattern are some other parameters, which can be specified by the user.

To run Trace Route:

**1** From the Device Manager menu bar, choose Edit > Diagnostics.

The Diagnostics dialog box opens with the Test tab displayed.

**2** Click the Trace Route Control tab.

The Trace Route Control tab opens. [\(Figure 38\)](#page-96-0)

**3** Click "Insert" and create an entry in the Trace Route Control tab.

#### <span id="page-96-0"></span>**Figure 38** Diagnostics dialog box - Trace Route tab

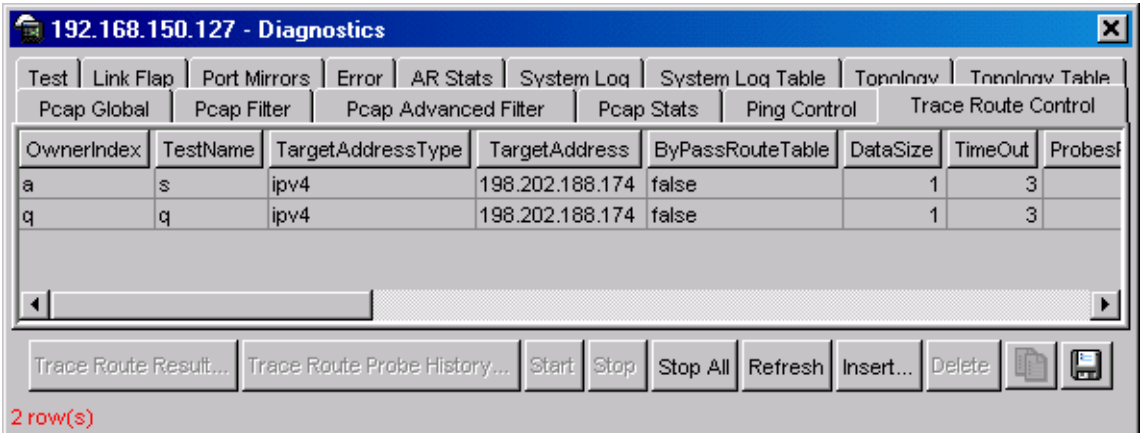

[\(Table 17\)](#page-97-0) describes the Diagnostics, TraceRoute Control box fields.

- **4** Highlight an entry in the Trace Route table and "Trace Route Result", "Trace Route History" "Start" and "Stop" are activated.
- **5** Click "Start" to start a Trace Route operation and "Stop" to stop or "StopAll" to stop all operations.

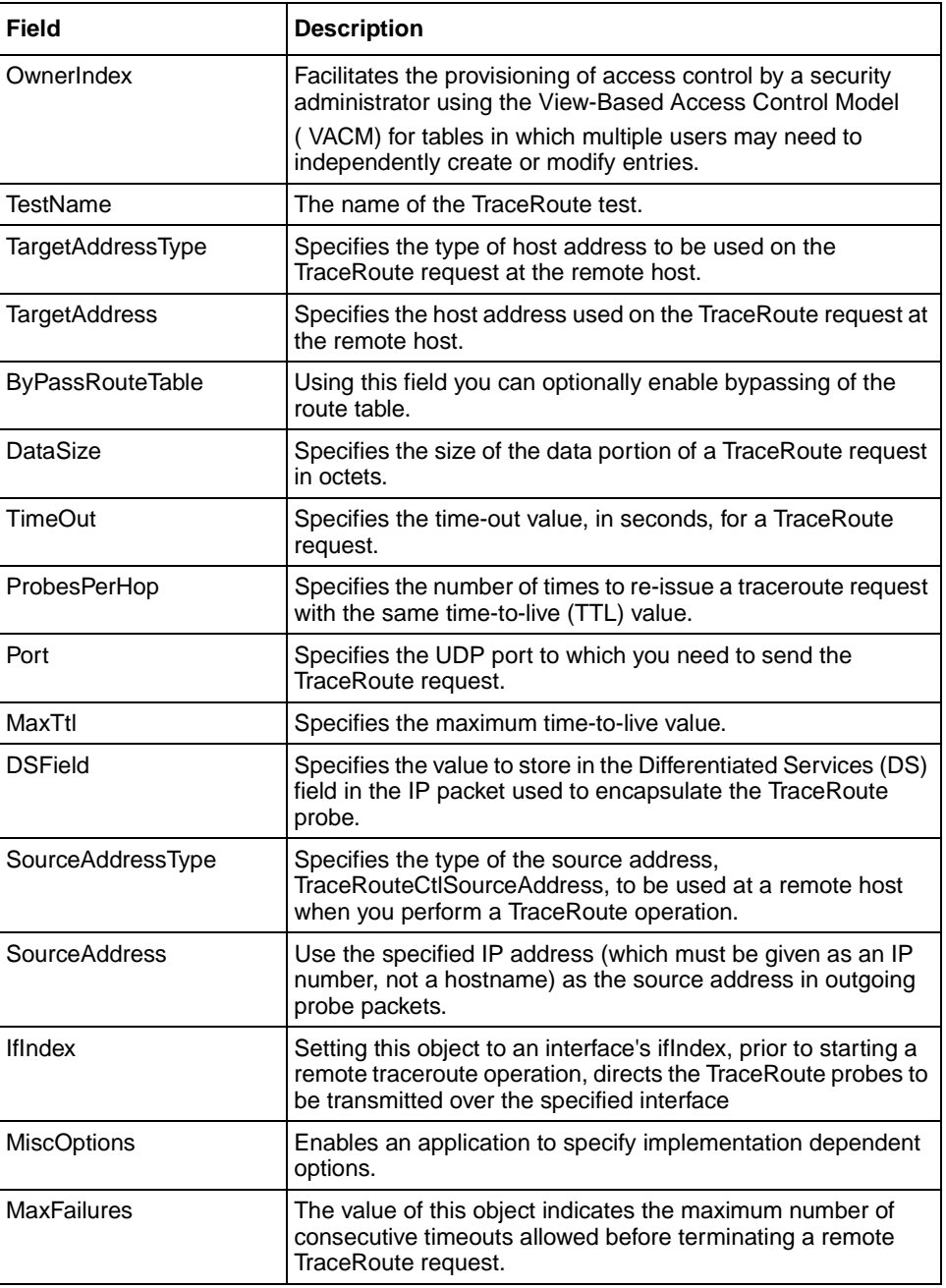

<span id="page-97-0"></span>**Table 17** Diagnostics, TraceRoute Control box fields. fields.

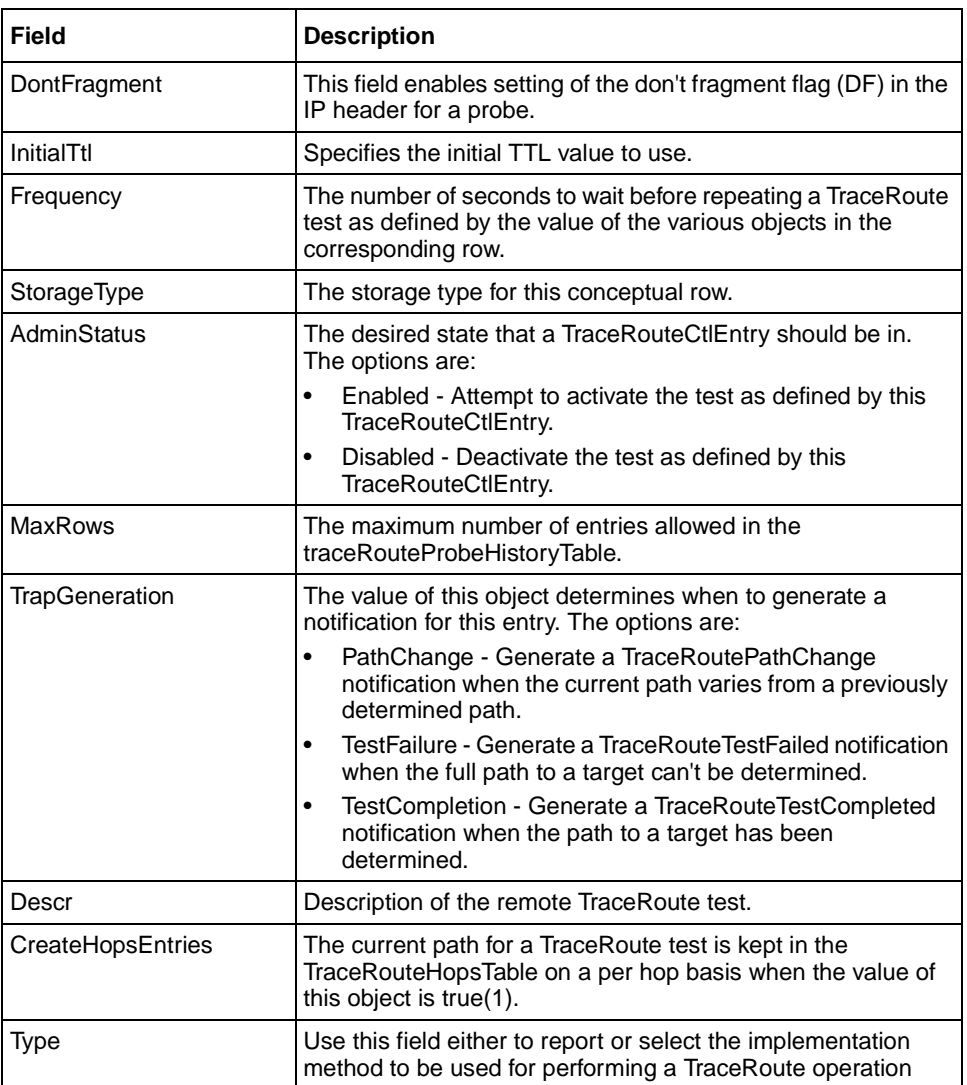

### **Trace Route Result**

- **1** Click on a field and the Trace Route Result button is enabled.
- **2** Click on the Trace Route Result button.

The Trace Route Result screen displays. [\(Figure 39\)](#page-99-0)

#### <span id="page-99-0"></span>**Figure 39** Trace Route Result screen

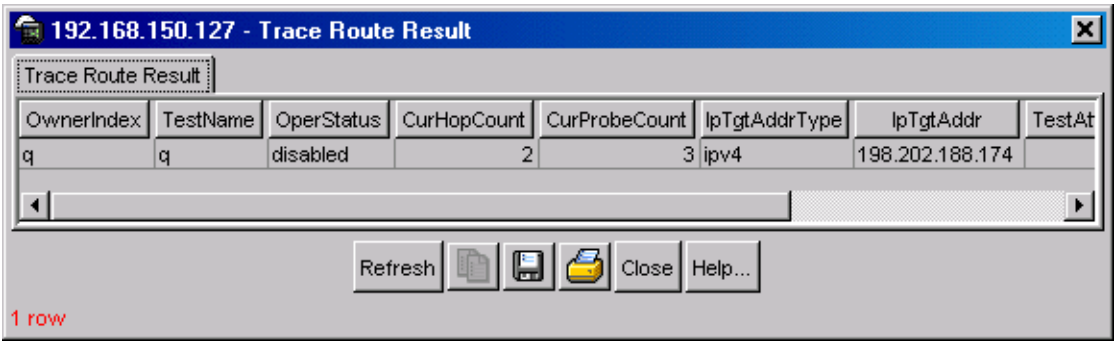

[\(Table 18\)](#page-99-1) describes the Trace Route result fields.

| <b>Fields</b>           | <b>Description</b>                                                                                         |  |
|-------------------------|----------------------------------------------------------------------------------------------------|--|
| Ownerindex              | Index owner                                                                                                |  |
| Testname                | name of the test                                                                                           |  |
| Operstatus              | <b>Operation status</b>                                                                                    |  |
| <b>CurHopCount</b>      | Current count of hops.                                                                                     |  |
| <b>CurProbeCount</b>    | Current count of probe                                                                                     |  |
| <b>IpTgtAddressType</b> | IP target address type                                                                                     |  |
| <b>IpTgtAddr</b>        | IP target address                                                                                          |  |
| TestAttempts            | Number of test attempts                                                                                    |  |
| <b>TestSuccesses</b>    | Number of successful test<br>attempts                                                                      |  |
| LastGoodPath            | Time stamp of the last<br>successful traceRoute<br>operation for a particular<br>Trace-Route Control Entry |  |

<span id="page-99-1"></span>**Table 18** Trace Route Result fields

### **Trace Route Probe History**

Contains probe information for the hops in the routing path.

Click a field and the trace Route Probe History button is enabled.

Click the Route Probe History button.

The Trace Route Probe History screen displays. [\(Figure 40\)](#page-100-0)

<span id="page-100-0"></span>**Figure 40** Trace Route Probe History dialog

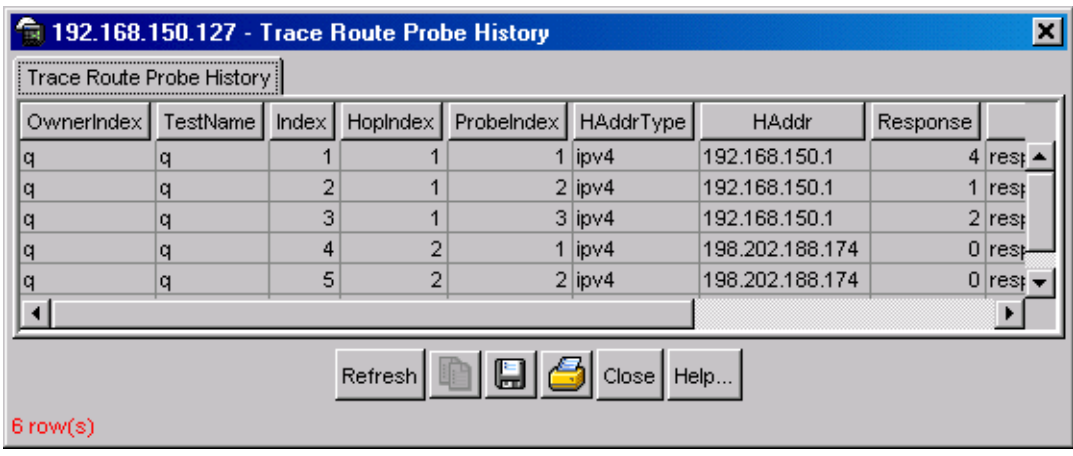

[\(Table 19\)](#page-100-1) describes the Trace Route Probe History fields.

| Field            | <b>Description</b>                                        |
|------------------|-----------------------------------------------------------|
| Ownerindex       | Owner Index                                               |
| TestName         | Test name                                                 |
| Index            | Index                                                     |
| HopIndex         | Per probe information                                     |
| Probelndex       | Index per probe                                           |
| <b>HAddrType</b> | IP adress type of the hop to<br>which this probe belongs. |
| Haddr            | IP adress of the hop to<br>which this probe belongs.      |
| Response         | Cumulative results at any<br>time.                        |
| Status           | Status of the probe.                                      |

<span id="page-100-1"></span>**Table 19** Trace Route Probe History fields

| Field  | <b>Description</b>                                                                                                    |
|--------|----------------------------------------------------------------------------------------------------|
| LastRC | When a new entry is added<br>in the ProbeHistoryTable,<br>the old entry is purged if the<br>total number of entries<br>exceeds the specified<br>maximum number of entries<br>in the Control Table Entry |
|        | Response time of the probe.                                                                                                    |

**Table 19** Trace Route Probe History fields

# **Configuring and Displaying Remote Mirroring**

Remote mirroring provides the feature to steer mirrored traffic through a switch cloud to a network analysis probe located on a remote switch. In a network, this feature allows the user, to monitor many ports from different switches using one network probe device. This function is achieved by encapsulating mirrored packets in a Remote Mirroring Encapsulation "wrapper".

To configure ports for remote mirroring:

- **1** Select a port.
- **2** From the Device Manager menu bar, choose Edit > Port.

The Port dialog box opens with the Interface tab displayed.

**3** Click the Remote Mirroring tab.

The Remote Mirroring tab opens [\(Figure 41\)](#page-102-0).

| C192.168.151.163 - Port 1/1                                                                         | $\mathsf{X}$ |
|----------------------------------------------------------------------------------------------------|--------------|
| Interface   VLAN   STG   MAC Learning   Rate Limiting   Test   SMLT   PCAP   EAPOL                  |              |
| DHCP DVMRP IGMP   OSPE RIP   PIM   PGM   VRRP   Router Discovery   IPX BRouter                      |              |
| Remote Mirroring   Mroute Stream Limit  <br>Fdb Protect   IP Address   ARP<br><b>VLACP</b><br>LACP. |              |
| EtherType   VlanidList<br><b>DstMac</b><br>Enable<br>Mode<br>SrcMac<br>Index                        |              |
|                                                                                                    |              |
|                                                                                                    |              |
| Insert Delete   <b>Delete</b><br><i>Refresh</i><br>Close<br>Apply<br>Help                           |              |
| 0 row                                                                                               |              |

<span id="page-102-0"></span>**Figure 41** Port dialog box—Remote Mirroring tab

**4** Click Insert to add an entry.

The Insert Remote Mirroring dialog box opens [\(Figure 42\)](#page-103-0).

<span id="page-103-0"></span>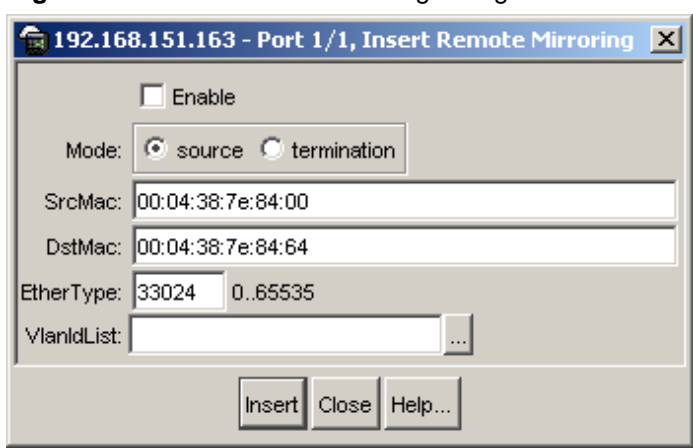

**Figure 42** Insert Remote Mirroring dialog box

[Table 20](#page-103-1) describes the Remote Mirroring tab fields.

<span id="page-103-1"></span>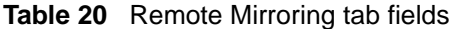

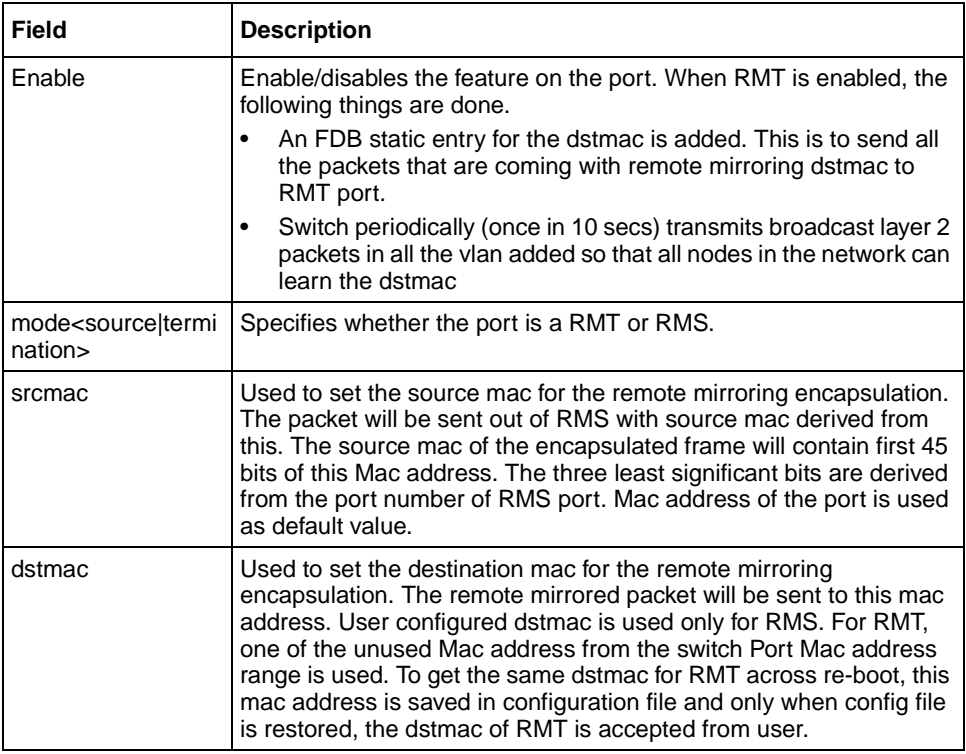

| Field      | <b>Description</b>                                                                                                    |
|------------|----------------------------------------------------------------------------------------------------|
| Ether Type | The ether-type of the remote mirrored packet. Default value is<br>0x8103.                                                                                                    |
| VlanIdList | Used only for RMT. The user has to specify which vlan the remote<br>mirror destination mac belongs to. This has to be a port based<br>VLAN. When the RMT port is removed from the last vlan in the list,<br>RMT will be disabled from the port. |

**Table 20** Remote Mirroring tab fields (continued)

**5** Click Insert to insert the remote mirroring entry.

# **Appendix A Port numbering and MAC address assignment**

This appendix includes information about the following topics:

- ["Port Numbering" on page 107](#page-106-1)
- ["Interface indexes" on page 108](#page-107-0)
- ["MAC address assignment" on page 109](#page-108-0)

### <span id="page-106-1"></span>**Port Numbering**

A port number includes the slot location of the module in the chassis, as well as the port's position in the I/O module. In the Passport 8000 Series switches, slots are numbered from top to bottom. [Figure 43](#page-106-0) shows slot numbering for an 8010 chassis.

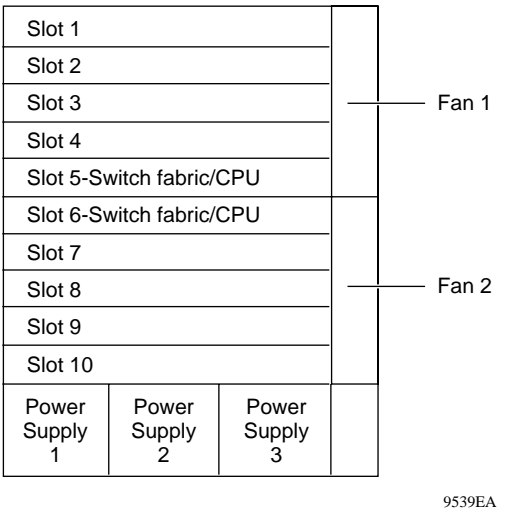

<span id="page-106-0"></span>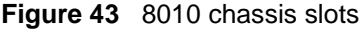

Ports are numbered generally from left to right beginning with 1 for the far left port. On high-density modules with two rows of ports, such as the 8648TX module, ports in the top row are assigned sequential odd numbers, and ports in the bottom row are assigned sequential even numbers ([Figure 44](#page-107-1)).

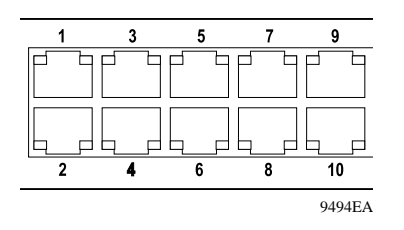

<span id="page-107-1"></span>**Figure 44** Port numbers on high-density modules

### <span id="page-107-0"></span>**Interface indexes**

Interface indexes are used in SNMP to identify ports, VLANs, and Multi-Link Trunks.

The interface index of a port is computed using the following formula:

```
inIndex = (64 \times slot number) + (port number - 1)
```
where:

Slot number is a value between 1 and 10, inclusive.

Port number is a value between 1 and 48, inclusive.

For example, the interface index of port 1/1 is 64, and the interface index of port 10/48 is 687.

The interface index of a VLAN is computed using the following formula:

ifIndex  $= 2048 + \text{VLAN's MGID}$ 

where:

MGID is the multicast group ID number.
Because the default VLAN always has an MGID value of 1, its interface index is always 2049.

<span id="page-108-2"></span>The interface index of a Multi-Link Trunk (MLT) is computed using the following formula:

ifIndex  $= 4096 + MLT$  ID number

## **MAC address assignment**

<span id="page-108-1"></span>Understanding how MAC addresses are assigned is important when you define static ARP entries for IP addresses in the switch and when you use a network analyzer to decode network traffic.

Each [Model #] module is assigned a base of 1024 MAC addresses. Within the switch, these MAC addresses are assigned as follows:

- 512 addresses for ports in the switch (physical MAC addresses)
- 500 addresses for VLANs in the switch (virtual MAC addresses)
- 8 addresses for CPU interfaces
- 4 addresses for use by other Passport 8000 Series modules

A MAC address has the format shown in [Figure 45](#page-108-0).

<span id="page-108-0"></span>**Figure 45** Parts of a MAC address

47 24 23 10 9 8 0 | -------------------- | ---------- | | ------- |

The MAC address is divided into the following parts:

- Bits 47–24: IEEE OUI (for example, 00-80-2d)
- Bits 23–10: Chassis ID
- Bit 9: Type of MAC address in the switch:
	- $\sim 0$  = Port address (physical MAC address)
- $-1$  = VLAN address (virtual MAC address)
- Bits 8–0: Unique port or VLAN address

#### **Physical MAC addresses**

<span id="page-109-0"></span>Physical MAC addresses are addresses assigned to the physical interfaces or ports visible on the device. The physical MAC addresses are used in the following types of frames:

- Spanning Tree Protocol BPDUs sent by the switch
- Frames to or from an isolated routing port's physical interface

BPDUs are sent using the physical MAC address as the source because identifying which physical port sent the BPDU is critical to how the Spanning Tree Protocol works.

The ports on the switch fabric/CPU module have the following last bytes:

- Management port in slot 5: 0xf4
- CPU port (an internal port) in slot 5: 0xf5
- Management port in slot 6: 0xf6
- CPU port in slot 6: 0xf7
- Virtual management IP address: 0xf8

### **Virtual MAC addresses**

<span id="page-109-1"></span>Virtual MAC addresses are the addresses assigned to VLANs. A virtual MAC address is assigned to a VLAN when it is created. The MAC address for a VLAN IP address is the virtual MAC address assigned to the VLAN.

## **Appendix B Edit commands**

To edit a file, type ESC to enter edit mode and use the commands listed in [Table 21.](#page-110-0) The ESC key switches the shell to edit mode. The RETURN key always moves to the next line.

<span id="page-110-1"></span>When you enter the editor, you are in edit mode.

[Table 21](#page-110-0) is a summary of the commands available in edit mode.

| <b>Key Combination</b> | <b>Description</b>                                                  |
|------------------------|---------------------------------------------------------------------|
| :q                     | Ends the editing mode without saving the changes made to a<br>file. |
| :w                     | Quits and saves the file.                                           |
| ZZ                     | Quits and saves the file.                                           |
|                        | <b>Movement and Search Commands</b>                                 |
| $\Lambda$              | Redraw screen.                                                      |
| $^{\wedge}$ F          | Display next screen.                                                |
| $^{\wedge}B$           | Display previous screen.                                            |
| $^{\wedge}D$           | Display next 1/2 screen.                                            |
| $\mathcal{N}$ U        | Display previous 1/2 screen.                                        |
| $\langle n\rangle G$   | Go to command number n.                                             |
| G                      | Go to last command line.                                            |
| $\overline{\text{K}}$  | Search for string s forward in file.                                |
| ? < s>                 | Search for string s backward in file.                               |
| n                      | Repeat last search.                                                 |
| N                      | Repeat last search in opposite direction.                           |

<span id="page-110-0"></span>**Table 21** Commands available in edit mode

| <b>Key Combination</b>   | <b>Description</b>                                        |
|--------------------------|-----------------------------------------------------------|
| <n>k</n>                 | Get nth previous line in file.                            |
| $\langle n \rangle$ -    | Same as "k."                                              |
| $\langle n \rangle$      | Get nth next line in file.                                |
| $\langle n \rangle +$    | Same as "j."                                              |
| <b>RETURN</b>            | Same as "j."                                              |
| $\langle n \rangle$ h    | Move left n characters.                                   |
| ۸H                       | Same as "h."                                              |
| $\langle n>1$            | Move right n characters.                                  |
| <b>SPACE</b>             | Same as "I."                                              |
| $\langle n \rangle$ w    | Move <i>n</i> words forward.                              |
| $\langle n \rangle$ W    | Move n blank-separated words forward.                     |
| $\langle n \rangle e$    | Move to end of the nth next word.                         |
| $<\!\!n\!\!>\!\!{\rm E}$ | Move to end of the nth next blank-separated word.         |
| $\langle n \rangle$ b    | Move back n words.                                        |
| $\langle n\rangle$ B     | Move back n blank-separated words.                        |
| f < c                    | Find character c, searching forward.                      |
| F < c >                  | Find character c, searching backward.                     |
| Λ                        | Move cursor to first nonblank character in line.          |
| \$                       | Go to end of line.                                        |
| 0                        | Go to beginning of line.                                  |
|                          | Insert Commands (Input is expected until an ESC is typed) |
| a                        | Append.                                                   |
| A                        | Append at end of line.                                    |
| c SPACE                  | Change character.                                         |
| cl                       | Change character.                                         |
| <b>CW</b>                | Change word.                                              |
| CC                       | Change entire line.                                       |
| c\$                      | Change everything from the cursor to the end of the line. |

**Table 21** Commands available in edit mode (continued)

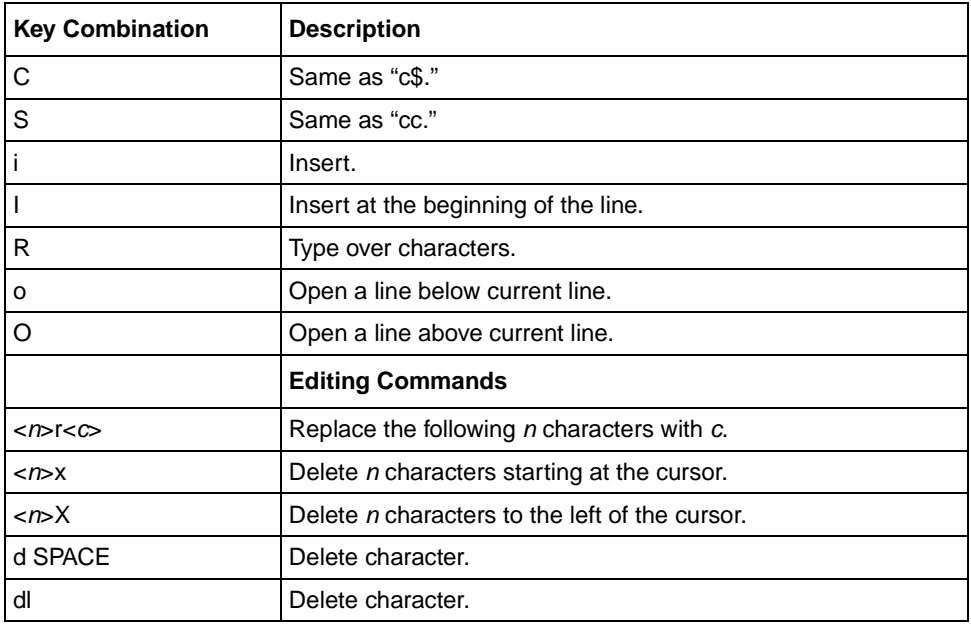

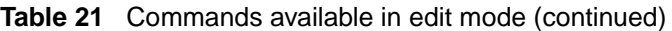

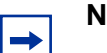

**Note:** The default value for  $\langle n \rangle$  is 1.

# **Appendix C Special terminal characters**

<span id="page-114-1"></span>[Table 22](#page-114-0) lists the special terminal characters.

<span id="page-114-0"></span>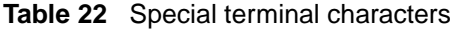

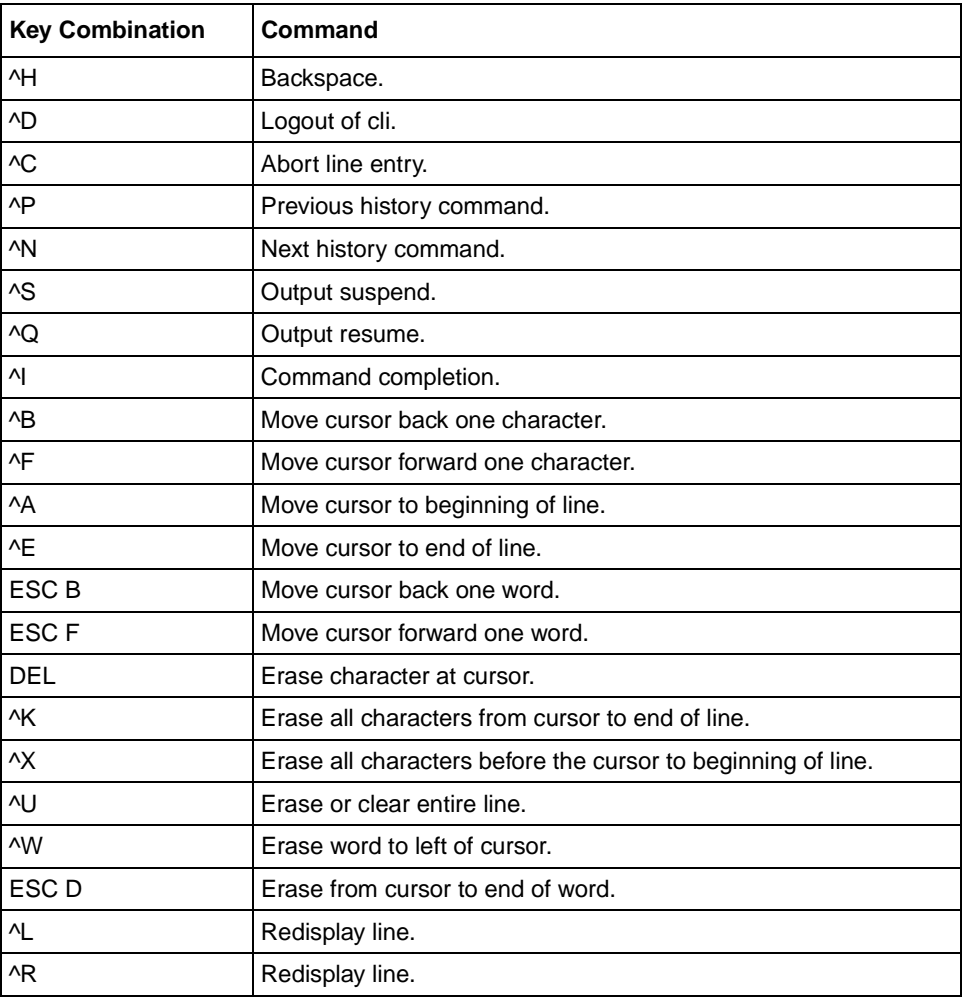

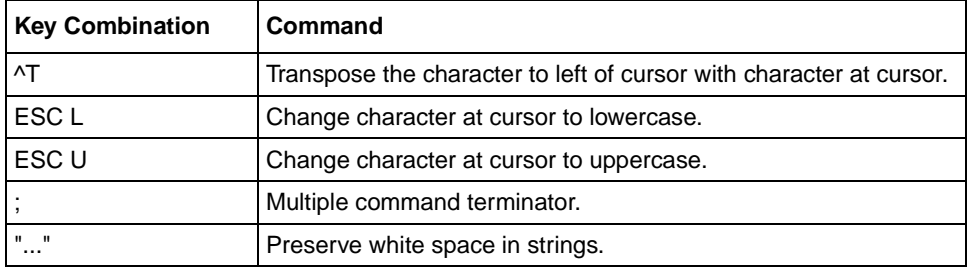

#### **Table 22** Special terminal characters (continued)

# **Appendix D Tap and OctaPID assignment**

<span id="page-116-1"></span><span id="page-116-0"></span>The switch fabric in the Passport 8600 modules has nine switching taps, one for each of the eight I/O slots (1 to 4 and 7 to 10) and one for the CPU slots (5 and 6). Taps 0-7 map to the eight I/O slots and can support up to eight OctaPIDs. Each OctaPID can support up to eight ports.

In the Passport 8000 Series switch, a physical port number is 10 bits long and has the following format:

9 6 5 3 2 0 +-----+----+----+ | | | | +-----+----+----+

bits 9–6: Tap number  $(0-15)$ 

bits  $5-3$ : OctaPID number  $(0-7)$ 

bits 2-0: MAC port number (0-7)

The Tap number bits and the OctaPID number bits combined (bits 9–3) are usually referred to as the OctaPID ID.

<span id="page-117-1"></span>[Table 23](#page-117-0) lists the module types that are currently available, along with the associated OctaPID ID assignments for each module.

| <b>Module type</b>               | Port type           | <b>OctaPID ID</b><br>assignment |
|----------------------------------|---------------------|---------------------------------|
| 8608GBE and 8608GBM Modules      | 1000BASE-SX (GBIC)  | Table 24 next                   |
|                                  | 1000BASE-LX (GBIC)  |                                 |
|                                  | 1000BASE-ZX (GBIC)  |                                 |
|                                  | 1000BASE-XD (GBIC)  |                                 |
|                                  | 1000BASE-TX (GBIC)  |                                 |
| 8608GTE and 8608GTM Modules      | 1000BASE-T          | Table 24 next                   |
| 8608SXE Module                   | 1000BASE-SX         | Table 24 next                   |
| 8616SXE Module                   | 1000BASE-SX         | Table 25 on page 119            |
| 8624FXE Module                   | 100BASE-FX          | Table 26 on page 120            |
| 8632TXE and 8632TXM Modules      | 10BASE-T/100BASE-TX | Table 27 on page 120            |
|                                  | 1000BASE-SX (GBIC)  |                                 |
|                                  | 1000BASE-LX (GBIC)  |                                 |
|                                  | 1000BASE-ZX (GBIC)  |                                 |
|                                  | 1000BASE-XD (GBIC)  |                                 |
|                                  | 1000BASE-TX (GBIC)  |                                 |
| 8648TXE and 8648TXM Modules      | 10/100 Mb/s         | Table 28 on page 120            |
| 8672ATME and 8672ATMM<br>Modules | OC-3c MDA           | Table 29 on page 121            |
|                                  | OC-12c MDA          |                                 |
|                                  | DS <sub>3</sub>     |                                 |
| 8681XLR Module                   | 10GBASE-LR          | Table 30 on page 121            |
| 8681XLW Module                   | 10GBASE-LW          | Table 31 on page 122            |
| 8683POSM Module                  | OC-3c MDA           | Table 32 on page 122            |
|                                  | OC-12c MDA          |                                 |

<span id="page-117-0"></span>**Table 23** Available module types and OctapPID ID assignments

[Table 24](#page-118-0) describes the OctaPID ID and port assignments for the 8608GBE, Passport 8608GBM, 8608GTE, 8608GTM, and 8608SXE modules.

| <b>OctaPID ID assignment</b> | Port assignment |
|------------------------------|-----------------|
| OctaPID ID: 0                | Port 1          |
| OctaPID ID: 1                | Port 2          |
| OctaPID ID: 2                | Port 3          |
| OctaPID ID: 3                | Port 4          |
| OctaPID ID: 4                | Port 5          |
| OctaPID ID: 5                | Port 6          |
| OctaPID ID: 6                | Port 7          |
| OctaPID ID: 7                | Port 8          |

<span id="page-118-0"></span>**Table 24** 8608GBE/8608GBM/8608GTE/8608GTM, and 8608SXE modules

[Table 25](#page-118-1) describes the OctaPID ID and port assignments for the 8616SXE Module.

<span id="page-118-1"></span>**Table 25** 8616SXE module

| <b>OctaPID ID assignment</b> | Port assignment |
|------------------------------|-----------------|
| OctaPID ID: 0                | Ports 1 and 2   |
| OctaPID ID: 1                | Ports 3 and 4   |
| OctaPID ID: 2                | Ports 5 and 6   |
| OctaPID ID: 3                | Ports 7 and 8   |
| OctaPID ID: 4                | Ports 9 and 10  |
| OctaPID ID: 5                | Ports 11 and 12 |
| OctaPID ID: 6                | Ports 13 and 14 |
| OctaPID ID: 7                | Ports 15 and 16 |

[Table 26](#page-119-0) describes the OctaPID ID and port assignments for the 8624FXE Module.

<span id="page-119-0"></span>**Table 26** 8624FXE module

| <b>OctaPID ID assignment</b> | Port assignment     |
|------------------------------|---------------------|
| OctaPID ID: 0                | Ports 1 through 8   |
| OctaPID ID: 1                | Ports 9 through 16  |
| OctaPID ID: 2                | Ports 17 through 24 |

[Table 27](#page-119-1) describes the OctaPID ID and port assignments for the 8632TXE and 8632TXM Modules.

<span id="page-119-1"></span>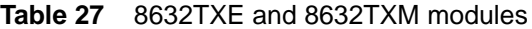

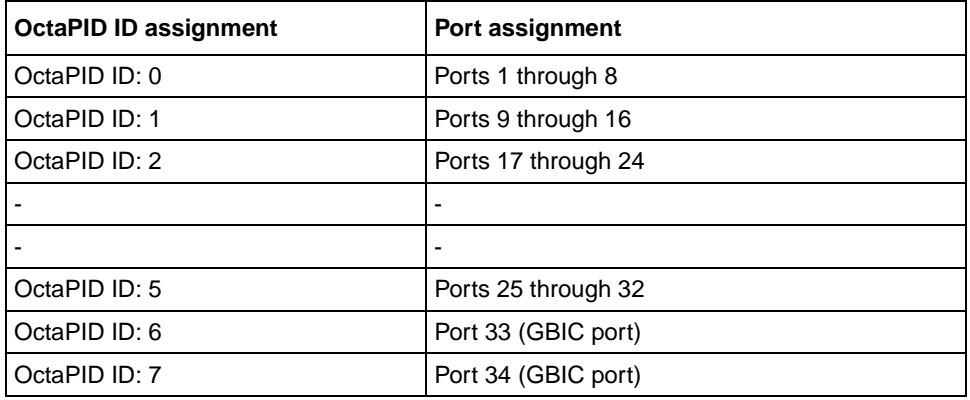

[Table 28](#page-119-2) describes the OctaPID ID and port assignments for the 8648TXE and 8648TXM Modules.

<span id="page-119-2"></span>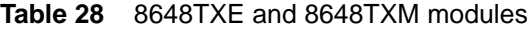

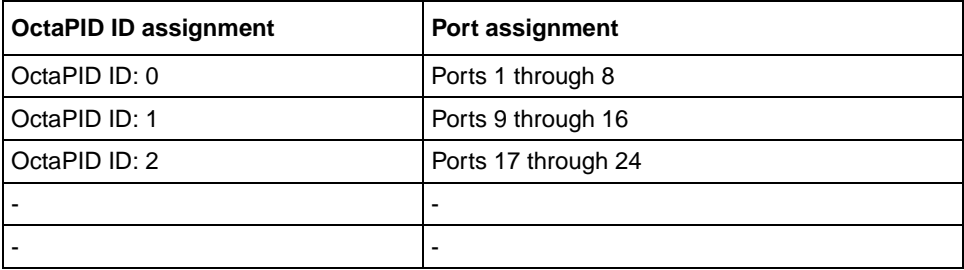

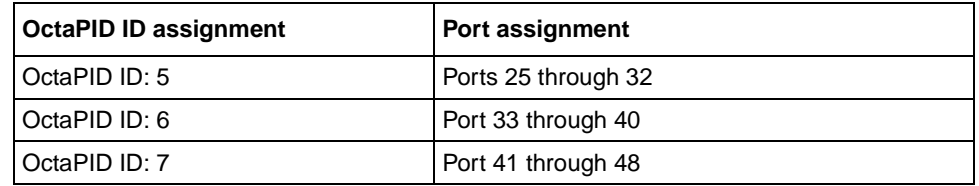

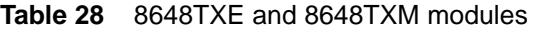

[Table 29](#page-120-0) describes the OctaPID ID and port assignments for the 8672ATME and 8672ATMM Modules.

<span id="page-120-0"></span>**Table 29** 8672ATME and 8672ATMM modules

| <b>OctaPID ID assignment</b> | Port assignment                                                                                          |
|------------------------------|----------------------------------------------------------------------------------------------------|
| OctaPID ID: 0                | Ports 1 through 4 (with OC-3c MDA)<br>Port 1 (with OC-12c MDA)<br>Ports 1 through 2 (with DS-3 MDA)<br>٠ |
| OctaPID ID: 1                | Ports 5 through 8 (with OC-3c MDA)<br>Port 5 (with OC-12c MDA)<br>Ports 5 through 6 (with DS-3 MDA)      |
| OctaPID ID: 2                | Not used                                                                                                 |

[Table 30](#page-120-1) describes the OctaPID ID and port assignments for the 8681XLR Module.

#### <span id="page-120-1"></span>**Table 30** 8681XLR module

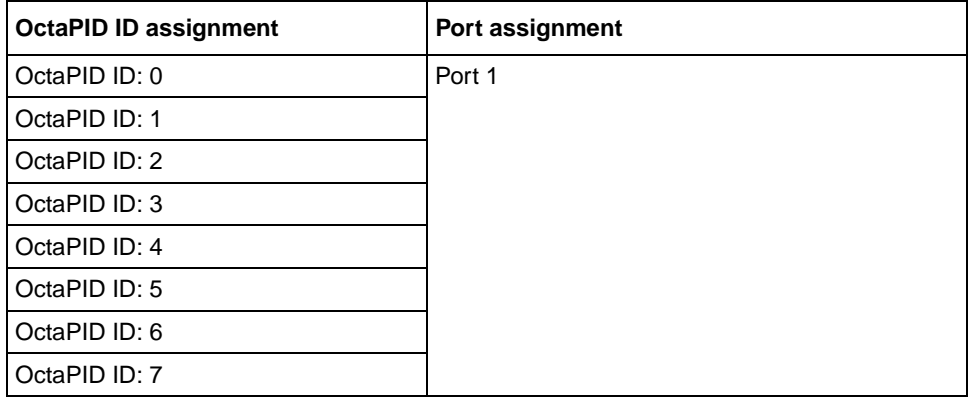

[Table 31](#page-121-0) describes the OctaPID ID and port assignments for the 8681XLW Module.

<span id="page-121-0"></span>**Table 31** 8681XLW module

| <b>OctaPID ID assignment</b> | Port assignment |
|------------------------------|-----------------|
| OctaPID ID: 0                | Port 1          |
| OctaPID ID: 1                |                 |
| OctaPID ID: 2                |                 |
| OctaPID ID: 3                |                 |
| OctaPID ID: 4                |                 |
| OctaPID ID: 5                |                 |
| OctaPID ID: 6                |                 |
| OctaPID ID: 7                |                 |

[Table 32](#page-121-1) describes the OctaPID ID and port assignments for the 8683POSM Module.

<span id="page-121-1"></span>**Table 32** 8683POSM module

| <b>OctaPID ID assignment</b> | Port assignment                                                 |
|------------------------------|-----------------------------------------------------------------|
| OctaPID ID: 0                | Ports 1 and 2 (with OC-3c MDA)<br>Port 1 (with OC-12c MDA)<br>٠ |
| OctaPID ID: 1                | Ports 3 and 4 (with OC-3c MDA)<br>Port 3 (with OC-12c MDA)<br>٠ |
| OctaPID ID: 2                | Ports 5 and 6 (with OC-3c MDA)<br>Port 5 (with OC-12c MDA)      |

## **Index**

## **A**

access policie[s 32](#page-31-0) acronyms [15](#page-14-0) [Address Resolution. S](#page-77-0)ee AR AR statistics tabl[e 77](#page-76-0) testin[g 67](#page-66-0) viewing statistics [77](#page-76-1) AR Stats tab [77](#page-76-2) ARP table, clearing specified entrie[s 43](#page-42-0) automatic trace, configuring using the CL[I 53](#page-52-0)

## **C**

clear command[s 43](#page-42-1) config cli monitor command [39](#page-38-0) config ntp command [32](#page-31-1) config sys syslog commands [46](#page-45-0) conventions, text [14](#page-13-0) customer suppor[t 16](#page-15-0)

## **D**

DHCP tab fields [104](#page-103-0) diagnostics address resolution table test [67](#page-66-1) error trapping [76](#page-75-0) fabric tes[t 67](#page-66-2) MAC address mirrorin[g 71](#page-70-0) port mirroring [70](#page-69-0) dump ar command [52](#page-51-0)

### **E**

edit mode commands [111](#page-110-1) Enable DHCP field [104](#page-103-1) error trappin[g 76](#page-75-0) Error Traps tab [76](#page-75-1)

### **H**

hardware registers, displayin[g 52](#page-51-1)

### **I**

interface inde[x 108](#page-107-0) IP, entries in AR tabl[e 79](#page-78-0)

## **M**

**MAC** entries in AR tabl[e 79](#page-78-1) mirroring addresses [71](#page-70-0) MAC address assignmen[t 109](#page-108-1) messages loopback test warnin[g 56](#page-55-0) MIBs checking statu[s 86](#page-85-0) checking status details [88](#page-87-0) mirror-by-port table entry [33](#page-32-0) mirrored-port comman[d 33](#page-32-1) mirroring MAC address [71](#page-70-0) port [70](#page-69-0) mirroring mode, setting [33](#page-32-2) mirroring port, enablin[g 33](#page-32-3)

mirroring-port command [33](#page-32-4) monitor command[s 39,](#page-38-1) [40](#page-39-0) multicast AR table [79](#page-78-2) Multi-Link Trunk interface index [109](#page-108-2)

## **N**

NMM (network management MIB) [88](#page-87-1) NoSpace counter [78](#page-77-1)

## **O**

OctaPID ID descriptio[n 117](#page-116-0)

## **P**

physical MAC address [110](#page-109-0) port mirroring [70](#page-69-0) assigning destination port[s 34](#page-33-0) descriptio[n 70](#page-69-1) displaying entries [74](#page-73-0) editing existing value[s 73](#page-72-0) editing port[s 75](#page-74-0) OctaPID ID and port assignments [118](#page-117-1) OctaPID ID assignmen[t 34](#page-33-1) sorting entries [74](#page-73-1) source port members [34](#page-33-2) port mirroring commands [31](#page-30-0) port numbering [108](#page-107-1) ports interface inde[x 108](#page-107-2) monitoring how often dow[n 69](#page-68-0) numberin[g 107](#page-106-0) product suppor[t 16](#page-15-0) publications hard cop[y 16](#page-15-1)

#### **R**

registers, hardware, displayin[g 52](#page-51-1) RSVP, entries in AR tabl[e 79](#page-78-3)

severity codes [81](#page-80-0) severity levels mapping [83](#page-82-0) Passport [82](#page-81-0) syslo[g 82](#page-81-1) system log [82](#page-81-2) show log commands level [60](#page-59-0) show sys commands syslog general-info [51](#page-50-0) slot numberin[g 107](#page-106-1) support, Nortel Networks [16](#page-15-0) switch fabric testin[g 67](#page-66-2) syslog syslogd daemon [19](#page-18-0) UNIX message[s 19](#page-18-1) syslog commands, sho[w 50](#page-49-0) Syslog severity level[s 82](#page-81-1) syslogd daemon [81](#page-80-1) system log configuring hos[t 84](#page-83-0) enablin[g 80](#page-79-0) receiving message[s 81](#page-80-2) System Log Table ta[b 81,](#page-80-3) [86](#page-85-1)

## **T**

table, flushin[g 43](#page-42-2) Tap and OctaPID assignment [117](#page-116-1) technical publications [16](#page-15-1) technical support [16](#page-15-0) Telnet sessions endin[g 43](#page-42-3) terminal characters, specia[l 115](#page-114-1) Test ta[b 69](#page-68-1) text convention[s 14](#page-13-0)

topology [86](#page-85-2) Topology Table ta[b 89](#page-88-0) traceroute command [52](#page-51-2) troubleshooting [52](#page-51-2) error trapping [76](#page-75-0) MAC address mirrorin[g 71](#page-70-0) port mirroring [70](#page-69-0)

## **U**

UNIX Syslog facilit[y 45](#page-44-0) UNIX, managing messages [81](#page-80-4)

## **V**

virtual MAC addres[s 110](#page-109-1) VLAN entries in AR tabl[e 79](#page-78-4) VLAN interface index [108](#page-107-3)